# magicolor® 2490MF Printer / Copier / Scanner User's Guide

4556-9597-01A 1800798-001B

#### Thank You

Thank you for purchasing a magicolor 2490MF. You have made an excellent choice. Your magicolor 2490MF is specially designed for optimal performance in Windows, environments.

#### **Trademarks**

KONICA MINOLTA and the KONICA MINOLTA logo are trademarks or registered trademarks of KONICA MINOLTA HOLDINGS, INC.

magicolor and PageScope are trademarks or registered trademarks of KONICA MINOLTA BUSINESS TECHNOLOGIES, INC.

All other trademarks and registered trademarks are the property of their respective owners.

## **Copyright Notice**

Copyright © 2006 KONICA MINOLTA BUSINESS TECHNOLOGIES, INC., Marunouchi Center Building, 1-6-1 Marunouchi, Chiyoda-ku, Tokyo, 100-0005, Japan. All Rights Reserved. This document may not be copied, in whole or part, nor transferred to any other media or language, without written permission of KONICA MINOLTA BUSINESS TECHNOLOGIES, INC.

#### **Notice**

KONICA MINOLTA BUSINESS TECHNOLOGIES, INC. reserves the right to make changes to this guide and to the equipment described herein without notice. Considerable effort has been made to ensure that this guide is free of inaccuracies and omissions. However, KONICA MINOLTA BUSINESS TECHNOLOGIES, INC. makes no warranty of any kind including, but not limited to, any implied warranties of merchantability and fitness for a particular purpose with regard to this guide. KONICA MINOLTA BUSINESS TECHNOLOGIES, INC. assumes no responsibility for, or liability for, errors contained in this guide or for incidental, special, or consequential damages arising out of the furnishing of this guide, or the use of this guide in operating the equipment, or in connection with the performance of the equipment when so operated.

#### SOFTWARE LICENSE AGREEMENT

This package contains the following materials provided by Konica Minolta Business Technologies, Inc. (KMBT): software included as part of the printing system, the digitally-encoded machine-readable outline data encoded in the special format and in the encrypted form ("Font Programs"), other software which runs on a computer system for use in conjunction with the Printing Software ("Host Software"), and related explanatory written materials ("Documentation"). The term "Software" shall be used to describe Printing Software, Font Programs and/or Host Software and also include any upgrades, modified versions, additions, and copies of the Software.

The Software is being licensed to you under the terms of this Agreement.

KMBT grants to you a non-exclusive sublicense to use the Software and Documentation, provided that you agree to the following:

- 1. You may use the Printing Software and accompanying Font Programs for imaging to the licensed output device(s), solely for your own internal business purposes.
- In addition to the license for Font Programs set forth in Section 1 ("Printing Software")
  above, you may use Roman Font Programs to reproduce weights, styles, and versions of
  letters, numerals, characters and symbols ("Typefaces") on the display or monitor for your
  own internal business purposes.
- You may make one backup copy of the Host Software, provided your backup copy is not installed or used on any computer. Notwithstanding the above restrictions, you may install the Host Software on any number of computers solely for use with one or more printing systems running the Printing Software.
- 4. You may assign its rights under this Agreement to an assignee of all of Licensee's right and interest to such Software and Documentation ("Assignee") provided you transfer to Assignee all copies of such Software and Documentation Assignee agrees to be bound by all of the terms and conditions of this Agreement.
- 5. You agree not to modify, adapt or translate the Software and Documentation.
- You agree that you will not attempt to alter, disassemble, decrypt, reverse engineer or decompile the Software.
- Title to and ownership of the Software and Documentation and any reproductions thereof shall remain with KMBT and its Licensor.
- 8. Trademarks shall be used in accordance with accepted trademark practice, including identification of the trademark owner's name. Trademarks can only be used to identify printed output produced by the Software. Such use of any trademark does not give you any rights of ownership in that trademark.
- 9. You may not rent, lease, sublicense, lend or transfer versions or copies of the Software that the Licensee does not use, or Software contained on any unused media, except as part of the permanent transfer of all Software and Documentation as described above.
- 10. In no event will KMBT or its licensor be liable to you for any consequential, incidental INDI-RECT, PUNITIVE or special damages, including any lost profits or lost saving, even if KMBT has been advised of the possibility of such damages, or for any claim by any third party. KMBT or its licensor disclaims all warranties with regard to the software, express or implied, including, without limitation implied warranties of merchantability, fitness for a particular purpose, title and non-infringement of third party rights. Some states or jurisdictions do not allow the exclusion or limitation of incidental, consequential or special damages, so the above limitations may not apply to you.

| <ol> <li>Notice to Government End Users: The Software is a "commercial item," as that term is defined at 48 C.F.R.2.101, consisting of "commercial computer software" and "commercial computer software documentation," as such terms are used in 48 C.F.R. 12.212. Consistent with 48 C.F.R. 12.212 and 48 C.F.R. 227.7202-1 through 227.7202-4, all U.S. Government End Users acquire the Software with only those rights set forth herein.</li> <li>You agree that you will not export the Software in any form in violation of any applicable laws and regulations regarding export control of any countries.</li> </ol> |
|----------------------------------------------------------------------------------------------------|
|                                                                                                    |
|                                                                                                    |
|                                                                                                    |

## **Legal Restrictions on Copying**

Certain types of documents must never be copied with the purpose or intent to pass copies of such documents off as the originals.

The following is not a complete list, but is meant to be used as a guide to responsible copying.

#### **Financial Instruments**

- Personal checks
- Traveler's checks
- Money orders
- Certificates of deposit
- Bonds or other certificates of indebtedness
- Stock certificates

#### **Legal Documents**

- Food stamps
- Postage stamps (canceled or uncanceled)
- Checks or drafts drawn by government agencies
- Internal revenue stamps (canceled or uncanceled)
- Passports
- Immigration papers
- Motor vehicle licenses and titles
- House and property titles and deeds

#### General

- Identification cards, badges, or insignias
- Copyrighted works without permission of the copyright owner

In addition, it is prohibited under any circumstances to copy domestic or foreign currencies, or works of art without permission of the copyright owner.

When in doubt about the nature of a document, consult with legal counsel.

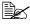

In order to prohibit the illegal reproduction of certain documents, such as paper currency, this machine is equipped with a counterfeit prevention feature.

Due to the counterfeit prevention feature that this machine is equipped with, images may be distorted.

## For EU member states only

This symbol means: Do not dispose of this product together with your household waste!

Please contact the Local Authority for appropriate disposal instructions. In the case of a new device being purchased, the used one can also be given to our dealer for appropriate disposal. Recycling of this product will help to conserve natural resources and prevent potential negative consequences for the environment and human health caused by inappropriate waste handling.

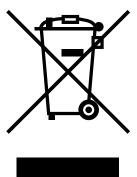

This product complies with RoHS (2002/95/EC) directive.

# **Contents**

| 1 | Introduction                                |   |
|---|---------------------------------------------|---|
|   | <b>Getting Acquainted with Your Machine</b> | 2 |
|   | Space Requirements 2                        |   |
|   | Installation Precautions 2                  |   |
|   | Part Names 3                                |   |
|   | Front View 3                                |   |
|   | Rear View 4                                 |   |
|   | Inside 4                                    |   |
|   | Front View with Options 5                   |   |
|   | Rear View with Options 5                    |   |
|   | Drivers and Documentation CD-ROM            | 6 |
|   | Printer Drivers 6                           |   |
|   | Scanner Drivers 6                           |   |
|   | Applications CD-ROM 7                       |   |
|   | Applications 7                              |   |
|   | Utility 7                                   |   |
|   | System Requirements 8                       |   |
| 2 | Control Panel and Configuration Menu        | 9 |
| _ | About the Control Panel 10                  | 9 |

Contents

| Control Panel Indicators and Keys 10         |
|----------------------------------------------|
| Display Indications 14                       |
| Main Screen 14                               |
| Print Screen 16                              |
| Checking the Machine Status and Settings 17  |
| TONER REMAINING 17                           |
| TOTAL PAGE 17                                |
| TX/RX RESULT 18                              |
| PRINT REPORT 18                              |
| Functions Available With the Function Key 20 |
| Configuration Menu Overview 21               |
| Configuration Menu 21                        |
| MACHINE SETTING Menu 25                      |
| PAPER SOURCE SETUP Menu 27                   |
| COPY SETTING Menu 28                         |
| FAX REGISTRATION Menu 29                     |
| TX SETTING Menu 29                           |
| RX SETTING Menu 30                           |
| COMM. SETTING Menu 30                        |
| REPORTING Menu 30                            |
| USER SETTING Menu 31                         |
| DIRECT PRINT Menu 32                         |
| NETWORK SETTING Menu 33                      |
| E MAIL CETTING Marris 24                     |
| E-MAIL SETTING Menu 34                       |
| - ··· ·- ·- ·- · · · · · · · · · · · ·       |
|                                              |
| SCANNER SETTING Menu 35                      |
| SCANNER SETTING Menu 35  Media Handling      |
| SCANNER SETTING Menu 35  Media Handling      |
| SCANNER SETTING Menu 35  Media Handling      |
| SCANNER SETTING Menu 35  Media Handling      |
| SCANNER SETTING Menu 35  Media Handling      |
| SCANNER SETTING Menu 35  Media Handling      |
| SCANNER SETTING Menu 35  Media Handling      |
| SCANNER SETTING Menu 35  Media Handling      |
| SCANNER SETTING Menu 35  Media Handling      |
| SCANNER SETTING Menu 35  Media Handling      |
| SCANNER SETTING Menu 35  Media Handling      |
| Media Handling                               |
| SCANNER SETTING Menu 35  Media Handling      |
| Media Handling                               |
| SCANNER SETTING Menu 35  Media Handling      |
| Media Handling                               |
| Media Handling                               |
| Media Handling                               |
| Media Handling                               |

3

ii Contents

|   | Loading Labels/Postcard/Trick Stock/Transparency/Glossy media 57 |
|---|------------------------------------------------------------------|
|   | Tray 2 59                                                        |
|   | Loading Plain Paper 59                                           |
|   | About Duplex Printing 62                                         |
|   | Double-Sided 62                                                  |
|   | Booklet 63                                                       |
|   | Output Bin 64                                                    |
|   | Media Storage 66                                                 |
|   | Original Media 67                                                |
|   | Specifications 67                                                |
|   | Documents that can be Placed on the Original Glass 67            |
|   | Documents that can be Loaded into the ADF 67                     |
|   | Loading a Document to be Copied 69                               |
|   | Placing a Document on the Original Glass 69                      |
|   | Loading a Document into the ADF 70                               |
|   |                                                                  |
| 4 | Using the Printer Driver71                                       |
|   | Selecting Printer Driver Options/Defaults 72                     |
|   | Uninstalling the Printer Driver 74                               |
|   | Displaying Printer Driver Settings 74                            |
|   | Windows XP/Server 2003 74                                        |
|   | Windows 2000/Me/98SE 74                                          |
|   | Printer Driver Settings 75                                       |
|   | Common Buttons 75                                                |
|   | OK 75                                                            |
|   | Cancel 75                                                        |
|   | Apply 75                                                         |
|   | Help 75                                                          |
|   | Easy Set 75                                                      |
|   | Paper View 75                                                    |
|   | Printer View 76                                                  |
|   | Watermark View 76                                                |
|   | Quality View 76                                                  |
|   | Default 76                                                       |
|   | Basic Tab 76                                                     |
|   | Layout Tab 77                                                    |
|   | Overlay Tab 77                                                   |
|   | Watermark Tab 77                                                 |
|   | Quality Tab 77                                                   |
|   | Device Options Setting Tab 78                                    |
|   | Version Tab 78                                                   |
| _ | Hainer Direct Drint                                              |
| 5 | Using Direct Print                                               |
|   | Camera Direct Photo Printing 80                                  |
|   | Printing Directly from a Digital Camera 80                       |
|   |                                                                  |
|   |                                                                  |

Contents iii

| 6 | Using the Copier  | 3  |
|---|-------------------|----|
| 7 | Using the Scanner | )5 |

*iv* Contents

|    | Registering Recipients 109 About the E-mail REGISTRATION Function 109 One-Touch Dialing 109 Programming a One-Touch Dial Key 109 Changing/Deleting One-Touch Dial Information 110 Speed Dialing 111 Programming a Speed Dial Number 111 Changing/Deleting Speed Dial Information 112 Group Dialing 113 Programming Group Dialing 113 Changing/Deleting Group Dialing Information 115                                                                                                    |
|----|----------------------------------------------------------------------------------------------------|
| 8  | Replacing Consumables                                                                                                    |
| 9  | Maintenance                                                                                                    |
| 10 | Introduction 150 Preventing Media Misfeeds 151 Understanding the Media Path 152 Clearing Media Misfeeds 152     Media Misfeed Messages and Clearing Procedures 153         Clearing a Media Misfeed in the Machine 154         Clearing a Media Misfeed from the Duplex Option 164         Clearing a Media Misfeed from the ADF 165 Solving Problems with Media Misfeeds 167 Solving Other Problems 170 Solving Problems with Printing Quality 176 Status, Error, and Service Messages 183         Status Messages 183         Error Messages 184         Service Messages 191 |

Contents

| 11 | Installing Accessories                       |
|----|----------------------------------------------|
| Α  | Appendix201                                  |
|    | Technical Specifications 202                 |
|    | Consumable Life Expectancy Chart 205         |
|    | User-Replaceable 205                         |
|    | Service-Replaceable 205                      |
|    | Entering Text 206                            |
|    | Key Operation 206                            |
|    | Entering Fax Numbers 206                     |
|    | Entering Names 207                           |
|    | Entering Email Addresses 207                 |
|    | Changing Input Mode 208                      |
|    | Inputting Example 208                        |
|    | Correcting Text And Input Precautions 209    |
|    | Our Concern for Environmental Protection 210 |
|    | What is an ENERGY STAR product? 210          |
|    | Index 211                                    |

# Introduction

1

# **Getting Acquainted with Your Machine**

# **Space Requirements**

To ensure easy operation, consumable replacement and maintenance, adhere to the recommended space requirements detailed below.

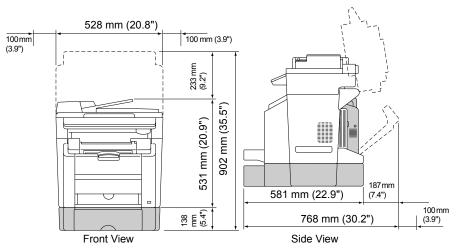

The options appear shaded in the above illustration.

#### Installation Precautions

When setting up this machine on a desk, make sure that the supports do not extend off the desk.

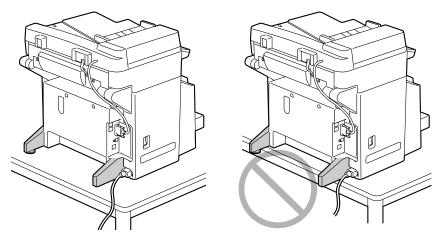

#### **Part Names**

The following drawings illustrate the parts of your machine referred to throughout this guide, so please take some time to become familiar with them.

#### **Front View**

- 1. Output bin
- 2. Control panel
- 3. Automatic Document Feeder (ADF)
  - 3-a. ADF feed cover
  - 3-b. Document guide
  - 3-c. Document feed tray
  - 3-d. Document output tray

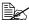

🗽 The ADF may appear as "document cover" in status and error messages.

- 4. Engine cover
- 5. Digital Camera Direct Photo Print port
- 6. Tray 1 (Multipurpose tray)
- 7. Front cover
- 8. Original glass
- 9. Original cover pad
- 10. Scanner unit
- 11. Scanner unit release lever

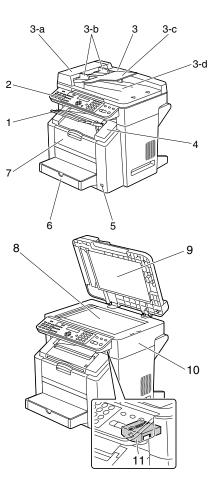

#### **Rear View**

- 1. Power switch
- 2. TEL (telephone) jack
- 3. LINE (telephone line) jack
- 4. USB port
- 5. 10Base-T/100Base-TX (IEEE 802.3) Ethernet Interface port

#### Inside

- 1. Fuser unit
- 2. Fuser separator levers
- 3. Transfer belt unit
- 4. Drum cartridge
- Toner cartridge carousel (containing 4 toner cartridges: C, M, Y and K)
- 6. Scanner lock
- 7. Toner cartridge

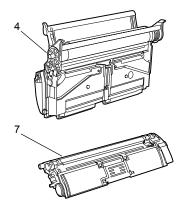

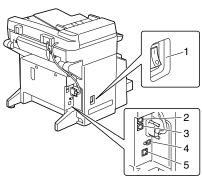

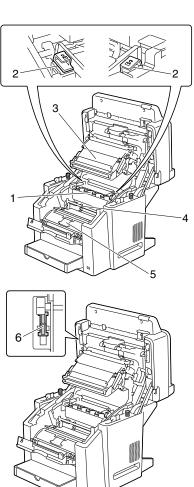

# **Front View with Options**

1. Tray 2

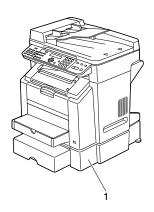

# **Rear View with Options**

1. Duplex option

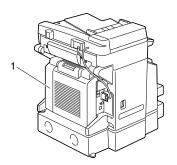

#### **Drivers and Documentation CD-ROM**

#### **Printer Drivers**

| Drivers                                                    | Use/Benefit                                                                                                    |
|------------------------------------------------------------|----------------------------------------------------------------------------------------------------|
| Printer Driver for Windows XP/<br>Server 2003/2000/Me/98SE | These drivers give you access to all of<br>the printer features, including finishing<br>and advanced layout. See also "Dis-<br>playing Printer Driver Settings" on<br>page 74. |

#### **Scanner Drivers**

| Drivers                                                     | Use/Benefit                                                                                         |
|-------------------------------------------------------------|----------------------------------------------------------------------------------------------------|
| TWAIN Driver for<br>Windows XP/Server 2003/2000/Me/<br>98SE | This drivers enables you to set scanning functions, such as the color setting and size adjustments. |
|                                                             | For details, refer to "Scanner Driver Settings" on page 97.                                         |

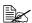

For details on the installation of the drivers, refer to the magicolor 2490MF Installation Guide on the Drivers and Documentation CD-ROM.

# **Applications CD-ROM**

# **Applications**

| Applications              | Use/Benefit                                                                                                    |
|---------------------------|----------------------------------------------------------------------------------------------------|
| FaxTalk Communicator      | This software allows the fax functions of the computer to be used for faxing image data scanned using the Scan to PC operation.                                                         |
|                           | For details, refer to the FaxTalk Communicator User's Guide on the Applications CD-ROM. In addition, refer to the Help for FaxTalk Communicator.                                        |
| Local Setup Utility (LSU) | This software enables one-touch dialing, speed dialing, and group dialing for faxes to be created and edited from the computer. In addition, the status of this machine can be checked. |
|                           | For details, refer to the magicolor 2490MF Reference Guide.                                                                                                    |
| PaperPort SE              | This software is a document management software package that helps you scan, organize, access, share, and manage both your paper and digital documents on your personal computer.       |
|                           | For details, refer to the PaperPort SE User's Guide from the Help menu.                                                                                                    |

# Utility

| Utility                  | Use/Benefit                                                                                   |
|--------------------------|-----------------------------------------------------------------------------------------------|
| PageScope Web Connection | With the web browser, the status of printers can be checked, and each setting can be changed. |
|                          | For details, refer to the magicolor 2490MF Reference Guide.                                   |

# **System Requirements**

- Personal computer Pentium 2: 400 MHz or higher
- Operating System
  - Microsoft Windows XP Home/Professional Edition, Windows Server 2003, Windows 2000, Windows Me, Windows 98SE
- Free hard disk space 256 MB or more
- RAM 128 MB or more
- CD-ROM/DVD drive
- I/O interface
  - 10Base-T/100Base-TX (IEEE 802.3) Ethernet interface port
  - USB Revision 2.0 and USB Revision 1.1 compliant port

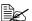

The Ethernet cable and USB cable are not included with the machine.

# Control Panel and Configuration Menu

2

# **About the Control Panel**

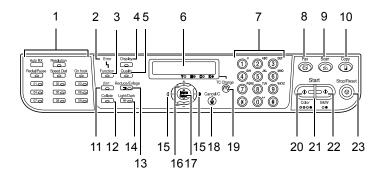

# **Control Panel Indicators and Keys**

| No. | Name                | Function                                                                                                    |
|-----|---------------------|----------------------------------------------------------------------------------------------------|
| 1   | Fax Operations keys | Provides fax operations.  For details, refer to the magicolor 2490MF Facsimile User's Guide.                                                                                                    |
| 2   | Error indicator     | Lights up when an error has occurred.                                                                                                    |
| 3   | Function key        | Press to specify tray settings, duplex (Double-Sided) printing settings, and ID card copy settings.  The tray settings and duplex (Double-Sided) printing settings cannot be specified if the optional media feed unit and duplex are not installed. |

| No. | Name           | Function                                                                                                    |  |  |
|-----|----------------|----------------------------------------------------------------------------------------------------|--|--|
| 4   | Display key    | Press to check the status of this machine and the specified settings.                                                                                                    |  |  |
|     |                | Displays a rough estimate of the amount of toner<br>remaining.                                                                                                    |  |  |
|     |                | ■ Displays the total number of pages that have been copied, printed and scanned.                                                                                                    |  |  |
|     |                | Displays the results for fax transmissions and<br>receptions.                                                                                                    |  |  |
|     |                | Prints the machine settings, lists and reports<br>related to faxing.                                                                                                    |  |  |
|     |                | For details, refer to "Checking the Machine Status and Settings" on page 17.                                                                                                    |  |  |
| 5   | Quality key    | Press to specify the document type to be copied and the resolution.                                                                                                    |  |  |
| 6   | Message Window | ■ Displays information such as the media type, copy density, and zoom ratio. For details, refer to "Display Indications" on page 14.                                                         |  |  |
|     |                | ■ Displays an error message when an error occurs. For details on error messages, refer to "Status, Error, and Service Messages" on page 183.                                                 |  |  |
| 7   | Keypad         | Type in values such as the desired number of copies.                                                                                                    |  |  |
| 8   | Fax key        | Press to enter Fax mode. The key lights up in green while the machine is in Scan mode. For details, refer to the magicolor 2490MF Facsimile User's Guide.                                    |  |  |
| 9   | Scan key       | Press to enter scan mode. (only with a network) The key lights up in green while the machine is in Scan mode. For details, on the Scanner functions, refer to chapter 7, "Using the Scanner" |  |  |
| 10  | Copy key       | Press to enter Copy mode. The key lights up in green while the machine is in Copy mode. For details on the Copy functions, refer to chapter 6, "Using the Copier".                           |  |  |
| 11  | 2in1 key       | Press to specify 2in1 copying.                                                                                                    |  |  |
| 12  | Collate key    | Press to specify collated copying.                                                                                                    |  |  |

| No. | Name                             | Function                                                                                                    |  |  |
|-----|----------------------------------|----------------------------------------------------------------------------------------------------|--|--|
| 13  | Reduce/<br>Enlarge key           | Press to specify reduced/enlarged copying with preset zoom ratios.                                                                                                  |  |  |
| 14  | Light/Dark key<br>- <del>次</del> | Press to select the copy density.                                                                                                    |  |  |
| 15  | <b>∢</b> / <b>▶</b> keys         | <ul> <li>Press to move left and right through the setting screens, such as the configuration menu.</li> <li>Press to select the copy density.</li> </ul>            |  |  |
| 16  | <b>▲</b> /▼ keys                 | <ul> <li>Press to move up and down through the setting screens, such as the configuration menu.</li> </ul>                                                          |  |  |
|     |                                  | ■ Press to specify the zoom ratio in 0.01 increments. (Setting range: 0.50 to 2.00)                                                                                 |  |  |
| 17  | Menu Select                      | ■ Press to display the configuration menu.                                                                                                    |  |  |
|     | key                              | Press to select the setting that is currently dis-<br>played.                                                                                                    |  |  |
| 18  | Cancel/C key                     | Press to cancel the setting that is currently dis-<br>played.                                                                                                    |  |  |
|     |                                  | ■ Press to clear the specified number of copies.                                                                                                    |  |  |
|     |                                  | ■ Press to return to the first screen of a menu item or to the main screen.                                                                                         |  |  |
|     |                                  | ■ Press to cancel printing from the print screen.                                                                                                    |  |  |
| 19  | TC Change key                    | Press to display the message for replacing the toner cartridge. For details on replacing the toner cartridge, refer to "Replacing the Toner Cartridge" on page 118. |  |  |
| 20  | Start-Color key                  | Press to begin full-color copying.                                                                                                    |  |  |
| 21  | Start indicator                  | Lights up in green when copying is possible.  Lights up in orange if copying is not possible, for example, during warm-up or if an error has occurred.              |  |  |
|     |                                  |                                                                                                    |  |  |

| No. | Name           | Function                                                              |  |
|-----|----------------|-----------------------------------------------------------------------|--|
| 22  | Start-B&W key  | Press to begin monochrome copying.                                    |  |
| 23  | Stop/Reset key | ■ Press to stop copying, scanning, and faxing.                        |  |
|     |                | Press to return the following to their default settings.              |  |
|     |                | <ul><li>Copy quality</li></ul>                                        |  |
|     |                | <ul><li>Copy density</li></ul>                                        |  |
|     |                | <ul><li>Zoom ratio</li></ul>                                          |  |
|     |                | - Collate                                                             |  |
|     |                | <ul> <li>Number of copies</li> </ul>                                  |  |
|     |                | Tray select                                                           |  |
|     |                | ■ Press to cancel the following functions.                            |  |
|     |                | - 2in1 copy                                                           |  |
|     |                | - Duplex copy                                                         |  |
|     |                | - ID card copy                                                        |  |
|     |                | ■ Press to cancel toner replacing after the TC Change key is pressed. |  |

# **Display Indications**

### **Main Screen**

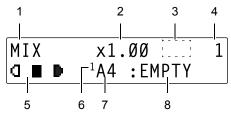

| No. | Indication                             | Description                                                                                                    |  |  |
|-----|----------------------------------------|----------------------------------------------------------------------------------------------------|--|--|
| 1   | Document type                          | Indicates the document type to be copied specified either with the Quality key or from the configuration menu. |  |  |
| 2   | Zoom ratio                             | Indicates the zoom ratio.                                                                                      |  |  |
| 3   | Icons that appear with copy operations | set.  I : Appears when collated copying is set.  For details, refer to "Making Advanced Copies" on             |  |  |
|     |                                        | page 88.                                                                                                    |  |  |
| 4   | Number of copies                       | Indicates the number of copies.                                                                                |  |  |
| 5   | Copy density                           | Indicates the copy density.                                                                                    |  |  |
|     |                                        | [A] appears when the following settings are specified.                                                         |  |  |
|     |                                        | ■ The Quality key was pressed to select TEXT.                                                                  |  |  |
|     |                                        | ■ AUTO is selected while 1 MODE on the COPY SETTING menu is set to TEXT.                                       |  |  |
| 6   | Media tray                             | Indicates the media tray that is selected.                                                                     |  |  |

| No. | Indication | Description                                                 |  |
|-----|------------|-------------------------------------------------------------|--|
| 7   | Media size | Indicates the media size that is selected.                  |  |
|     |            | Change the paper size from the PAPER SOURCE SETUP menu.     |  |
|     |            | For details, refer to "PAPER SOURCE SETUP Menu" on page 27. |  |
| 8   | Status     | Displays messages such as when media is empty.              |  |

#### **Print Screen**

When a print job is received, PC: PRN appears in the status section of the main screen. To display the print screen, press the **Display** key, then the ▶ key, while PC: PRN is displayed. (The following screen appears.)

To cancel printing, press the Cancel/C key when the print screen appears. Then, select YES, and press the Menu Select key.

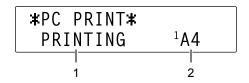

| No. | Indication                | Description                                               |  |
|-----|---------------------------|-----------------------------------------------------------|--|
| 1   | Status                    | Displays messages indicating operations such as printing. |  |
| 2   | Media tray/<br>media size | Indicates the media tray and media size that is selected. |  |

# **Checking the Machine Status and Settings**

Press the **Display** key to check the status of this machine and the specified settings.

Press the **Display** key to switch between each item to be checked. Alternatively, the ▲ and ▼ keys can be pressed.

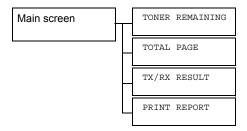

#### **TONER REMAINING**

This screen provides a rough estimate of the amount of toner remaining.

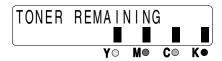

To return to the main screen, press the Cancel/C key.

#### **TOTAL PAGE**

The total number of pages for each of the following can be checked.

| B/W COPY    | This counter shows the total number of pages copied in black-and-white.  |  |
|-------------|--------------------------------------------------------------------------|--|
| COLOR COPY  | This counter shows the total number of pages copied in color.            |  |
| B/W PRINT   | This counter shows the total number of pages printed in black-and-white. |  |
| COLOR PRINT | This counter shows the total number of pages printed in color.           |  |

| FAX PRINT | This counter shows the total number of pages that were faxed.            |
|-----------|--------------------------------------------------------------------------|
|           | This counter shows the total number of document pages that were scanned. |

#### TX/RX RESULT

The results of a maximum of 60 fax transmissions/receptions can be viewed. In addition, the transmission/reception results that are displayed can be printed by pressing the **Start-B&W** key. For details, refer to the magicolor 2490MF Facsimile User's Guide.

#### PRINT REPORT

The machine settings, lists and reports related to faxing can be printed.

| TX RESULT REPORT   | Prints the results of fax transmissions. For details, refer to the magicolor 2490MF Facsimile User's Guide.                                     |
|--------------------|----------------------------------------------------------------------------------------------------|
| RX RESULT REPORT   | Prints the results of fax receptions. For details, refer to the magicolor 2490MF Facsimile User's Guide.                                        |
| ACTIVITY REPORT    | Prints the results of fax transmissions and receptions. For details, refer to the magicolor 2490MF Facsimile User's Guide.                      |
| MEMORY DATA LIST   | Prints the information for queued fax transmissions. For details, refer to the magicolor 2490MF Facsimile User's Guide.                         |
| MEMORY IMAGE PRINT | Prints the information and a reduced first page of queued fax transmissions. For details, refer to the magicolor 2490MF Facsimile User's Guide. |
| ONE-TOUCH LIST     | Prints a list of the destinations programmed for one-touch dialing. For details, refer to the magiculor 2490MF Facsimile User's Guide.          |
| SPEED DIAL LIST    | Prints a list of the destinations programmed for speed dialing. For details, refer to the magicolor 2490MF Facsimile User's Guide.              |
| GROUP DIAL LIST    | Prints a list of the one-touch dialing groups. For details, refer to the magicolor 2490MF Facsimile User's Guide.                               |
| MENU MAP           | Prints the configuration menu and its settings.                                                                                                 |

| CONFIGURATION | Prints a rough estimate of the parcentage of toner remaining and the settings, information and status of this machine. |
|---------------|----------------------------------------------------------------------------------------------------|
| DEMO PAGE     | Prints a demo page.                                                                                                    |

# **Functions Available With the Function Key**

Press the Function key to specify tray settings, duplex (Double-Sided) copying and ID card copy settings.

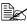

To specify tray settings, duplex (Double-Sided) copying and ID card copy settings, press the Copy key while the Fax key or Scan key is lit up in green.

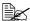

For details on the functions available with the **Function** key in Fax mode, refer to the magicolor 2490MF Facsimile User's Guide.

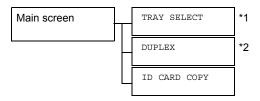

- \*1 Cannot be set if the optional Tray 2 is not installed.
- \*2 Cannot be set if the duplex option is not installed.

| 1 TRAY SELECT | Setting                                                                                                    | TRAY1 / TRAY2                                                     |  |
|---------------|----------------------------------------------------------------------------------------------------|-------------------------------------------------------------------|--|
|               | Select the tra<br>Media Tray" o                                                                                                 | y. For details, refer to "Selecting the on page 87.               |  |
| 2 DUPLEX      | Setting                                                                                                    | OFF / LONG EDGE / SHORT EDGE                                      |  |
|               | Select the setting for duplex (Double-Sided) copying. For details, refer to "Setting Duplex (Double-Sided) Copying" on page 91. |                                                                   |  |
| 3 ID CARD     | Setting                                                                                                    | OFF / ON                                                          |  |
| COPY          |                                                                                                    | tting for ID card copying. For details, refer opying" on page 89. |  |

# **Configuration Menu Overview**

The magicolor 2490MF configuration menu accessible from the control panel is structured as shown below.

#### **Configuration Menu**

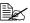

Press Menu Select key to enter the configuration menu. Press the Cancel/C key to return to the first screen of a menu item or to the main screen.

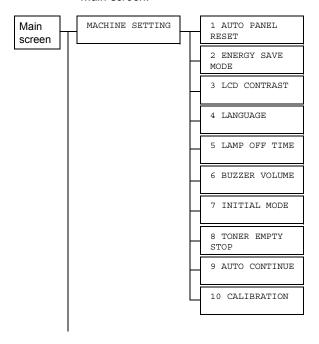

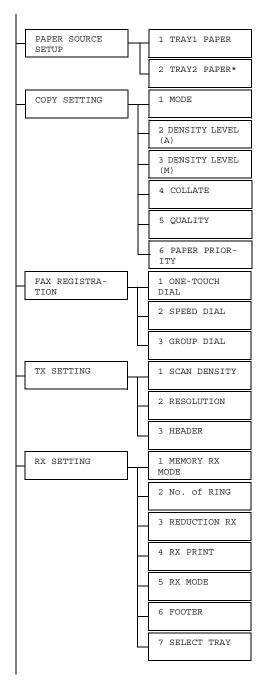

\*Displays only if the optional Tray 2 is installed.

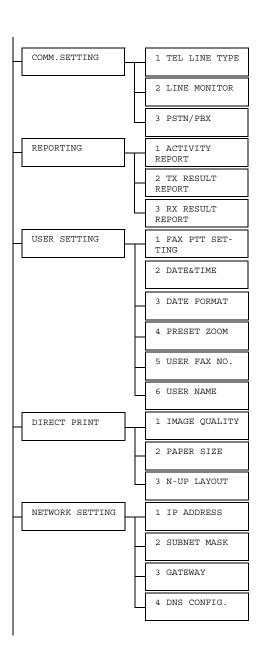

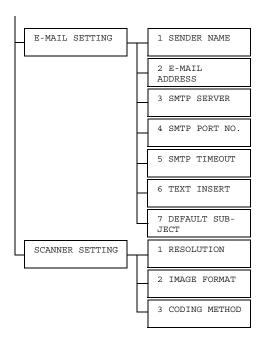

# **MACHINE SETTING Menu**

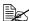

Manufacturer's default settings appear in bold.

| 1 AUTO PANEL  | Setting                                                                                                    | on/off                                                                                                    |  |
|---------------|----------------------------------------------------------------------------------------------------|----------------------------------------------------------------------------------------------------|--|
| RESET         | Select whether or not all settings in the control panel return to their default settings when no operation is performed for a set length of time.                    |                                                                                                    |  |
|               | If ON is selected, select from 0.5, 1, 2, 3, 4, and 5 (units: minutes; default: 1) for the length of time until the auto panel reset operation is performed.         |                                                                                                    |  |
|               | If OFF is selected, the auto panel reset operation is not performed.                                                                                                 |                                                                                                    |  |
| 2 ENERGY SAVE | Setting                                                                                                    | 5/15/ <b>30</b> /60                                                                                                    |  |
| MODE          | Enters Energy Save mode in order to conserve energy when no operation is performed. Specify the length of time in minutes until the machine enters Energy Save mode. |                                                                                                    |  |
| 3 LCD         | Setting                                                                                                    | LIGHT OPPOS DARK                                                                                                    |  |
| CONTRAST      | Specify the b                                                                                                    | rightness of the message window.                                                                                         |  |
| 4 LANGUAGE    | Setting                                                                                                    | ENGLISH / FRENCH / GERMAN / ITALIAN / SPANISH / PORTUGUESE / RUSSIAN / CZECH / SLOVAKIAN / HUNGARIAN / POLISH / JAPANESE |  |
|               | Select the language of the menus and messages that appear in the message window.                                                                                     |                                                                                                    |  |
| 5 LAMP OFF    | Setting                                                                                                    | MODE1 / MODE2                                                                                                    |  |
| TIME          | Select the length of time until the scanner unit lamp goes off when no operation is performed.                                                                       |                                                                                                    |  |
|               | If MODE1 is selected, the lamp goes off when the machine enters Energy Save mode.                                                                                    |                                                                                                    |  |
|               | If MODE2 is selected, the lamp goes off 10 minutes after the machine enters Energy Save mode.                                                                        |                                                                                                    |  |
| 6 BUZZER VOL- | Setting                                                                                                    | HIGH/LOW/OFF                                                                                                    |  |
| UME           | Select the volume of the sound produced when a key is pressed and of the alarm that is sounded when an error occurs.                                                 |                                                                                                    |  |

| 7 INITIAL     | Setting                                                                                                    | COPY / FAX                                 |
|---------------|----------------------------------------------------------------------------------------------------|--------------------------------------------|
| MODE          | Specify the default mode when the machine is turned on or when all settings in the control panel return to their default settings. |                                            |
| 8 TONER EMPTY | Setting                                                                                                    | ON / ON (FAX) / OFF                        |
| STOP          | Select whether or not printing, copying and faxing stop when the toner has run out.                                                |                                            |
|               | If ON is selected, printing, copying and faxing stop when the toner runs out.                                                      |                                            |
|               | If ON (FAX)<br>toner runs ou                                                                                                    | is selected, only faxing stops when the t. |
|               | If OFF is selected, printing, copying and faxing do not stop when the toner runs out.                                              |                                            |
| 9 AUTO CON-   | Setting                                                                                                    | ON / OFF                                   |
| TINUE         | Select whether or not printing continues when a size error occurs during printing.                                                 |                                            |
| 10 CALIBRA-   | Setting                                                                                                    | ON / OFF                                   |
| TION          | Select whether or not to perform image stabilization. If ON is selected, image stabilization is started.                           |                                            |

# **PAPER SOURCE SETUP Menu**

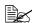

Manufacturer's default settings appear in bold.

| 1 | TRAY1 | PAPER | Media type                                                                                                    | PLAIN PAPER / TRANSPARENCY / LABELS / LETTERHEAD / ENVELOPE / POSTCARD / THICK STOCK / GLOSSY                                                                                                    |  |
|---|-------|-------|----------------------------------------------------------------------------------------------------|----------------------------------------------------------------------------------------------------|--|
|   |       |       | Media size                                                                                                    | When a setting other than ENVELOPE or POSTCARD is selected: A4 / B5 / A5 / LEGAL / LETTER / G LETTER / STATEMENT / EXECUTIVE / FOLIO / OFICIO(Mexico only) (If TRANSPARENCY, LABELS, THICK STOCK or GLOSSY is selected, LEGAL and FOLIO are not displayed.) |  |
|   |       |       |                                                                                                    | When ENVELOPE is selected: COM10 / C5 / C6 / DL / MONARCH / CHOU #3 / YOU #4 / CHOU #4                                                                                                    |  |
|   |       |       |                                                                                                    | When POSTCARD is selected: J-POSTCARD / DOUBLE POSTCARD                                                                                                    |  |
|   |       |       | Select the type and size of the media loaded into Tray 1.                                                                                                  |                                                                                                    |  |
|   |       |       | When a media type is selected, a screen appears, showing the available media sizes. The available media sizes differ depending on the selected media type. |                                                                                                    |  |
|   |       |       | The default paper size for a setting other than ENVE-LOPE or POSTCARD is LETTER for 120 V models, and A4 for 220 V models.                                 |                                                                                                    |  |
| 2 | TRAY2 | PAPER | Media size                                                                                                    | LETTER / A4                                                                                                    |  |
|   |       |       | Select the size of the media loaded into Tray 2.                                                                                                    |                                                                                                    |  |
|   |       |       | Only plain paper can be loaded into Tray 2.                                                                                                    |                                                                                                    |  |
|   |       |       | The default paper size is LETTER for 120 V models, and A4 for 220 V models.                                                                                |                                                                                                    |  |

### **COPY SETTING Menu**

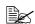

Manufacturer's default settings appear in bold.

| 1 MODE    | Setting                                                                                                    | MIX / TEXT / PHOTO                  |
|-----------|----------------------------------------------------------------------------------------------------|-------------------------------------|
|           | Select the type of document being copied.  After selecting TEXT, set the copy density to eithe AUTO or MANUAL. |                                     |
|           |                                                                                                    |                                     |
| 2 DENSITY | Setting                                                                                                    | LIGHT ODDOD DARK                    |
| LEVEL(A)  | Adjust the de                                                                                                  | nsity of the background color.      |
| 3 DENSITY | Setting                                                                                                    | LIGHT (1000=0000) DARK              |
| LEVEL (M) | Specify the default copy density.                                                                              |                                     |
| 4 COLLATE | Setting                                                                                                    | on / off                            |
|           | Select whether or not collated copying is given priority.                                                      |                                     |
| 5 QUALITY | Setting                                                                                                    | NORMAL / FINE                       |
|           | Select the printing resolution.                                                                                |                                     |
| 6 PAPER   | Setting                                                                                                    | TRAY1 / TRAY2                       |
| PRIORITY  | Select the whether Tray 1 or Tray 2 is given priority for use.                                                 |                                     |
|           | If Tray<br>appear                                                                                              | 2 is not installed, *NOT AVAILABLE* |

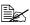

Settings for 1 MODE and 5 QUALITY can also be specified using the Quality key.

Press the Quality key once to display the setting for 1 MODE. Press the Quality key twice to display the setting for 5 QUALITY.

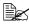

Settings for 3 DENSITY LEVEL (M) can also be specified using the Light/Dark key.

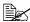

Settings for 4 COLLATE can also be specified using the **Collate** key.

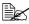

Settings for 6 PAPER PRIORITY can also be specified by pressing the **Function** key, then selecting 1 TRAY SELECT.

# **FAX REGISTRATION Menu**

| 1 ONE-TOUCH<br>DIAL | Register fax destinations for one-touch dialing, speed dialing, and group dialing. |
|---------------------|------------------------------------------------------------------------------------|
| 2 SPEED DIAL        | For details, refer to the magicolor 2490MF Facsimile                               |
| 3 GROUP DIAL        | User's Guide.                                                                      |

# **TX SETTING Menu**

| 1 SCAN DEN-  | Specify settings for sending faxes.                  |
|--------------|------------------------------------------------------|
| SITY         | For details, refer to the magicolor 2490MF Facsimile |
| 2 RESOLUTION | User's Guide.                                        |
| 3 HEADER     |                                                      |

### **RX SETTING Menu**

| 1 MEMORY RX   | Specify settings for receiving faxes.                |
|---------------|------------------------------------------------------|
| MODE          | For details, refer to the magicolor 2490MF Facsimile |
| 2 NO. of      | User's Guide.                                        |
| RINGS         |                                                      |
| 3 REDUCTION   |                                                      |
| RX            |                                                      |
| 4 RX PRINT    |                                                      |
| 5 RX MODE     |                                                      |
| 6 FOOTER      |                                                      |
| 7 SELECT TRAY |                                                      |

## **COMM. SETTING Menu**

| 1 TEL LINE   | Specify the connection settings for faxing.          |  |  |
|--------------|------------------------------------------------------|--|--|
| TYPE         | For details, refer to the magicolor 2490MF Facsimile |  |  |
| 2 LINE MONI- | User's Guide.                                        |  |  |
| TOR          |                                                      |  |  |
| 3 PSTN/PBX   |                                                      |  |  |

# **REPORTING Menu**

| 1 ACTIVITY            | Specify the settings for printing the fax report.    |  |
|-----------------------|------------------------------------------------------|--|
| REPORT                | For details, refer to the magicolor 2490MF Facsimile |  |
| 2 TX RESULT<br>REPORT | User's Guide.                                        |  |
| 3 RX RESULT<br>REPORT |                                                      |  |

# **USER SETTING Menu**

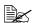

Manufacturer's default settings appear in bold.

| 1 FAX PTT<br>SETTING | Select the country where this machine is installed. For details, refer to the magicolor 2490MF Facsimile User's Guide.                    |                                                              |  |
|----------------------|----------------------------------------------------------------------------------------------------|--------------------------------------------------------------|--|
|                      | If the country is changed, settings for other functions may also be changed.                                                              |                                                              |  |
| 2 DATE&TIME          | Specify the da                                                                                                    | ate and time.                                                |  |
|                      | Specify the til                                                                                                    | me in the 24-hour format.                                    |  |
|                      | Use the keyp                                                                                                    | ad to specify the settings.                                  |  |
|                      | For details, refer to the magicolor 2490MF Facsimile User's Guide.                                                                        |                                                              |  |
| 3 DATE FORMAT        | Specify the order of the year, month and day specified in 2 DATE&TIME. For details, refer to the magicolor 2490MF Facsimile User's Guide. |                                                              |  |
| 4 PRESET ZOOM        | Setting INCH / METRIC                                                                                                    |                                                              |  |
|                      | Select whether the preset zoom ratios are set in inches or millimeters.                                                                   |                                                              |  |
|                      | The default setting for USA and Canada is INCH, and the default setting for other countries is METRIC.                                    |                                                              |  |
| 5 USER FAX NO.       | Enter your fax number. For details, refer to the magicular 2490MF Facsimile User's Guide.                                                 |                                                              |  |
| 6 USER NAME          | •                                                                                                    | me. For details, refer to the magicolor simile User's Guide. |  |

### **DIRECT PRINT Menu**

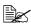

Manufacturer's default settings appear in bold.

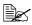

Camera settings may be given priority, depending on the settings specified on this machine.

| 1 IMAGE       | Setting                                                                                                    | DRAFT / NORMAL / FINE                                                                                            |
|---------------|----------------------------------------------------------------------------------------------------|----------------------------------------------------------------------------------------------------|
| QUALITY       | Select the resolution for Camera Direct Photo Print                                                                                                    |                                                                                                    |
|               | DRAFT = 600 dpi × 600 dpi; NORMAL = 1200 dpi × 600 dpi; FINE = 2400 dpi × 600 dpi                                                                                                    |                                                                                                    |
| 2 PAPER SIZE  | Tray                                                                                                    | TRAY1 / TRAY2*                                                                                                   |
|               | Media type                                                                                                    | If TRAY1 is selected, select the paper type.                                                                     |
|               |                                                                                                    | PLAIN PAPER/LABELS/POST<br>CARD/THICK STOCK/GLOSSY                                                               |
|               | Media size                                                                                                    | If TRAY2 is selected, only A4 or LETTER can be selected.                                                         |
|               |                                                                                                    | A4/B5/A5/LETTER/STATEMENT                                                                                        |
|               |                                                                                                    | If POSTCARD is selected, J-POST-CARD can be selected.                                                            |
|               |                                                                                                    | If GLOSSY is selected, PHOTO SIZE 4×6", PHOTO SIZE 10×15, LTR 2UP SPL, A4 4UP SPL or A4 2UP SPL can be selected. |
|               | Select the tray, media type, and media size for Camera Direct Photo Printing.                                                                                                    |                                                                                                    |
| 3 N-UP LAYOUT | Setting                                                                                                    | 1/2/3/4/6/8                                                                                                    |
|               | Select the number of images that will be printed on a single sheet of media.  If Tray 2 is not installed and A4 or LETTER is not selected for PAPER SIZE (media size) in the DIRECT PRINT Menu, this menu option cannot be se |                                                                                                    |
|               |                                                                                                    |                                                                                                    |

<sup>\*</sup> If Tray 2 is not installed, TRAY2 does not appear.

### **NETWORK SETTING Menu**

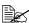

Manufacturer's default settings appear in bold.

| 1 | IP ADDRE | SS  | Setting                                                                                                    | AUTO / SPECIFY                           |  |
|---|----------|-----|----------------------------------------------------------------------------------------------------|------------------------------------------|--|
|   |          |     | Select whether to automatically retrieve the IP address or to specify a fixed IP address. Consult your network administrator for information about the IP address to use. |                                          |  |
| 2 | SUBNET M | ASK | Enter the sub                                                                                                    | net mask of the network to be connected. |  |
|   |          |     | When IP ADDRESS is set to AUTO, this menu option cannot be set.                                                                                                    |                                          |  |
| 3 | GATEWAY  |     | Enter the gateway address of the network to be connected.                                                                                                    |                                          |  |
|   |          |     | When IP ADDRESS is set to AUTO, this menu option cannot be set.                                                                                                    |                                          |  |
| 4 | DNS CONF | IG. | Setting                                                                                                    | DISABLE / ENABLE                         |  |
|   |          |     | Specify ENABLE or DISABLE for the DNS (Domain Name System).                                                                                                    |                                          |  |

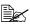

To edit or erase entered characters, press the Cancel/C key. To cancel a setting, hold down the Cancel/C key until, erase all characters, and then press the Cancel/C key again.

### **E-MAIL SETTING Menu**

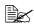

Manufacturer's default settings appear in bold.

| 1 SENDER NAME       | Enter your name as the sender's name. A maximum of 20 characters can be entered. The default sender name is "magicolor 2490MF".                                                                       |                                                                             |  |
|---------------------|----------------------------------------------------------------------------------------------------|-----------------------------------------------------------------------------|--|
| 2 E-MAIL<br>ADDRESS | Type in the email address of the email sender when using network scanning. A maximum of 64 characters can be entered.                                                                                 |                                                                             |  |
| 3 SMTP SERVER       |                                                                                                    | P address or host name for the SMTP kimum of 64 characters can be entered.  |  |
| 4 SMTP PORT         | Settings                                                                                                    | 1-65535 (Default : 25)                                                      |  |
| NO.                 | Specify the no                                                                                                    | umber of the port communicating with the                                    |  |
| 5 SMTP TIME-        | Settings                                                                                                    | 30-300 (Default : 60)                                                       |  |
| OUT                 |                                                                                                    | ount of time (in seconds) until the connec-<br>SMTP server times out.       |  |
| 6 TEXT INSERT       | Settings                                                                                                    | ON / OFF                                                                    |  |
|                     | Select whether or not the previously specified text is inserted into the body of the email message when using network scanning.  ON: The following text is inserted as the body of the email message. |                                                                             |  |
|                     |                                                                                                    |                                                                             |  |
|                     | Image data(TIFF format) has been attached to the email.                                                                                                    |                                                                             |  |
|                     |                                                                                                    | nly the scanned image is attached, and no neserted into the email message.  |  |
| 7 DEFAULT           |                                                                                                    | ubject of the email message when using                                      |  |
| SUBJECT             |                                                                                                    | ning. A maximum of 20 characters can be default subject is "From mc2490MF". |  |

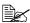

To edit or erase entered characters, press the Cancel/C key. To cancel a setting, hold down the Cancel/C key until, erase all characters, and then press the Cancel/C key again.

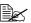

Use alphanumeric characters(including some symbols) for the SENDER NAME and DEFAULT SUBJECT.

Using other characters will corrupt the characters for the e-mail destination.

For details on entering/editing text and the characters that can be entered, refer to "Entering Email Addresses" on page 207.

### **SCANNER SETTING Menu**

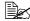

Manufacturer's default settings appear in bold.

| 1 RESOLUTION | Setting                                                                                                    | 150×150/ <b>300</b> × <b>300</b> /600×600 |  |
|--------------|----------------------------------------------------------------------------------------------------|-------------------------------------------|--|
|              | Select the default scanning resolution for scan to ema operations.                                                                                                    |                                           |  |
| 2 IMAGE FOR- | Setting TIFF / PDF                                                                                                    |                                           |  |
| MAT          | Select the default format for saving files with scan to email operations.                                                                                                    |                                           |  |
|              | PDF data can be opened in Adobe Acrobat Reader.                                                                                                    |                                           |  |
|              | TIFF files of images that have been scanned with the Color or Gray setting cannot be opened with the Windows Picture and FAX Viewer, which is included with Windows XP as a standard component. These files can be opened with image-processing applications such as PhotoShop, Microsoft Office Document Imaging or ACDsee. |                                           |  |
| 3 CODING     | Setting                                                                                                    | MH / MR / MMR                             |  |
| METHOD       | Select the default compression method for scan to email operations.                                                                                                    |                                           |  |
|              | With MMR, the compression ratio is higher, but th recipient's fax machine may be incompatible. With the compression ratio is lower, but most fax mach are compatible. Select the setting suitable for the rient's fax machine.                                                                                               |                                           |  |

# Media Handling

# **Print Media**

# **Specifications**

| Media Size         |             | Tray*         | Duplex | Сору | Print | Direct | FAX   |     |
|--------------------|-------------|---------------|--------|------|-------|--------|-------|-----|
|                    | Inch        | Millimeter    |        |      |       |        | Print |     |
| A4                 | 8.2 x 11.7  | 210.0 x 297.0 | 1/2    | Yes  | Yes   | Yes    | Yes   | Yes |
| B5 (JIS)           | 7.2 x 10.1  | 182.0 x 257.0 | 1      | No   | Yes   | Yes    | Yes   | No  |
| A5                 | 5.9 x 8.3   | 148.0 x 210.0 | 1      | No   | Yes   | Yes    | Yes   | No  |
| Legal              | 8.5 x 14.0  | 215.9 x 355.6 | 1      | No   | Yes   | Yes    | No    | Yes |
| Letter             | 8.5 x 11.0  | 215.9 x 279.4 | 1/2    | Yes  | Yes   | Yes    | Yes   | Yes |
| Statement          | 5.5 x 8.5   | 140.0 x 216.0 | 1      | No   | Yes   | Yes    | Yes   | No  |
| Executive          | 7.25 x 10.5 | 184.0 x 267.0 | 1      | No   | Yes   | Yes    | No    | No  |
| Folio              | 8.3 x 13.0  | 210.0 x 330.0 | 1      | No   | Yes   | Yes    | No    | No  |
| Letter Plus        | 8.5 x 12.69 | 215.9 x 322.3 | 1      | No   | No    | Yes    | No    | No  |
| UK Quarto          | 8.0 x 10.0  | 203.2 x 254.0 | 1      | No   | No    | Yes    | No    | No  |
| Foolscap           | 8.0 x 13.0  | 203.2 x 330.2 | 1      | No   | No    | Yes    | No    | No  |
| Government Legal   | 8.5 x 13.0  | 216.0 x 330.0 | 1      | No   | No    | Yes    | No    | No  |
| Kai 16             | 7.3 x 10.2  | 185.0 x 260.0 | 1      | No   | No    | Yes    | No    | No  |
| Kai 32             | 5.1 x 7.3   | 130.0 x 185.0 | 1      | No   | No    | Yes    | No    | No  |
| Government letter  | 8.0 x 10.5  | 203.2 x 266.7 | 1      | No   | Yes   | Yes    | No    | No  |
| 16 K               | 7.7 x 10.6  | 195.0 x 270.0 | 1      | No   | No    | Yes    | No    | No  |
| Oficio**           | 8.5x 13.5   | 215.9 x 342.9 | 1      | Yes  | Yes   | Yes    | No    | Yes |
| Photo size 4x6"    | 4.0 x 6.0   | 101.6 x 152.4 | 1      | No   | No    | Yes    | Yes   | No  |
| Photo size 10x15   | 3.9 x 5.9   | 100.0 x 150.0 | 1      | No   | No    | Yes    | Yes   | No  |
| J-Postcard         | 3.9 x 5.8   | 100.0 x 148.0 | 1      | No   | Yes   | Yes    | Yes   | No  |
| Double Postcard    | 5.8 x 7.9   | 148.0 x 200.0 | 1      | No   | Yes   | Yes    | No    | No  |
| B5 (ISO)           | 6.9 x 9.8   | 176.0 x 250.0 | 1      | No   | Yes   | Yes    | No    | No  |
| Envelope #10       | 4.125 x 9.5 | 104.7 x 241.3 | 1      | No   | Yes   | Yes    | No    | No  |
| Envelope C5        | 6.4 x 9.0   | 162.0 x 229.0 | 1      | No   | Yes   | Yes    | No    | No  |
| Envelope DL        | 4.3 x 8.7   | 110.0 x 220.0 | 1      | No   | Yes   | Yes    | No    | No  |
| Envelope Monarch   | 3.875 x 7.5 | 98.4 x 190.5  | 1      | No   | Yes   | Yes    | No    | No  |
| Envelope C6        | 4.5 x 6.4   | 114.0 x 162.0 | 1      | No   | Yes   | Yes    | No    | No  |
| Envelope Chou #3   | 4.7 x 9.2   | 120.0 x 235.0 | 1      | No   | Yes   | Yes    | No    | No  |
| Envelope Chou #4   | 3.5 x 8.1   | 90.0 x 205.0  | 1      | No   | Yes   | Yes    | No    | No  |
| Envelope You #4    | 4.1 x 9.3   | 105.0 x 235.0 | 1      | No   | Yes   | Yes    | No    | No  |
| Custom,<br>Minimum | 3.6 x 5.8   | 92.0 x 148.0  | 1      | No   | No    | Yes    | No    | No  |
| Custom,<br>Maximum | 8.5 x 14.0  | 216.0 x 356.0 | 1      | No   | No    | Yes    | No    | No  |

Thick Stock—Only supported for letter, A4, and smaller media.

Notes: \*Tray 1 = Multipurpose Tray 2 = Plain paper only \*\*Oficio = Mexico only

# **Types**

Before purchasing a large quantity of special media, do a trial print with the same media and check the print quality.

Keep media on a flat, level surface in its original wrapper until it is time to load it. For a list of approved media, refer to printer.konicaminolta.com.

# Plain Paper (Recycled Paper)

| Capacity             | Tray 1                           | Up to 200 sheets, depending on the media weight |
|----------------------|----------------------------------|-------------------------------------------------|
|                      | Tray 2                           | Up to 500 sheets, depending on the media weight |
| Driver<br>Media Type | Plain Paper                      |                                                 |
| Weight               | 60 to 90 g/m² (16 to 24 lb bond) |                                                 |
| Duplexing            | Supported                        |                                                 |

#### Use plain paper that is

 Suitable for plain paper printers and copiers, such as standard or recycled office paper.

#### Note

Do not use the media types listed below. These could cause poor print quality, media misfeeds, or damage to the machine.

#### DO NOT use media that is

- Coated with a processed surface (such as carbon paper and colored paper that has been treated)
- Carbon backed
- Unapproved iron-on transfer media (such as heat-sensitive paper, heat-pressure paper, and heat-press transfer paper)
- Cold-water-transfer paper
- Pressure sensitive
- Designed specifically for inkjet printers (such as superfine paper, glossy film, and postcards)
- Already been printed on by another printer, copier, or fax machine
- Dusty

■ Wet (or damp)

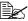

Keep media between 35% and 85% relative humidity. Toner does not adhere well to moist or wet media.

- Lavered
- Adhesive
- Folded, creased, curled, embossed, warped, or wrinkled
- Perforated, three-hole punched, or torn
- Too slick, too coarse, or too textured
- Different in texture (roughness) on the front and back
- Too thin or too thick
- Stuck together with static electricity
- Composed of foil or gilt; too luminous
- Heat sensitive or cannot withstand the fusing temperature (180°C [356°F])
- Irregularly shaped (not rectangular or not cut at right angles)
- Attached with glue, tape, paper clips, staples, ribbons, hooks, or buttons
- Acidic
- Any other media that is not approved

#### Thick Stock

Paper thicker than 90 g/m<sup>2</sup> (24 lb bond) is referred to as thick stock. Test all thick stock to ensure acceptable performance and to ensure that the image does not shift.

You can print continuously with thick stock. However, this could affect the media feed, depending on the media quality and printing environment. If problems occur, stop the continuous printing and print one sheet at a time.

| Capacity             | Tray 1                            | Up to 50 sheets, depending on their thickness |
|----------------------|-----------------------------------|-----------------------------------------------|
|                      | Tray 2                            | Not supported                                 |
| Driver<br>Media Type | Thick Stock                       |                                               |
| Weight               | 91 to 163 g/m² (25 to 43 lb bond) |                                               |
| Duplexing            | Not supported                     |                                               |

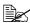

43 lb bond is also referred to as 90 lb index stock.

#### DO NOT use thick stock that is

Mixed with any other media in the trays (as this will cause media misfeeding)

## **Envelope**

Print on the front (address) side only. Some parts of the envelope consist of three layers of paper—the front, back, and flap. Anything printed in these layered regions may be lost or faded.

You can print continuously with envelope. However, this could affect the media feed, depending on the media quality and printing environment. If problems occur, stop the continuous printing and print one sheet at a time.

| Capacity             | Tray 1        | Up to 10 sheets, depending on their thickness |
|----------------------|---------------|-----------------------------------------------|
|                      | Tray 2        | Not supported                                 |
| Driver<br>Media Type | Envelope      |                                               |
| Duplexing            | Not supported |                                               |

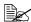

43 lb bond is also referred to as 90 lb index stock.

#### Use envelopes that are

 Common office envelopes approved for laser printing with diagonal joints. sharp folds and edges, and ordinary gummed flaps

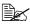

Because the envelopes pass through heated rollers, the gummed area on the flaps may seal. Using envelopes with emulsion-based glue avoids this problem.

- Approved for laser printing
- Drv

#### DO NOT use envelopes that have

- Sticky flaps
- Tape seals, metal clasps, paper clips, fasteners, or peel-off strips for sealing
- Transparent windows
- Too rough of a surface
- Material that will melt, vaporize, offset, discolor, or emit dangerous fumes
- Been presealed

#### Labels

A sheet of labels consists of a face sheet (the printing surface), adhesive, and a carrier sheet:

- The face sheet must follow the plain paper specification.
- The face sheet surface must cover the entire carrier sheet, and no adhesive should come through on the surface.

You can print continuously with label sheets. However, this could affect the media feed, depending on the media quality and printing environment. If problems occur, stop the continuous printing and print one sheet at a time.

Try printing your data on a sheet of plain paper first to check placement. Check your application documentation for more information on printing labels.

| Capacity             | Tray 1        | Up to 50 sheets, depending on their thickness |
|----------------------|---------------|-----------------------------------------------|
|                      | Tray 2        | Not supported                                 |
| Driver<br>Media Type | Labels        |                                               |
| Duplexing            | Not supported |                                               |

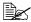

43 lb bond is also referred to as 90 lb index stock.

#### Use label sheets that are

Recommended for laser printing

#### DO NOT use label sheets that

- Have labels that easily peel off or have parts of the label already removed
- Have backing sheets that have peeled away or have exposed adhesive

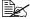

Labels may stick to the fuser, causing them to peel off and media misfeeds to occur.

#### Are precut or perforated

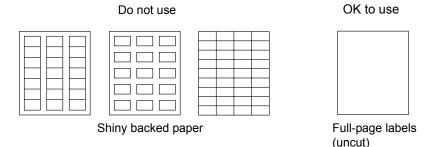

#### Letterhead

You can print continuously with letterhead. However, this could affect the media feed, depending on the media quality and printing environment. If problems occur, stop the continuous printing and print one sheet at a time.

Try printing your data on a sheet of plain paper first to check placement.

| Capacity             | Tray 1     | Up to 50 sheets, depending on their size and thickness |
|----------------------|------------|--------------------------------------------------------|
|                      | Tray 2     | supported                                              |
| Driver<br>Media Type | Letterhead |                                                        |
| Duplexing            | supported  |                                                        |

### **Postcard**

You can print continuously with postcard. However, this could affect the media feed, depending on the media quality and printing environment. If problems occur, stop the continuous printing and print one sheet at a time.

Try printing your data on a sheet of plain paper first to check placement.

| Capacity             | Tray 1        | Up to 50 sheets, depending on their thickness |
|----------------------|---------------|-----------------------------------------------|
|                      | Tray 2        | Not supported                                 |
| Driver<br>Media Type | Postcard      |                                               |
| Duplexing            | Not supported |                                               |

#### Use postcards that are

Approved for laser printing

#### DO NOT use postcards that are

- Coated
- Designed for inkjet printers
- Precut or perforated
- Preprinted or multicolored

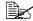

If the postcard is warped, press on the warped area before putting it in Tray 1.

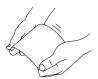

Folded or wrinkled

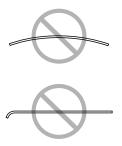

# **Transparency**

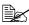

Do not fan transparencies before loading them. Resulting static electricity may cause printing errors.

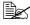

If you touch the face of the transparencies with your bare hands, print quality may be affected.

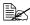

Keep the media path clean. Transparencies are especially sensitive to a dirty media path. If there are shadows on either the top or the bottom of the sheets, see chapter 9, "Maintenance".

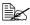

Remove transparencies as soon as possible from the output bin to avoid static buildup.

You can print continuously with transparencies. However, this could affect the media feed, depending on the media quality, static buildup, and printing environment.

Try printing your data on a sheet of plain paper first to check placement.

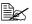

If you have problems feeding 50 sheets, try loading only 1–10 sheets at a time. Loading a large number of transparencies at one time may cause static buildup, causing feeding problems.

| Capacity             | Tray 1        | Up to 50 sheets, depending on their thickness |
|----------------------|---------------|-----------------------------------------------|
|                      | Tray 2        | Not supported                                 |
| Driver<br>Media Type | Transparency  |                                               |
| Duplexing            | Not supported |                                               |

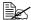

Always first test a small quantity of a particular type of transparency.

#### Use transparencies that are

Approved for laser printing

#### DO NOT use transparencies that

- Have static electricity that will cause them to stick together
- Are specified for inkjet printers only

### **Glossy Media**

Test all glossy media to ensure acceptable performance and to ensure that the image does not shift.

You can print continuously with glossy media. However, this could affect the media feed, depending on the media quality and printing environment. If problems occur, stop the continuous printing and print one sheet at a time.

| Capacity             | Tray 1        | Up to 50 sheets, depending on their thickness |
|----------------------|---------------|-----------------------------------------------|
|                      | Tray 2        | Not supported                                 |
| Driver<br>Media Type | Glossy        |                                               |
| Duplexing            | Not supported |                                               |

### DO NOT use glossy media that is

- Mixed with any other media in the trays (as this will cause media misfeeding)
- Specified for inkiet printers only

### Guaranteed Imageable (Printable) Area

The printable area on all media sizes is up to 4 mm (0.157") from the edges of the media.

Each media size has a specific imageable area, the maximum area on which the machine can print clearly and without distortion.

This area is subject to both hardware limits (the physical media size and the margins required by the machine) and software constraints (the amount of

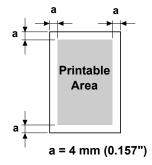

memory available for the full-page frame buffer). The guaranteed imageable (printable) area for all media sizes is the page size minus 4 mm (0.157") from all edges of the media.

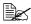

When printing in color on legal-size media, the bottom margin is 18 mm (0.709").

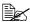

When printing on glossy media, the top margin is 10 mm (0.394").

# Imageable Area—Envelopes

Envelopes have a nonguaranteed imageable area that varies with envelope type.

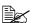

The envelope print orientation is determined by your application.

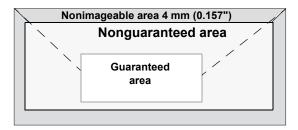

# **Page Margins**

Margins are set through your application. Some applications allow you to set custom page sizes and margins while others have only standard page sizes and margins from which to choose. If you choose a standard format, you may lose part of your image (due to imageable area constraints). If you can custom-size your page in your application, use those sizes given for the imageable area for optimum results.

# **Loading Media**

Take off the top and bottom sheets of a ream of the media. Holding a stack of approximately 200 sheets, fan the stack to prevent static buildup before inserting it in a trav.

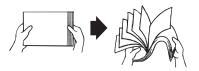

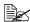

Do not fan transparencies.

#### <u>Note</u>

Although this machine was designed for printing on a wide range of media types, it is not intended to print exclusively on a single media type except plain paper. Continuous printing on media other than plain paper (such as envelopes, labels, thick stock, transparencies, or glossy media) may adversely affect print quality or reduce engine life.

When refilling media, first remove any media remaining in the tray. Stack it with the new media, even the edges, then reload it.

Do not mix media of different types and sizes, as this will cause media misfeeds.

# Tray 1 (Multipurpose Tray)

For details on the types and sizes of media that can be printed from Tray 1, refer to "Specifications" on page 38.

# **Loading Plain Paper**

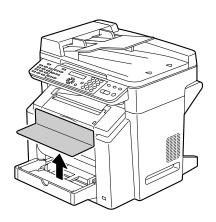

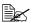

When loading Legal-sized paper in Tray 1, open the front panel of Tray 1.

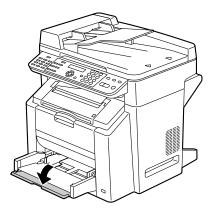

2

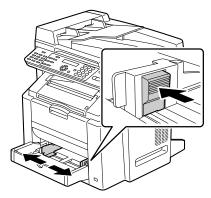

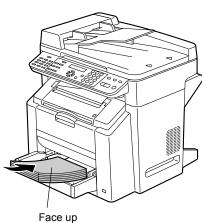

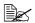

Do not load paper above the **▼**mark. Up to 200 sheets (80 g/m² [22 lb]) of plain paper can be loaded into the tray at one time.

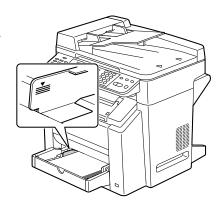

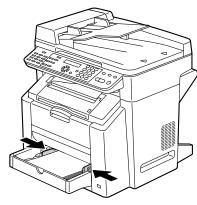

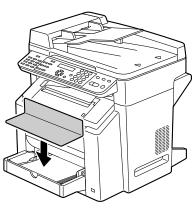

### Other Media

When loading media other than plain paper, set the media mode (for example, Envelope, Labels, Thick Stock, or Transparency) in the driver for optimum print quality.

# **Loading Envelopes**

1

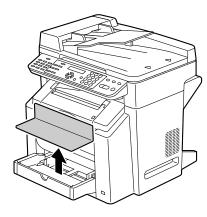

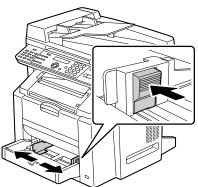

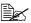

Before loading envelopes, press them down to make sure that all air is removed, and make sure that the folds of the flaps are firmly pressed; otherwise the envelopes may become wrinkled or a media misfeed may occur.

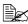

Up to 10 envelopes can be loaded into the tray at one time.

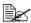

For envelopes with the flap along the long edge, load the envelopes with the flap toward the left of the machine.

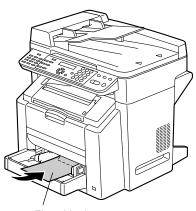

Flap side down

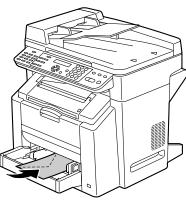

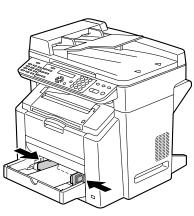

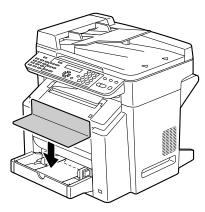

6

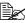

Before printing on envelopes, be sure to perform steps 6 through 11.

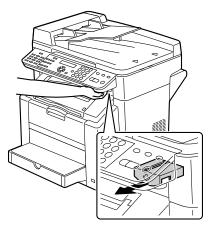

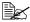

The scanner unit cannot be released if the ADF has been opened. Be sure to gently close the ADF first, then release the scanner unit.

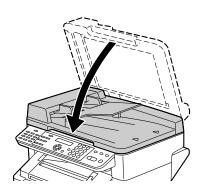

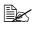

Be careful not to touch the plate on the back of the scanner unit.

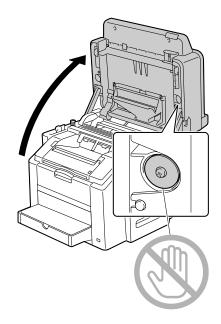

8

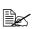

Do not touch the transfer belt.

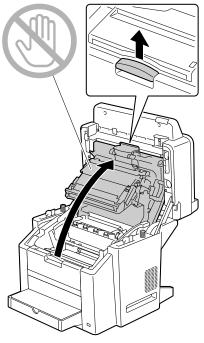

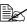

If there is media in the output bin, remove it.

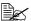

Before opening the engine cover, be sure to fold up the output bin.

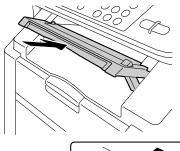

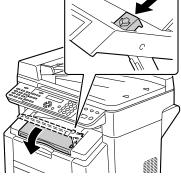

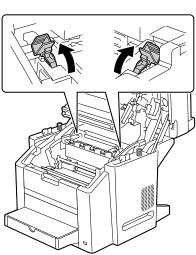

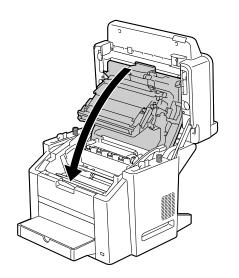

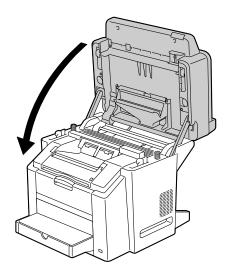

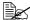

Before printing on media other than envelopes, be sure to move the fuser separator levers on the fuser unit to their original positions.

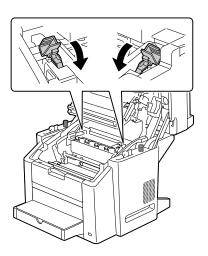

# Loading Labels/Postcard/Thick Stock/Transparency/ Glossy media

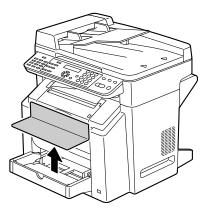

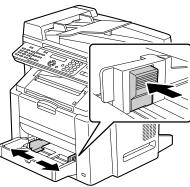

3

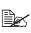

Up to 50 sheets can be loaded into the tray at one time.

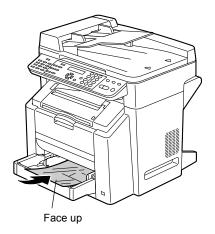

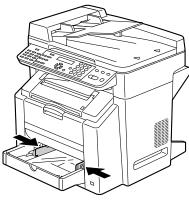

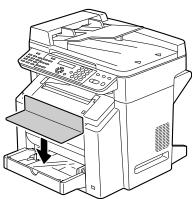

# Tray 2

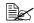

Only plain paper can be loaded in Tray 2.

# **Loading Plain Paper**

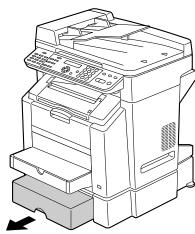

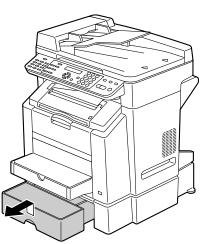

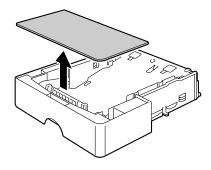

4

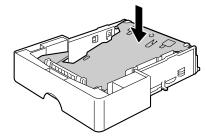

5

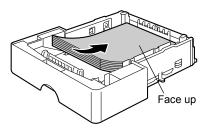

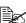

Do not load above the 100% line. Up to 500 sheets (80 g/m<sup>2</sup> [22 lb]) of plain paper can be loaded into the tray at one time.

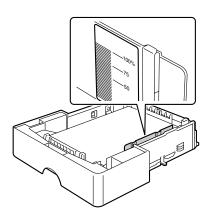

6

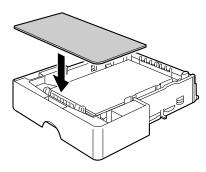

7

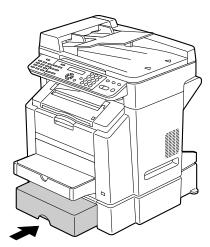

# **About Duplex Printing**

You should verify that the duplex option is physically installed on the machine to successfully duplex the job.

Check your application to determine how to set your margins for duplex printing.

#### Note

Only plain paper, 60-90 g/m<sup>2</sup> (16-24 lb bond), can be autoduplexed. See "Specifications" on page 38.

Duplexing envelopes, labels, transparencies postcards, or glossy media is not supported.

The following Double-Sided/Booklet settings are available.

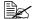

With duplexing, the back side is printed first, and then the front side is printed.

#### **Double-Sided**

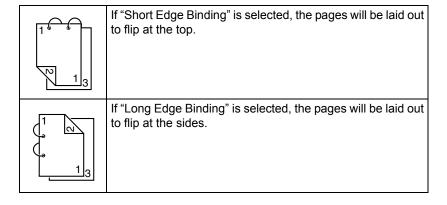

#### **Booklet**

|     | If "Left Binding" is selected, the pages can be folded as a left-bound booklet.   |
|-----|-----------------------------------------------------------------------------------|
| 3 1 | If "Right Binding" is selected, the pages can be folded as a right-bound booklet. |

### **Output Bin**

All printed media is output to the face-down output bin. This tray has a capacity of approximately 100 sheets (A4/Letter) of 80 g/m² (22 lb) media.

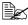

If the media is stacked too high in the output bin, your machine may experience media misfeeds, excessive media curl, or static buildup.

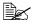

Remove transparencies as soon as possible from the output bin to avoid static buildup.

The output bin can be adjusted to two angles, as shown in the illustration at the right.

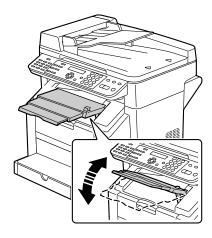

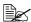

Press and hold in the button on the right side of the output bin to lower the bin to the horizontal position.

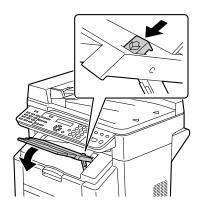

64 Output Bin

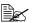

When printing on postcards, make sure that the output bin is horizontal.

> If the output bin is slanted while printing, the postcards may be curled and an error message may appear before the output bin contains 10 sheets.

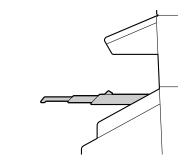

In addition, the output bin extension can be pulled out to two different positions.

Use the appropriate position depending on the size of the media being printed on.

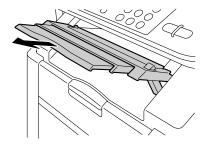

**Output Bin** 65

# **Media Storage**

- Keep media on a flat, level surface in its original wrapper until it is time to load it.
  - Media that has been stored for a long time out of its packaging may dry up too much and cause misfeeding.
- If media has been removed from its wrapper, place it in its original packaging and store in a cool, dark place on a level surface.
- Avoid moisture, excessive humidity, direct sunlight, excessive heat (above 35°C [95°F]), and dust
- Avoid leaning against other objects or placing it in an upright position.

Before using stored media, do a trial print and check print quality.

# **Original Media**

#### **Specifications**

#### **Documents that can be Placed on the Original Glass**

The following types of documents can be placed on the original glass.

| Document type         | Sheets or books |
|-----------------------|-----------------|
| Maximum document size | Legal           |
| Maximum weight        | 3 kg (6.6 lb)   |

Observe the following precautions when placing a document on the original glass.

- Do not place objects weighing more than 3 kg (6.6 lb) on the original glass; otherwise the glass may be damaged.
- Do not press down extremely hard on a book spread on the original glass; otherwise the original glass may be damaged.

#### Documents that can be Loaded into the ADF

The following types of documents can be loaded into the ADF.

| Document media type / Weight | Plain paper / 60 to 128 g/m² (16 to 34 lb) |
|------------------------------|--------------------------------------------|
| Maximum document size        | Legal                                      |
| Media capacity               | 50 sheets                                  |

Do not load the following types of documents into the ADF.

- Documents containing pages of different sizes
- Wrinkled, folded, curled, or torn documents
- Highly translucent or transparent documents, such as overhead transparencies or diazo photosensitive paper
- Coated documents such as carbon-backed paper
- Documents printed on paper thicker than 128 g/m² (34 lb)
- Documents with pages bound together with paper clips or staples
- Documents that are bound in a book or booklet
- Documents with pages bound together with glue

- Documents with pages that have had cutouts removed or are cutouts
- Label sheets
- Offset printing masters
- Documents with binder holes

# Loading a Document to be Copied

#### **Placing a Document on the Original Glass**

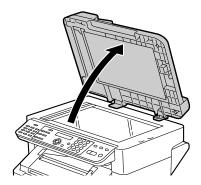

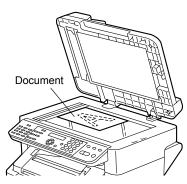

Align the document with the arrow on the left side toward the rear of the machine.

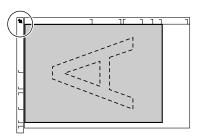

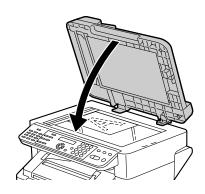

#### Loading a Document into the ADF

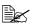

Before loading a document into the ADF, check that no document pages remain on the original glass.

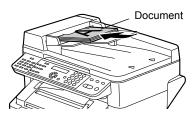

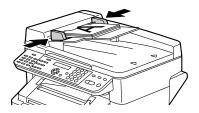

# Using the Printer Driver

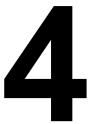

# Selecting Printer Driver Options/Defaults

Before you start working with your machine, you are advised to verify and, if necessary, change the default printer driver settings. Also, in case you have options installed, you should "declare" the options in the printer driver.

- Choose the driver's properties as follows:
  - (Windows XP/Server 2003) From the start menu, choose Printers and Faxes to display the Printers and Faxes directory. Right-click the KONICA MINOLTA magicolor 2490MF printer icon and choose Printing Preferences.
  - (Windows 2000) From the **Start** menu, choose **Settings** and then **Printers** to display the **Printers** directory. Right-click the KONICA MINOLTA magicolor 2490MF printer icon and choose Printing Preferences.
  - (Windows Me/98SE) From the **Start** menu, choose **Settings** and then **Printers** to display the **Printers** directory. Right-click the KONICA MINOLTA magicolor 2490MF printer icon and choose Properties. Choose Printer Properties.
- 2 If you have installed available options, proceed with the next step. Otherwise, proceed with step 8.
- 3 Select the **Device Options Setting** tab.
- 4 Check that the options have been correctly identified.

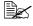

Since Auto configure is selected as a default with this driver, installed options are automatically identified. If, for some reason, the options are not correctly identified, follow the operations described in steps 5 through 7.

- 5 Clear the **Auto configure** check box.
- 6 Select an option (one at a time), and then select installed from Settings. installed appears to the right of the option in the Device Options list.

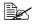

To uninstall an option, select the option to be uninstalled in the **Device** Options list, and then select Not installed from Settings.

7 Click Apply.

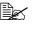

Depending on the version of the operating system, Apply may not appear. If this is the case, continue with the next step.

- 8 Select the **Basic** tab. Select the default settings for your machine, such as the default media format you use.
- 9 Click Apply.

10 Click **ok** to exit from the Properties dialog box.

# **Uninstalling the Printer Driver**

This section describes how to uninstall the magicolor 2490MF printer driver if necessary.

- 1 From the **Start** (Windows XP/Server 2003: **start**) menu, choose **Pro**grams (Windows XP/Server 2003: All Programs), KONICA MINOLTA, magicolor 2490MF, and then Uninstall.
- $2\,$  In the Uninstall window, select the KONICA MINOLTA magicolor 2490MF. Then click Uninstall.
- 3 The magicolor 2490MF printer driver will be uninstalled from your computer.

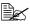

When using Windows 98SE, restart the computer after uninstalling the printer driver.

# **Displaying Printer Driver Settings**

#### Windows XP/Server 2003

- 1 From the **start** menu, choose **Printers and Faxes** to display the **Printers** and Faxes directory.
- 2 Right-click the KONICA MINOLTA magicolor 2490MF printer icon and choose Printing Preferences.

#### Windows 2000/Me/98SE

- 1 From the **Start** menu, point to **Settings**, and then click **Printers** to display the **Printers** directory.
- 2 Display the printer driver settings:
  - Windows 2000—Right-click the KONICA MINOLTA magicolor 2490MF printer icon and choose Printing Preferences.
  - Windows Me/98SE—Right-click the magicolor 2490MF printer icon and choose **Properties**, then select **Printer Properties**.

# **Printer Driver Settings**

#### Common Buttons

The buttons described below appear on each tab.

#### OK

Click to exit the Properties dialog box, saving any changes made.

#### Cancel

Click to exit the Properties dialog box without saving any changes made.

#### **Apply**

Click to save all changes without exiting the Properties dialog box.

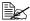

Depending on the version of the operating system, Apply may not appear.

#### Help

Click to view the help.

#### **Easy Set**

Click Save to save the current settings. Specify a Name and Comment to access the settings for use again later.

- Name: Type in the name of the settings to be saved.
- Comment: Add a simple comment to the settings to be saved.

Afterward, the saved settings can be selected from the drop-down list. To change the registered settings, click Edit.

Select **Default** from the drop-down list to reset the functions in all tabs to their default values.

#### **Paper View**

Click the button to display a sample of the page layout in the figure area.

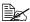

This button does not appear on the **Version** tabs.

#### **Printer View**

Click the button to display an image of the printer in the figure area.

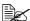

This button does not appear on the **Version** tab.

#### Watermark View

Click this button to display a preview of the watermark.

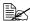

This button appears only when the Watermark tab is selected.

#### **Quality View**

Click this button to display a sample of the settings selected in the **Quality** tab.

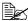

This button appears only when the Quality tab is selected.

#### Default

Click this button to reset the settings to their defaults.

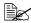

This button does not appear on the **Version** tab.

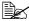

When this button is clicked, the settings in the displayed dialog box are reset to their defaults. The settings on other tabs are not changed.

#### **Basic Tab**

The Basic Tab allows you to

- Specify the orientation of the media
- Specify the size of the original document
- Select the output media size
- Zoom (expand/reduce) documents
- Specify the paper source
- Specify the type of media
- Specify the number of copies
- Turn on/off job collation

#### **Layout Tab**

The Layout Tab allows you to

- Print several pages of a document on the same page (N-up printing)
- Rotate the print image 180 degrees
- Specify Double-Sided printing
- Specify booklet printing
- Specify image shift settings

#### **Overlay Tab**

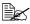

Be sure to use overlays with print jobs with a media size and orientation that matches the overlay form.

In addition, if settings have been specified for "N-up" or "Booklet" in the printer driver, the overlay form cannot be adjusted to match the specified settings.

The Overlay Tab allows you to

- Select the form Overlay to use
- Add, edit or delete overlay files
- Print the form on all pages or only the first page

#### Watermark Tab

The Watermark Tab allows you to

- Select the watermark to be used
- Add. edit or delete watermarks
- Print the watermark on the background
- Print the watermark on only the first page
- Print multiple copies of the selected watermark on a single page

#### Quality Tab

The Quality Tab allows you to

- Specify whether to print in color or black and white
- Adjust the contrast (Contrast)
- Control the darkness of an image (Brightness)
- Adjust the saturation of printed image (Saturation)
- Specify the color matching for printing documents

■ Specify the resolution for the printout

#### **Device Options Setting Tab**

The Device Options Setting tab allows you to

- Automatically identify installed options
- Activate Tray 2 and/or the duplex option
- Enter the user name that is sent with the print job(s)

#### **Version Tab**

■ The Version Tab allows you to view information about the printer driver.

# **Using Direct Print**

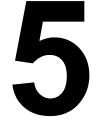

# Camera Direct Photo Printing

If a digital camera with PictBridge (1.0 or later) is connected to the machine via the USB Host Port, images stored on the digital camera can be printed directly on the machine.

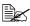

The following features are not supported with Camera Direct Photo Printina.

- DPOF AUTOPRINT image print
- Borderless
- · Cable disconnect enable
- DPOF cable disconnect recovery Index print and printing using an N-UP LAYOUT setting is possible only with Letter- and A4-size media.

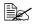

Make sure that the paper loaded into the paper tray is the same size as that selected for PAPER SIZE in the DIRECT PRINT menu.

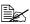

The types of media that can be used with Camera Direct Photo Printing are plain paper, thick stock, labels, glossy media, and postcard.

#### **Printing Directly from a Digital Camera**

1 From the DIRECT PRINT menu, specify settings for IMAGE QUAL-ITY, PAPER SIZE, and N-UP LAYOUT.

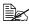

If these settings can be specified from the digital camera, they do not need to be specified from the control panel. These settings are overridden by settings configured within the digital camera. For details on control panel settings, refer to "DIRECT PRINT Menu" on page 32.

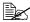

Printing is not possible if the media size (image size) specified from the camera is larger than the media size selected for PAPER SIZE in the DIRECT PRINT menu.

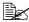

If Tray 2 is not installed and A4 or LETTER is not selected for PAPER SIZE (media size) in the DIRECT PRINT Menu, this menu option cannot be set.

2 Connect the USB cable to the digital camera and to the Digital Camera Direct Photo print port.

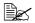

A USB cable is not included with the machine and must be purchased separately, if not supplied with your digital camera.

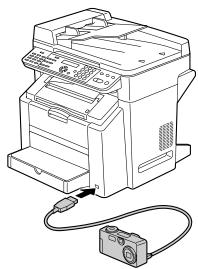

- 3 From the digital camera, specify the image(s) that you wish to print and the desired number of copies.
- 4 Start printing from the digital camera.

# Using the Copier

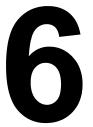

# **Making Basic Copies**

This section contains descriptions of the basic copy operation procedure and the functions that are frequently used when making copies, such as specifying the zoom ratio and the copy density.

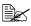

If the Fax key or Scan key lights up in green while copying, press the Copy key.

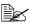

Change the media size from the PAPER SOURCE SETUP menu. For details, refer to "PAPER SOURCE SETUP Menu" on page 27.

#### **Basic Copy Operation**

1 Position the document to be copied.

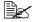

For details on positioning the document, refer to "Placing a Document on the Original Glass" on page 69 and "Loading a Document into the ADF" on page 70.

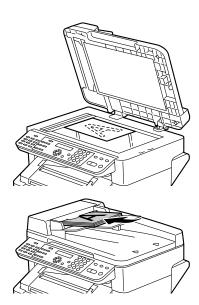

2 Specify the desired copy settings.

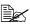

For details on specifying the copy quality, refer to "Specifying the Copy Quality" on page 85.

For details on specifying the zoom ratio, refer to "Specifying the Zoom Ratio" on page 85.

For details on selecting the copy density, refer to "Selecting the Copy Density" on page 87.

For details on selecting the media tray, refer to "Selecting the Media Tray" on page 87.

For details on setting 2in1 copying, refer to "Setting 2in1 Copying" on page 88.

For details on ID card copying, refer to "ID Card Copying" on page

For details on setting duplex (Double-Sided) copying, refer to "Setting Duplex (Double-Sided) Copying" on page 91.

For details on setting collated copying, refer to "Setting Collated Copying" on page 93.

3 Using the keypad, specify the desired number of copies.

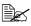

If the number of copies was incorrectly entered, press the **Cancel**/ C key, and then specify the correct number of copies.

4 To print color copies, press the **Start-Color** key. To print monochrome copies, press the Start-B&W key.

Copying begins.

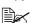

If the Stop/Reset key is pressed while copying, PRESS THE START KEY TO RESUME appears. To continue copying, press the Start-B&W key or the Start-Color key. To stop copying, press the Stop/Reset kev.

#### Specifying the Copy Quality

The copy quality can be set according to the contents of the document.

- 1 Press the Quality key.
- 2 Press the ◀ or ▶ key to select MIX, TEXT or PHOTO, and then press the Menu/Select key.

The main screen appears again.

#### Specifying the Zoom Ratio

The zoom ratio can be specified either by selecting a preset zoom ratio or by specifying a custom zoom ratio.

#### Selecting a Preset Zoom Ratio

1 Press the **Reduce/Enlarge** key until the desired zoom ratio is selected.

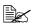

The zoom ratio changes in the following order with each press of the Reduce/Enlarge key.

When USER SETTING/PRESET ZOOM is set to METRIC:  $1.15 \rightarrow 1.41 \rightarrow 2.00 \rightarrow 0.50 \rightarrow 0.70 \rightarrow 0.81$ When USER SETTING/PRESET ZOOM is set to INCH:  $1.29 \rightarrow 1.54 \rightarrow 2.00 \rightarrow 0.50 \rightarrow 0.64 \rightarrow 0.78$ 

The zoom ratio cannot be changed using the keypad.

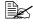

Depending on the selected preset zoom ratio, a sample of the change to the media size may appear in the status area in the lower-right corner of the message window. The sample of the media size change will disappear after 5 seconds.

#### Specifying a Custom Zoom Ratio

1 Press the ▲ or ▼ key until the desired zoom ratio is displayed.

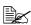

Each press of the ▲ or ▼key changes the zoom ratio by 0.01. A setting between 0.50 and 2.00 can be specified.

The zoom ratio cannot be changed using the keypad.

#### Selecting the Copy Density

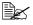

If [A] is displayed, press the **Light/Dark** key twice to specify the copy density.

Press the ◀ or ▶ key to select the desired copy density.

As the indicator is moved to the right, the density becomes darker. As the indicator is moved to the left, the density becomes lighter.

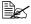

The copy density can also be selected by pressing the Light/Dark key. Press the Light/Dark key to display the DENSITY screen. Press the ◀or ▶ key to select the copy density, and then press the Menu/ Select key.

#### Selecting the Media Tray

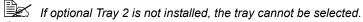

- 1 Press the Function kev.
- 2 Press the ▲ or ▼ key to select 1 TRAY SELECT, and then press the Menu/Select key.

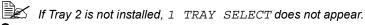

3 Press the ◀ or ▶ key to select the TRAY1 or TRAY2, and then press the Menu/Select key.

# **Making Advanced Copies**

This section contains descriptions of setting 2in1 copying, ID card copying, duplex (Double-Sided) copying, and collated copying.

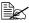

2in1 copying, duplex (Double-Sided) copying, ID card copying and collated copying cannot be combined.

#### **Setting 2in1 Copying**

If 2in1 copying is set, two document pages can be copied together onto a single page.

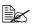

With 2in1 copying, load the document into the ADF. 2in1 copying cannot be performed by using the original glass.

1 Press the 2in1 key.

The zoom ratio is automatically set to a ratio where no part of the image will be lost, and **m** appears in the message window.

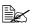

2in1 copying cannot be specified if the ADF is open.

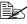

If the Media type is Envelope and the zoom ratio for 2in1 copying will be less than 50%, the zoom ratio is set to 50%.

#### **ID Card Copying**

With ID card copying, the back and front of a document, such as a certificate, are copied at full size on a single sheet of paper.

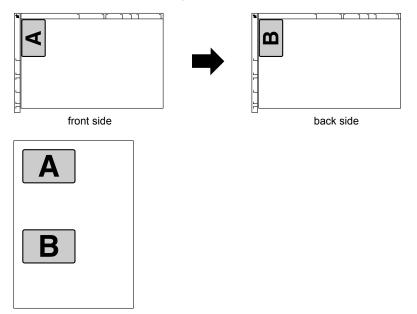

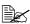

When ID card copying is set, the zoom ratio cannot be changed.

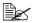

ID card copying can only be performed from the original glass. Align the document with the arrow on the left side toward the rear of the machine.

Since the areas 4 mm at the top and 4 mm at the left are not within the print area, those parts of the document are not copied. Therefore, the position of the document to be copied may need to be adjusted.

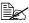

The paper sizes that are available for ID card copying are A4, Letter and Legal.

1 Position the document on the original glass.

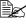

For details on positioning the document on the original glass, refer to "Placing a Document on the Original Glass" on page 69.

2 Press the **Function** key.

3 Press the ▲ or ▼ key to select the 3, ID CARD COPY, and then press the Menu/Select kev.

- 4 Press the ◀ or ▶ key to select ON, and then press the Menu/Select key.
- 5 To print color copies, press the Start-Color key. To print monochrome copies, press the Start-B&W key.

Scanning of the document begins.

When NEXT PAGE appears, position the back side of the document at the same location as the front side, and then press the **Start-Color** or **Start-B&W** key.

After the back side has been scanned, printing automatically begins. The main screen appears again.

#### Setting Duplex (Double-Sided) Copying

#### **Duplex (Double-Sided) Copying From the ADF**

If duplex (Double-Sided) copying is set, copies can be printed on both sides of the media

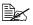

The duplex option must be installed in order to set duplex (Double-Sided) copying.

- 1 Press the **Function** key.
- Press the ▲ or ▼ key to select 2 DUPLEX, and then press the Menu/ Select key.

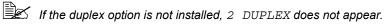

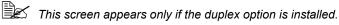

3 Press the ◀ or ▶ key to select LONG EDGE or SHORT EDGE, and then press the Menu/Select key.

The main screen appears again, and **p** appears in the message window.

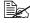

When making Double-Sided copies in full color, printing will begin 30 to 50 seconds after scanning of the document is finished.

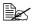

When LONG EDGE or SHORT EDGE is selected, duplex (Double-Sided) copying is performed as described below.

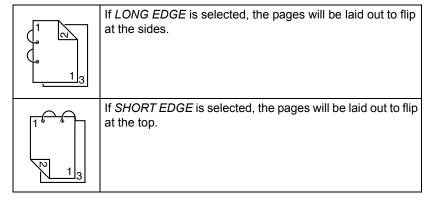

#### **Duplex (Double-Sided) Copying From the Original Glass**

Duplex (Double-Sided) copying can be performed either from the original glass or from the ADF. The description for duplex (Double-Sided) copying with the original glass is provided below.

1 Position the document on the original glass.

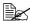

For details on positioning the document on the original glass, refer to "Placing a Document on the Original Glass" on page 69.

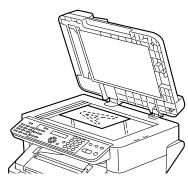

2 Press the **Function** key and set duplex (Double-Sided) copying.

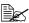

For details on setting duplex (Double-Sided) copying, refer to "Setting Duplex (Double-Sided) Copying" on page 91.

3 To print color copies, press the **Start-Color** key. To print monochrome copies, press the Start-B&W key.

Scanning of the document begins.

4 When NEXT PAGE appears in the message window, place the second document page on the original glass, and then press the **Start-Color** key or the **Start-B&W** key.

After the second page (back side) is scanned, printing begins automatically.

The main screen appears again.

#### **Setting Collated Copying**

If collated copying is set, multiple sets of copies can be printed from a multi-page document.

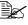

With collated copying, load the document into the ADF. Collated copying cannot be performed by using the original glass.

1 Press the **Collate** key.

appears in the message window.

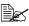

If COPY SETTING/4 COLLATE is set to ON, do not press the Collate key.

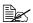

Collated copying cannot be specified if the ADF is open.

# Using the Scanner

7

# **Making Basic Scans**

#### Scanning via USB

Scanning can be performed from a TWAIN-compatible application.

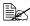

To scan via the network, press the **Scan** key. For details, refer to "Basic Scan to Email Operation" on page 99

Position the document to be scanned.

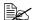

For details on positioning the document, refer to "Placing a Document on the Original Glass" on page 69 and "Loading a Document into the ADF" on page 70.

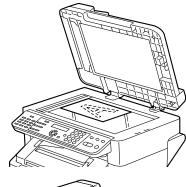

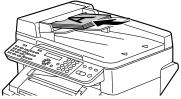

- Start the application to be used for scanning.
- Start the scanner driver according to the application settings.
- Specify the necessary scanner driver settings.
- Click the **Scan** button in the scanner driver.

## Scanner Driver Settings

## **Original Size**

Specify the original size.

## Scan Type

Specify the scan type.

#### Resolution

Specify the resolution.

## Scanning mode

Select Auto or Manual. When Manual is selected, settings can be specified for Rotation type, Brightness/Contrast, Sharp, Curves, Levels, Color Balance and Hue/Saturation.

## Image size

Shows the data size of the scan image.

## Scan

Click to begin scanning.

## **About**

Shows the software version information.

#### Close

Click to close the scanner driver window.

#### **Preview Window**

Displays a preview of the scan.

#### Clear

Erases the preview.

# Width/Height

Shows the width and height of the area to be scanned.

## Prescan

Displays a preview in the preview window.

# Help

Displays the Help.

# **Basic Scan to Email Operation**

With a scan to email operation, documents are sent via a mail server.

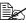

In order to perform this operation, the network setting and the email setting must have already been specified. For details, refer to "NET-WORK SETTING Menu" on page 33 and "E-MAIL SETTING Menu" on page 34.

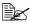

The SMTP server should not require user authentication. An SMTP server which requires user authentication via user name and password is not supported.

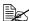

Only Statement (ST), Letter (LT), Legal (LG), A5, A4, or B5 size documents can be sent as Scan to Email.

## Scan to Email Using the ADF

If the ADF is used, original documents containing multiple pages can be automatically scanned.

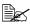

Do not load original documents that are bound together, for example, with paper clips or staples.

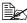

Do not load more than 50 sheets; otherwise an original document misfeed or damage to the document or machine may occur.

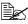

If the original document is not loaded correctly, it may not be fed in straight, or an original document misfeed or damage to the document may occur.

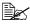

Do not open the ADF cover while documents loaded into the ADF are being scanned.

- 1 Press the **Scan** key to enter Scan mode.
- $2\,$  Make sure that there is no document on the original glass.
- ${f 3}$  Stack the document in the ADF document feed tray face up with the first page to be sent on the top of the stack.
- 4 Adjust the document guides to the document size.
- 5 Specify the email address of the recipient in one of the following ways, and then press the Menu Select key.
  - Direct input
  - Using the one-touch dial key (including group dialing)
  - Using the speed dial number
  - Using the phone book function

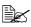

For details on specifying the recipient, refer to "Specifying a Recipient" on page 104.

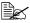

By specifying one TO address and 124 CC addresses, a total of 125 recipients can be specified.

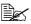

Email addresses specified after the **Scan** key is pressed are set as scan to email recipients.

6 Enter a title (subject), and then press the **Menu Select** key.

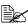

If you do not want to specify the subject line, resolution and other settings, skip to step 12.

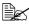

Use alphanumeric characters(including some symbols) for the title(subject).

Using other characters will corrupt the characters for the e-mail destination.

For details on entering/editing text and the characters that can be entered, refer to "Entering Email Addresses" on page 207.

7 Enter the email address for any additional recipient as a CC address, and then press the Menu Select key.

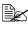

To specify more then one CC address, press the **Menu Select** key to enter the additional addresses. Repeat step 7 until all of the recipients have been specified.

- **8** After you have finished specifying the addresses for additional recipients, press the Menu Select kev.
- 9 Using the ◀ and ▶ keys, select the color mode ("GRAY" or "B/W"), and then press the Menu Select key.

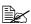

"COLOR" cannot be selected for the scan mode when the ADF is used. In that case, select "GRAY" or "B/W" (black and white).

10 Using the ◀ and ▶ keys, select the resolution (150 × 150 dpi, 300 × 300 dpi or 600 × 600 dpi), and then press the **Menu Select** key.

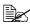

The 600 × 600 dpi resolution cannot be selected if "GRAY" was selected as the scan mode in step 9.

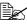

To specify detailed settings for the scan mode, such as the data format and compression encoding method, press the **▼**key.

For information on specifying detailed settings, refer to "Changing the Scan Mode Settings" on page 107.

11 Using the ◀ and ▶ keys, select "ADF".

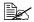

To change the size of the scanned image, press the ▼key.

For information on changing the size, refer to "Changing the Scanned Image Size" on page 108.

12 Press the Start key.

Scanning starts, and then the scan data is sent to the recipients.

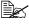

To stop scanning and stop the transmission, press the Stop/Reset key. A message appears, requesting confirmation to cancel the setting. Select "Yes", and then press the Menu Select key.

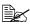

If you want to cancel a scanned document queued for transmission, select "CANCEL RESERV." from the Function menu. For details, refer to the magicolor 2490MF Facsimile User's Guide.

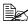

Scan data is not sent directly to the recipient. In addition, images are regarded as having been sent successfully on completion of their transmission to the server.

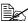

If the email could not be sent, a transmission result report can be printed. For details, refer to the magicolor 2490MF Facsimile User's Guide.

# Scan to Email Using the Original Glass

- 1 Press the **Scan** key to enter Scan mode.
- 2 Remove all documents from the ADF.

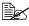

If you are using the original glass to scan, do not load any documents into the ADF.

- 3 Lift open the ADF cover.
- 4 Place the original document face down on the original glass and align the document on the scales above and to the left of the original glass.
- **5** Gently close the ADF cover.

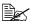

Closing it too quickly may cause the document to move on the original

- 6 Specify the email address of the recipient in one of the following ways, and then press the Menu Select key.
  - Direct input
  - Using the one-touch dial key
  - Using the speed dial number

Using the phone book function

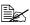

For details on specifying the recipient, refer to "Specifying a Recipient" on page 104.

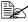

By specifying one TO address and 124 CC addresses, a total of 125 recipients can be specified.

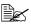

Email addresses specified after the **Scan** key is pressed are set as scan to email recipients.

Tenter a title (subject), and then press the **Menu Select** key.

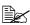

Use alphanumeric characters(including some symbols) for the title(subject).

Using other characters will corrupt the characters for the e-mail destination.

For details on entering/editing text and the characters that can be entered, refer to "Entering Email Addresses" on page 207.

8 Enter the email address for any additional recipient as a CC address, and then press the Menu Select key.

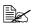

To specify more then one CC address, press the Menu Select key to enter the additional addresses. Repeat step 8 until all of the recipients have been specified.

- 9 After you have finished specifying the addresses for additional recipients, press the Menu Select key.
- 10 Using the ◀ and ▶ keys, select the color mode ("COLOR", "GRAY", or "B/W"), and then press the **Menu Select** key.
- 11 Using the ◀ and ▶ keys, select the resolution (150 × 150 dpi, 300 × 300 dpi or 600 × 600 dpi), and then press the **Menu Select** key.

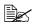

The 600 × 600 dpi resolution cannot be selected if "COLOR" or "GRAY" was selected as the scan mode in step 10.

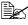

To specify detailed settings for the scan mode, such as the data format and compression encoding method, press the **▼**key.

For information on specifying detailed settings, refer to "Changing the Scan Mode Settings" on page 107.

12 Press the Menu Select key. Scanning starts.

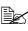

To change the size of the scanned image, press the ▼key before pressing Start key.

For information on changing the size, refer to "Changing the Scanned Image Size" on page 108.

- 13 When scanning a document containing several pages, place the next page on the original glass when the message "NEXT PAGE?" appears, and then press the Menu Select key.
  - Repeat step 14 until all of the pages in the document have been scanned.
- 14 Press the Start key. Transmission starts.

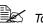

To stop scanning and stop the transmission, press the Stop/Reset key. A message appears, requesting confirmation to cancel the setting. Select "Yes", and then press the Menu Select key.

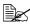

If you want to cancel a scanned document queued for transmission, select "CANCEL RESERV." from the Function menu. For details, refer to the magicolor 2490MF Facsimile User's Guide.

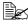

Scan data is not sent directly to the recipient. In addition, images are regarded as having been sent successfully on completion of their transmission to the server.

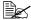

If the email could not be sent, a transmission result report can be printed. For details, refer to the magicolor 2490MF Facsimile User's Guide.

# Specifying a Recipient

The recipients can be specified in any of the following ways.

- Direct input: Directly enter the email address.
- Using a one-touch dial key: Specify a recipient registered with a one-touch dial key.
- Using speed dial numbers: Specify a recipient registered with a speed dial number.
- Using the phone book functions: List or search for recipients registered as one-touch dial keys or speed dial numbers, and then select a recipient.

# **Directly Entering an Email Address**

1 Use the numeric keypad to type in the email address for the recipient.

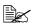

For details on entering/editing text and the characters that can be entered, refer to "Entering Text" on page 206.

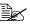

To erase the entered email address, hold down the Cancel/C key for about one second, or press the Stop/Reset key.

# **Using a One-Touch Dial Key**

If a recipient has been registered with a one-touch dial key, the recipient's email address can be entered simply by pressing the programmed one-touch dial kev.

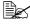

The recipient must have been registered with a one-touch dial key in advance. For details, refer to "One-Touch Dialing" on page 109.

1 Press the desired one-touch dial key.

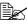

Press the one-touch dial key programmed with the group dial recipients to send an email to multiple recipients.

If a one-touch key programmed with group dial recipients is selected in the screen for specifying the TO address, all email addresses included in the group dial are added to the TO address. If it is selected in the screen for specifying the CC address, all addresses are added to the CC address.

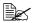

If an incorrect recipient was selected, press the Cancel/C key.

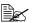

If the one-touch dial key that is pressed is not registered with an email address, the message "NOT E-MAIL ADDRESS" appears. In addition, if the one-touch dial key that is pressed is not registered with a recipient, the message "NOT REGISTERED!" appears. Press a one-touch dial key registered with an email address.

# **Using the Speed Dial Function**

If a recipient has been registered with a speed dial number, the recipient's fax number can be dialed simply by pressing a speed dial number key.

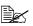

The recipient must have been registered with a speed dial in advance. For details, refer to "Speed Dialing" on page 111.

- 1 Press the **Speed Dial** key.
- 2 Use the keypad to enter the 3-digit speed dial number programmed with the desired recipient.

The recipients name appears in the message window.

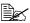

If an incorrect recipients was selected, press the Cancel/C key.

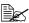

If the entered speed dial number is not registered with an email address, the message "NOT E-MAIL ADDRESS" appears. In addition, if the entered speed dial number is not registered with a recipient, the message "NOT REGISTERED!" appears. Enter a speed dial number registered with an email address.

## Using the List Function of the Phone Book

If a recipient is registered with a one-touch dial key or a speed dial number, the recipient can be found by using the List or Search function of the phone book.

Follow the procedure described below to search using the List function of the phone book.

- 1 Press the **Speed Dial** key twice.
- 2 Using the ◀ and ▶ keys, select "LIST", and then press the Menu Select

The list of one-touch dial keys and speed dial numbers registered with an email address is displayed.

- 3 Using the ▲ and ▼ keys, select the desired recipient.
- 4 Press the **Menu Select** key.

## Using the Search Function of the Phone Book

If a recipient is registered with a one-touch dial key and a speed dial number, the recipient can be found by using the List or Search function of the phone book.

Follow the procedure described below to search using the Search function of the phone book.

- 1 Press the **Speed Dial** key twice.
- 2 Using the ◀ and ▶ keys, select "SEARCH", and then press the Menu Select key.

A screen appears, allowing you to enter the text to be searched for.

3 Using the keypad, enter the first few characters of the name programmed for the desired recipient.

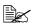

Enter the name programmed in the one-touch dial key or the speed dial number. For details on entering text, refer to "Entering Text" on page 206.

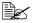

Text up to 10 characters long can be entered.

4 Press the Menu Select key. The number of names beginning with the text entered in step 3 is displayed.

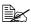

If there are no names programmed with one-touch dial keys or speed dial numbers beginning with the entered text, "(0)" is displayed, and then the screen allowing you to enter the search text appears.

5 To select a recipient from the displayed search results, skip to step 7.

To narrow down the search results even further, press the **Menu Select** key, and then enter more search text.

- 6 Press the Menu Select key.
- Using the ▲ and ▼ kevs, select the desired recipient.

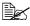

If the desired recipient name does not appear in the search results, press the Clear/C key twice to return to the screen allowing you to enter the search text, and then try searching for different text.

8 Press the Menu Select key.

# **Changing the Scan Mode Settings**

The scan mode settings, such as the data format and compression encoding method, can be changed from the screen for selecting the resolution. If the settings are not changed, scan data will be sent using the default scan mode settings.

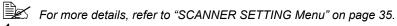

- 1 Using the ◀ and ▶ keys, select the color mode, and then press the Menu Select key.
- 2 Using the ◀ and ▶ keys, select the resolution (150 × 150 dpi, 300 × 300 dpi or 600 × 600 dpi), and then press the ▼ key.

The screen for selecting the data format appears.

3 Using the ◀ and ▶ keys, select the data format ("TIFF" or "PDF") for email attachments, and then press the ▼ key.

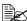

PDF data can be opened in Adobe Acrobat Reader.

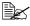

TIFF files of images that have been scanned with the Color or Gray setting cannot be opened with the Windows Picture and FAX Viewer, which is included with Windows XP as a standard component. These files can be opened with image-processing applications such as PhotoShop, Microsoft Office Document Imaging or ACDsee.

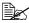

To cancel the settings, press the Cancel/C key. The screen for selecting the color mode appears again.

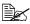

To quit making changes to the scan mode settings, press the **Start** key.

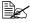

If "GRAY" or "COLOR" was selected for the color mode in step 1, the screens in steps 4 and 5 do not appear.

- 4 Using the ◀ and ▶ keys, adjust the density for the document to be scanned, and then press the ▼ key.
- 5 Using the ◀ and ▶ keys, select the compression encoding method ("MH", "MR" or "MMR").
- 6 After the settings have been specified, press the ▲ key until the screen for selecting the resolution is displayed.

# **Changing the Scanned Image Size**

The setting for the size of the scan image can be changed from the screen for selecting the document mode.

- 1 Press the ▼ key in the screen for selecting the document mode ("ADF" or
- 2 Using the ◀ and ▶ keys, select the scan size, and then press the Menu Select key.

The document mode selection screen appears again.

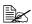

To cancel the settings, press the Cancel/C key. The screen for selecting the document mode appears again.

# **Registering Recipients**

### About the E-mail REGISTRATION Function

Frequently used E-mail addresses can be registered with the FAX REGIS-TRATION function so that the E-mail address can be easily accessed. In addition, this reduces input errors.

The following registration methods are available:

- One-touch dial: Register e-mail addressed with one-touch dial keys. Press a one-touch dial key to recall them. For details on specifying settings, refer to "One-Touch Dialing" on page 109.
- Speed dial: Register e-mail addresses with speed dial numbers, and then press a keypad to recall them. For details on specifying settings, refer to "Speed Dialing" on page 111.
- Group dial: Multiple recipients can be grouped and registered with a one-touch dial key. Press the one-touch dial key to recall the group. For details on specifying settings, refer to "Group Dialing" on page 113.

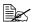

If a recipient is registered with a one-touch dial key or a speed dial number, the recipient can be searched for by using the phone book functions. For details on using the phone book functions, refer to "Using the List Function of the Phone Book" on page 105 and "Using the Search Function of the Phone Book" on page 106.

## **One-Touch Dialing**

## **Programming a One-Touch Dial Key**

Register frequently used e-mail addresses with one-touch dial keys (maximum 9).

When sending an e-mail, press a one-touch dial key to recall them.

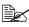

To register multiple recipients with a one-touch dial key, program it as a group dial. For details on programming group dialing, refer to "Group Dialing" on page 113.

- 1 Press the Menu Select key, then the ▼ key three times.
- 2 Check that the FAX REGISTRATION screen appears, and then press the Menu Select kev.
- 3 Check that the ONE-TOUCH DIAL screen appears, and then press the Menu Select key.
- 4 Press the one-touch dial key that you want to program.

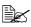

If the one-touch dial key that is pressed is already registered with a recipient, the message "REGISTERED!" appears. Press the Menu Select key, and then press a one-touch dial key with no recipient reqistered.

5 Enter the name of the one-touch dial to be programmed, and then press the Menu Select kev.

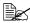

Text up to 20 characters long can be entered for the name.

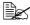

For details on entering/editing text and the characters that can be entered, refer to "Entering Text" on page 206.

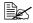

To cancel programming, press the Cancel/C key. (To cancel programming while the name is being entered, press the **Menu Select** key. and then press the Cancel/C key.)

6 Using the keypad, enter the e-mail address of the recipient, and then press the Menu Select key.

The entered information is programmed with the one-touch dial key, and the message "SELECT REGIST.KEY" appears.

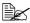

The fax number can contain a maximum of 50 characters.

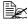

For details on entering/editing addresses, refer to "Entering Text" on page 206.

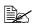

To cancel programming, press the Cancel/C key. (To cancel programming while the address is being entered, press the Menu Select key, and then press the Cancel/C key.)

7 To program another one-touch dial key, press the one-touch dial key, and then repeat the procedure starting from step 5. OR

To finish the procedure and return to the Scan mode screen, continue pressing the Cancel/C key until the Scan mode screen is displayed.

## **Changing/Deleting One-Touch Dial Information**

The registered one-touch dial information can be corrected.

- 1 Press the **Menu Select** key, then the ▼ key three times.
- 2 Check that the FAX REGISTRATION screen appears, and then press the Menu Select key.
- 3 Check that the ONE-TOUCH DIAL screen appears, and then press the Menu Select key.
- 4 Press the one-touch dial key that you want to change or delete.
- 5 Press the Cancel/C key.

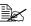

If a one-touch dial key programmed with a group of e-mail addresses is pressed, the message "GROUP" appears in the upper-right corner of the screen. To delete the group, press the Cancel/C Key.

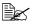

To change group dialing, refer to "Changing/Deleting Group Dialing" Information" on page 115.

6 Using the ◀ and ▶ keys, select either "EDIT" or "DELETE", and then press the Menu Select key.

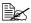

If "EDIT" was selected, the name is displayed. (Continue with step 7.)

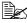

If "DELETE" was selected, the settings programmed for the one-touch dial key are deleted and the message "SELECT REGIST.KEY" appears again.

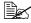

If a one-touch dial number used in group dialing is deleted, it is also deleted from the corresponding group dialing.

7 Change the name, e-mail address as desired.

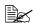

For details on changing the name, refer to "Entering Text" on page 206

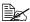

If you try to change the settings for a one-touch dial number used in group dialing, a confirmation message appears, asking whether or not to keep the changed one-touch dial number in the group dialing. If the Menu Select key is pressed, the corresponding one-touch dial number programmed in group dialing is kept. If the Cancel/C key is pressed, the corresponding one-touch dial number programmed in group dialing is deleted.

- 8 When you are finished making changes, press the Menu Select key. The message "SELECT REGIST. KEY" appears.
- ${f 9}$  To change other one-touch dial information, press the one-touch dial key, and then repeat the procedure starting from step 5. OR

To finish the procedure and return to the Scan mode screen, continue pressing the Cancel/C key until the Scan mode screen is displayed.

# Speed Dialing

## **Programming a Speed Dial Number**

Register frequently used e-mail addresses with speed dial numbers (maximum 100). Enter the speed dial number when sending an e-mail to recall the fax number.

- 1 Press the Menu Select key, then the ▼ key three times.
- 2 Check that the FAX REGISTRATION screen appears, then press the Menu Select key, and then press ▼ key.
- 3 Check that the SPEED DIAL screen appears, and then press the Menu Select key.
- 4 Using the keypad, enter the 3-digit speed dial number (ex. 011) that you want to program.

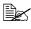

If the speed dial number that is entered is already registered with a recipient, the message "REGISTERED!" appears. Press the Menu Select key, and then press a speed dial number with no recipient registered.

5 Enter the name of the speed dial to be programmed, and then press the Menu Select key.

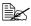

Text up to 20 characters long can be entered for the name.

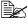

For details on entering/editing text and the characters that can be entered, refer to "Entering Text" on page 206.

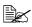

To cancel programming, press the Cancel/C key. (To cancel programming while the name is being entered, press the Menu Select key, and then press the Cancel/C kev.)

6 Using the keypad, enter the e-mail address of the recipient and then press the Menu Select key. The entered information is registered with the speed dial number, and then the speed dial input screen appears.

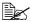

The e-mail address can contain a maximum of 50 characters.

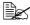

For details on entering/editing addresses, refer to "Entering Text" on page 206.

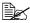

To cancel programming, press the Cancel/C key. (To cancel programming while the address is being entered, press the **Menu Select** key. and then press the Cancel/C kev.)

7 To program another speed dial number, enter the speed dial number, and then repeat the procedure starting from step 5. OR

To finish the procedure and return to the Scan mode screen, continue pressing the Cancel/C key until the Scan mode screen is displayed.

## **Changing/Deleting Speed Dial Information**

The registered speed dial information can be corrected.

1 Press the **Menu Select** key, then the ▼ key three times.

- 2 Check that the FAX REGISTRATION screen appears, then press the **Menu Select** key, and then press the ▼ key.
- 3 Check that the SPEED DIAL screen appears, and then press the **Menu Select** key.
- 4 Using the keypad, enter the speed dial number that you want to change or delete.
- 5 Press the Cancel /C key.
- 6 Using the ◀ and ▶ keys, select either "EDIT" or "DELETE", and then press the **Menu Select** key.

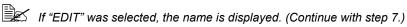

If "DELETE" was selected, the settings programmed for the speed dial number are deleted and the speed dial input screen appears again.

If a speed dial number used in group dialing is deleted, it is also deleted from the corresponding group dialing.

7 Change the name, e-mail address as desired.

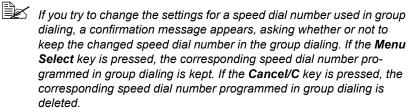

- For details on editing text, refer to "Entering Text" on page 206.
- When you are finished making changes, press the **Menu Select** key. The speed dial input screen appears.
- 9 To change another speed dial number, enter the speed dial number, and then repeat the procedure starting from step 5.

  OR

To finish the procedure and return to the Scan mode screen, continue pressing the **Cancel/C** key until the Scan mode screen is displayed.

## **Group Dialing**

## **Programming Group Dialing**

Register multiple frequently used e-mail addresses (maximum 50) together with one-touch dial keys and speed dial numbers. Press a one-touch dial key when sending an e-mail to recall them.

- 1 Press the Menu Select key, then the ▼ key three times.
- 2 Check that the FAX REGISTRATION screen appears, then press the Menu Select key, and then press the ▼ key twice.
- 3 Check that the GROUP DIAL screen appears, and then press the Menu Select key.
- 4 Press the one-touch dial key that you want to program.

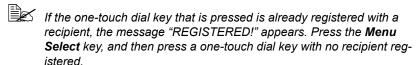

5 Enter the name of the group, and then press the **Menu Select** key.

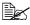

Text up to 20 characters long can be entered for the name.

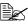

For details on entering/editing text and the characters that can be entered, refer to "Entering Text" on page 206.

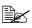

To cancel programming, press the Cancel/C key. (To cancel programming while the name is being entered, press the Menu Select key, and then press the Cancel/C key.)

6 By using the one-touch dial keys or the speed dial numbers, specify the recipients.

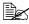

To specify a speed dial number, press the Speed Dial key, and then enter the three-digit speed dial number.

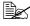

If you want to cancel the current selection, press the Cancel/C key, and then specify the correct recipient.

7 Press the **Menu Select** key, and then specify another recipient.

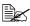

Repeat steps 6 and 7 until all recipients have been specified.

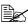

A one-touch dial key programmed with a group can be specified as a recipient when programming a one-touch dial key for group dialing. In that case, all e-mail addresses programmed in the specified one-touch dial key (group dial key) are added.

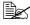

To cancel programming, press the Cancel/C until the message "FAX" REGISTRATION?" is displayed.

8 When you are finished specifying recipients, press the **Start** key. The entered information is programmed with the one-touch dial key, and the message "SELECT REGIST.KEY" appears.

9 To program other group dialing, press the one-touch dial key, and then repeat the procedure starting from step 5. OR

To finish the procedure and return to the Scan mode screen, continue pressing the Cancel/C key until the Scan mode screen is displayed.

# **Changing/Deleting Group Dialing Information**

The registered group dialing information can be corrected.

- 1 Press the **Menu Select** key, then the ▼ key three times.
- 2 Check that the FAX REGISTRATION screen appears, then press the Menu Select key, and then press the ▼ key twice.
- 3 Check that the GROUP DIAL screen appears, and then press the  ${ t Menu}$ Select key.
- 4 Press the one-touch dial key that you want to change or delete.
- 5 Press the Cancel/C key.
- 6 Using the ◀ and ▶ keys, select either "EDIT" or "DELETE", and then press the Menu Select key.

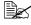

If "EDIT" was selected, the group name is displayed. (Continue with step 7.)

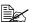

If "DELETE" was selected, the group dialing settings are deleted and the message "SELECT REGIST.KEY" appears again.

7 If you want to change the name of the group, enter the new name, and then press the Menu Select key.

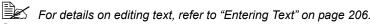

- 8 To delete the displayed recipient, press the Cancel/C key.
  - To keep the displayed recipient, press the **Menu Select** key.
- 9 When you are finished making changes, press the Start key. The entered information is programmed with the one-touch dial key, and the message "SELECT REGIST.KEY" appears.
- 10 To change other group dialing, press the one-touch dial key, and then repeat the procedure starting from step 5.

OR

To finish the procedure and return to the Scan mode screen, continue pressing the Cancel/C key until the Scan mode screen is displayed.

# Replacing Consumables

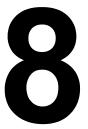

# Replacing the Toner Cartridge

### Note

Failure to follow instructions as outlined in this manual could result in voiding your warranty.

Your machine uses four toner cartridges: black, yellow, magenta, and cyan. Handle the toner cartridges carefully to avoid spilling toner inside the machine or on yourself.

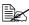

Install only new toner cartridges in your machine. If a used toner cartridge is installed, the indicator message will not clear.

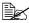

The toner is nontoxic. If you get toner on your skin, wash it off with cool water and a mild soap. If you get toner on your clothes, lightly dust them off as best as you can. If some toner remains on your clothes, use cool, not hot water, to rinse the toner off.

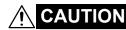

If you get toner in your eyes, wash it out immediately with cool water and consult a doctor.

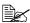

Refer to the following URL for recycling information.

Americas: http://printer.konicaminolta.com/products/recycle/index.asp Europe: http://printer.konicaminolta.com

#### Note

Do not use refilled toner cartridges or unapproved toner cartridges. Any damage to the machine or quality problems caused by a refilled toner cartridge or unapproved toner cartridge will void your warranty. No technical support is provided to recover from these problems.

When replacing a toner cartridge, refer to the following table. For optimum print quality and performance, use only approved KONICA MINOLTA toner cartridges for your specific machine type, as listed in the table below. If you open the engine cover, you can find your machine type and the toner cartridge part numbers on the consumables reorder label inside your machine.

| Machine<br>Type | Machine<br>Part Number | Toner Cartridge Type                            | Toner Cartridge<br>Part Number |
|-----------------|------------------------|-------------------------------------------------|--------------------------------|
| AM              | 5250225-100            | Standard-Capacity Toner Cartridge - Yellow (Y)  | 1710587-001                    |
|                 |                        | Standard-Capacity Toner Cartridge - Magenta (M) | 1710587-002                    |
|                 |                        | Standard-Capacity Toner Cartridge - Cyan (C)    | 1710587-003                    |
|                 |                        | High-Capacity Toner Cartridge - Black (K)       | 1710587-004                    |
|                 |                        | High-Capacity Toner Cartridge - Yellow (Y)      | 1710587-005                    |
|                 |                        | High-Capacity Toner Cartridge - Magenta (M)     | 1710587-006                    |
|                 |                        | High-Capacity Toner Cartridge - Cyan (C)        | 1710587-007                    |
| EU              | 5250225-200            | Standard-Capacity Toner Cartridge - Yellow (Y)  | 1710589-001                    |
|                 | 5250225-400            | Standard-Capacity Toner Cartridge - Magenta (M) | 1710589-002                    |
|                 |                        | Standard-Capacity Toner Cartridge - Cyan (C)    | 1710589-003                    |
|                 |                        | High-Capacity Toner Cartridge - Black (K)       | 1710589-004                    |
|                 |                        | High-Capacity Toner Cartridge - Yellow (Y)      | 1710589-005                    |
|                 |                        | High-Capacity Toner Cartridge - Magenta (M)     | 1710589-006                    |
|                 |                        | High-Capacity Toner Cartridge - Cyan (C)        | 1710589-007                    |
| AP              | 5250225-350            | Standard-Capacity Toner Cartridge - Yellow (Y)  | 1710590-001                    |
|                 |                        | Standard-Capacity Toner Cartridge - Magenta (M) | 1710590-002                    |
|                 |                        | Standard-Capacity Toner Cartridge - Cyan (C)    | 1710590-003                    |
|                 |                        | High-Capacity Toner Cartridge - Black (K)       | 1710590-004                    |
|                 |                        | High-Capacity Toner Cartridge - Yellow (Y)      | 1710590-005                    |
|                 |                        | High-Capacity Toner Cartridge - Magenta (M)     | 1710590-006                    |
|                 |                        | High-Capacity Toner Cartridge - Cyan (C)        | 1710590-007                    |
| GC              | 5250225-600            | Standard-Capacity Toner Cartridge - Yellow (Y)  | 1710599-001                    |
|                 |                        | Standard-Capacity Toner Cartridge - Magenta (M) | 1710599-002                    |
|                 |                        | Standard-Capacity Toner Cartridge - Cyan (C)    | 1710599-003                    |
|                 |                        | High-Capacity Toner Cartridge - Black (K)       | 1710599-004                    |
|                 |                        | High-Capacity Toner Cartridge - Yellow (Y)      | 1710599-005                    |
|                 |                        | High-Capacity Toner Cartridge - Magenta (M)     | 1710599-006                    |
|                 |                        | High-Capacity Toner Cartridge - Cyan (C)        | 1710599-007                    |

#### Keep toner cartridges:

- In their packaging until you're ready to install them.
- In a cool, dry location away from sunlight (due to heat).

  The maximum storage temperature is 35°C (95°F) and the maximum storage humidity is 85% (noncondensing). If the toner cartridge is moved from a cold place to a warm, humid place, condensation may occur, degrading print quality. Allow the toner to adapt to the environment for about one hour before use.
- Level during handling and storage.

Do not hold, stand or store cartridges on their ends or turn them upside down; the toner inside the cartridges may become caked or unequally distributed.

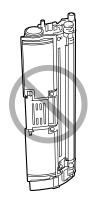

Away from salty air and corrosive gases such as aerosols.

## To Replace a Toner Cartridge

### **Note**

Be careful not to spill toner while replacing a toner cartridge. If toner spills, immediately wipe it off with a soft, dry cloth.

When a toner cartridge becomes empty, the messages X TONER EMPTY and CHANGE X TONER (X indicates the toner color) alternately appear. Follow the procedure described below to replace the toner cartridge.

- 1 Check the display to see which color of toner is empty. As an example, the procedure for replacing the cyan toner cartridge is described below.
- 2 Press the TC Change key.

The messages REPLACE MODE and CHANGE C TONER alternately appear, and the cyan toner cartridge is moved so that it can be replaced.

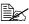

Press the **TC Change** key once to move the cyan toner cartridge so that it can be replaced. With each additional press of the TC Change key, the black, yellow, then magenta toner cartridge moves so that they can be replaced.

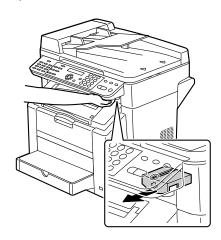

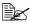

The scanner unit cannot be released if the ADF has been opened. Be sure to gently close the ADF first, then release the scanner unit.

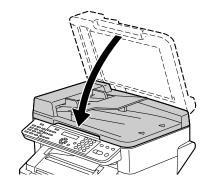

4

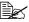

Be careful not to touch the plate on the back of the scanner unit.

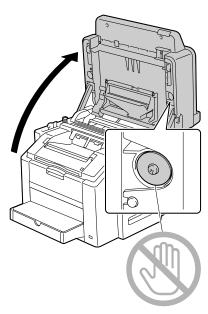

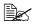

Do not touch the transfer belt.

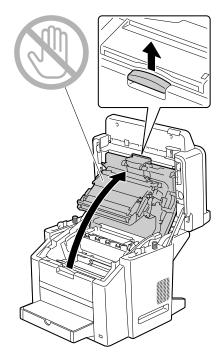

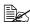

If there is media in the output bin, remove it.

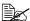

Before opening the engine cover, be sure to fold up the output bin.

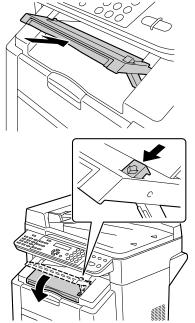

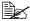

You can identify the toner cartridge by the color of the handle and by the letter molded into the handle: C (cyan), M (magenta), Y (yellow) and K (black).

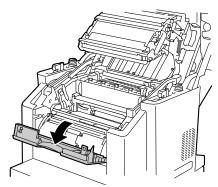

7

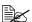

Do not manually rotate the toner cartridge carousel. In addition, do not rotate the carousel with force; otherwise it may be damaged.

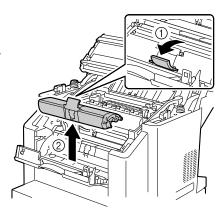

## **Note**

Dispose of the empty toner cartridge according to your local regulations. Do not burn the toner cartridge.

8

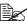

Make sure that the toner roller cover is securely attached before shaking the toner cartridge.

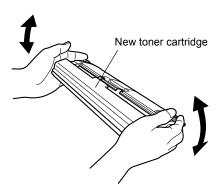

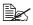

Do not touch or scratch the toner roller.

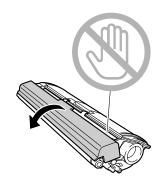

10

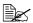

Before inserting the toner cartridge, make sure that the color of the toner cartridge to be installed is the same as the label on the toner cartridge carousel.

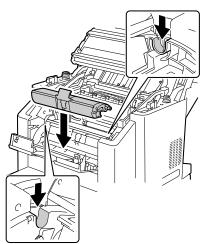

11

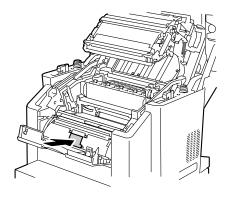

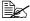

Before closing the engine cover, be sure to close the front cover. The front cover cannot be closed after the engine cover is closed.

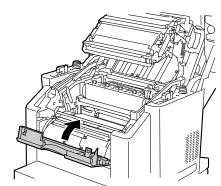

13

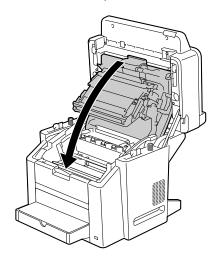

14

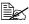

When the scanner unit is closed, the black toner cartridge automatically moves so that it can be replaced. With each press of the TC Change key, the yellow, then magenta toner cartridge moves so that it can be replaced.

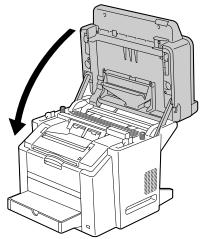

# 15 Press the Stop/Reset key.

The message is erased from the message window, and machine is reset so that it can continue printing.

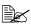

If no operation is performed for more than 30 seconds after the scanner unit is closed, the machine is automatically reset so that it can print.

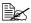

The machine must complete a calibration cycle (less than 2 minutes) after a toner cartridge has been replaced. If you open a cover before the machine is reset, the calibration stops, then starts over again after the cover is closed.

# **Replacing the Drum Cartridge**

When the drum cartridge reaches the end of its service life, the messages DRUM LIFE END and CHANGE DRUM alternately appear. Follow the procedure described below to replace the drum cartridge.

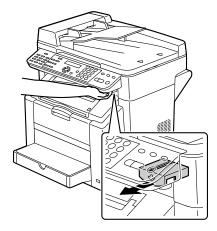

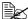

The scanner unit cannot be released if the ADF has been opened. Be sure to gently close the ADF first, then release the scanner unit.

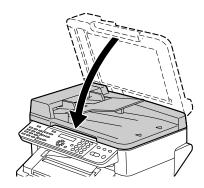

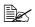

Be careful not to touch the plate on the back of the scanner unit.

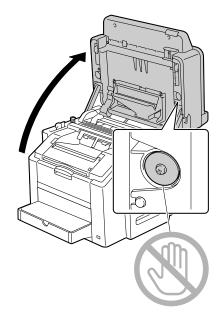

3

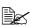

Do not touch the transfer

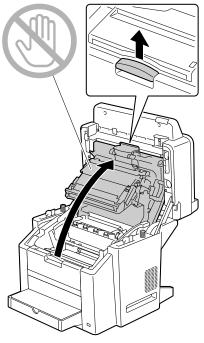

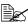

If there is media in the output bin, remove it.

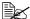

Before opening the engine cover, be sure to fold up the output bin.

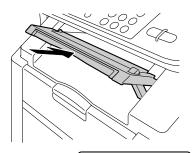

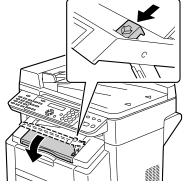

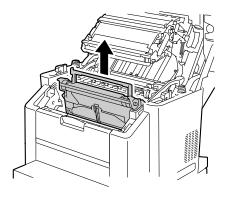

## Note

Dispose of the used drum cartridge according to your local regulations. Do not burn the drum cartridge.

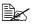

Do not touch the OPC drum on the drum cartridge.

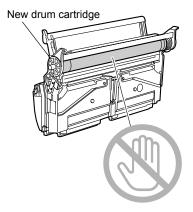

6

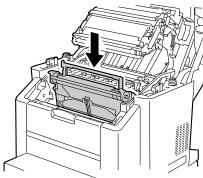

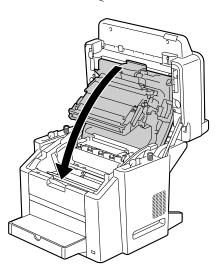

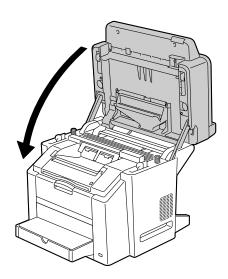

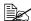

The machine must complete a calibration cycle (less than 2 minutes) after a toner cartridge has been replaced. If you open a cover before the machine is reset, the calibration stops, then starts over again after the cover is closed.

# Maintenance

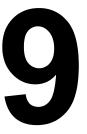

# **Maintaining the Machine**

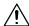

## CAUTION

Read all caution and warning labels carefully, making sure to follow any instructions contained in them. These labels are located on the inside of the machine's covers and the interior of the body.

Handle the machine with care to preserve its life. Abuse handling may cause damage and void your warranty. If dust and paper scraps remain on the inside or outside of the machine, machine performance and print quality will suffer, so the machine should be cleaned periodically. Keep the following guidelines in mind.

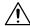

## **WARNING!**

Turn off the machine, unplug the power cord, and disconnect interface cable before cleaning. Do not spill water or detergent into the machine; otherwise the machine will be damaged and an electric shock may occur.

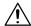

## **CAUTION**

The fuser unit is hot. When the engine cover is opened, the fuser unit temperature drops gradually (one hour wait time).

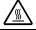

- Be careful when cleaning the inside of the machine or removing media misfeeds, as the fuser unit and other internal parts may be very hot.
- Do not place anything on top of the machine.
- Use a soft cloth to clean the machine.
- Never spray cleaning solutions directly on the machine's surface; the spray could penetrate through the air vents of the machine and damage the internal circuits.
- Avoid using abrasive or corrosive solutions or solutions that contain solvents (such as alcohol and benzene) to clean the machine.
- Always test any cleaning solution (such as mild detergent) on a small inconspicuous area of your machine to check the solution's performance.
- Never use sharp or rough implements, such as wire or plastic cleaning pads.
- Always close the machine's covers gently. Never subject the machine to vibration.

- Do not cover the machine immediately after using it. Turn it off and wait until it cools down.
- Do not leave the machine's covers open for any length of time, especially in well-lit places; light may damage the drum cartridge.
- Do not open the machine's covers during printing.
- Do not tap media stacks on the machine.
- Do not lubricate or disassemble the machine.
- Do not tilt the machine.
- Do not touch the electrical contacts, gears, or laser devices. Doing so may damage the machine and cause the print quality to deteriorate.
- Keep media in the output bin at a minimum level. If the media is stocked too high, your machine may experience media misfeeds and excessive media curl.
- Make sure two people are available to lift the machine when moving it. Keep the machine level to avoid toner spillage.
- When lifting the machine, grasp the areas shown in the figure.

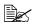

Do not lift the machine with Tray 2 together.

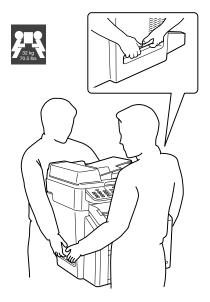

If you get toner on your skin, wash it off with cool water and a mild soap.

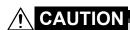

If you get toner in your eyes, wash it out immediately with cool water and consult a doctor.

Make sure any parts removed during cleaning are replaced before you plug in the machine.

# **Cleaning the Machine**

# **CAUTION**

Be sure to turn off the machine and unplug the power cord before cleaning.

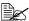

Use a soft, dry cloth only.

## **Exterior**

## **Control Panel**

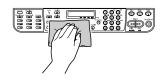

## **Machine Exterior**

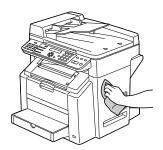

**Original Glass** 

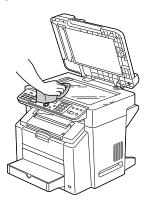

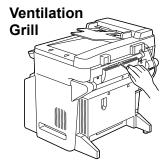

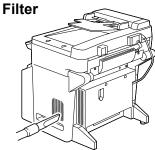

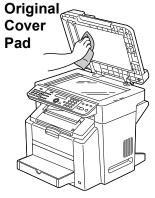

## Interior

## Cleaning the Media Feed Roller and Laser Lens

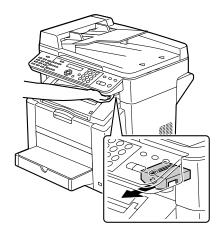

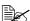

The scanner unit cannot be released if the ADF has been opened. Be sure to gently close the ADF first, then release the scanner unit.

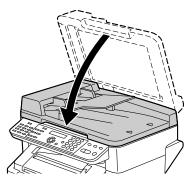

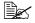

Be careful not to touch the plate on the back of the scanner unit.

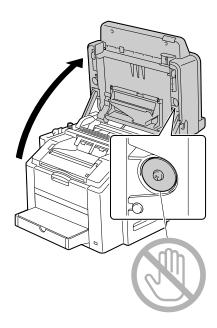

3

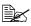

Do not touch the transfer belt.

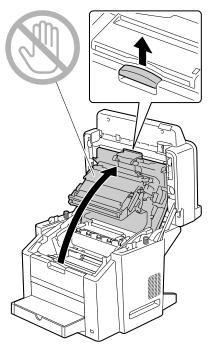

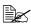

If there is media in the output bin, remove it.

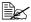

Before opening the engine cover, be sure to fold up the output bin.

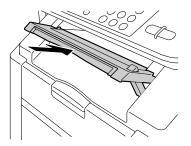

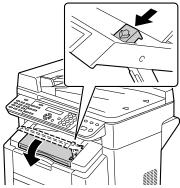

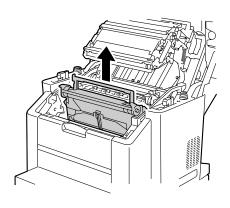

Position the removed drum cartridge as shown in the illustration at the right. Be sure to keep the drum cartridge horizontal and place it where it will not become dirty. Do not leave the drum cartridge removed for more than 15 minutes, and do not place the removed drum cartridge in a location where it would be exposed to direct light (such as sunlight).

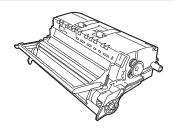

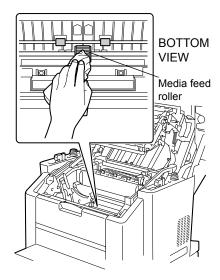

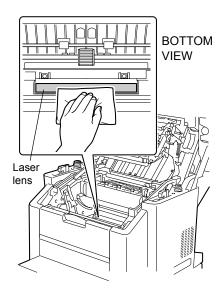

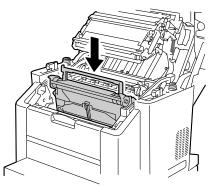

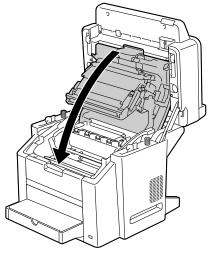

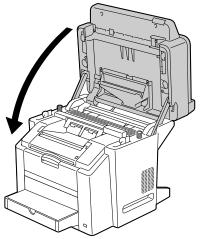

## **Cleaning the Duplex Option Feed Rollers**

1

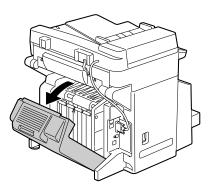

2

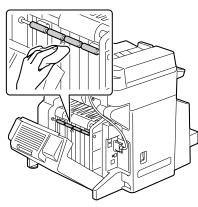

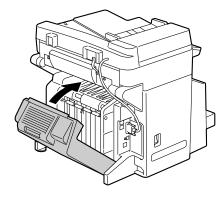

## Cleaning the Media Feed Rollers for Tray 2

1

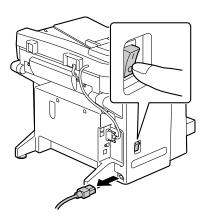

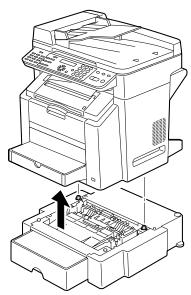

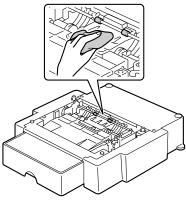

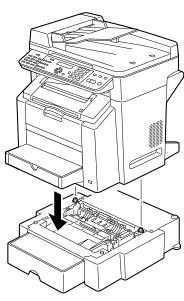

## Cleaning the Media Feed Rollers for the ADF

1

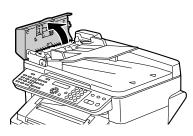

2

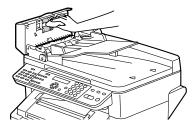

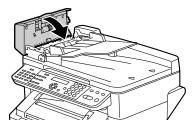

# **Storing the Machine**

## <u>Note</u>

If this machine is not to be used for an extended period of time, store it with the fuser separator levers moved as far back as possible.

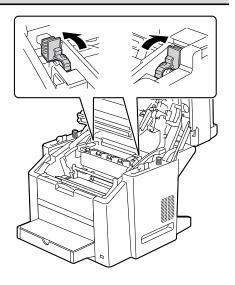

# Troubleshooting

## Introduction

This chapter provides information to aid you in resolving machine problems you may encounter, or at least guide you to the proper sources for help.

| Preventing Media Misfeeds              | page 151 |
|----------------------------------------|----------|
| Understanding the Media Path           | page 152 |
| Clearing Media Misfeeds                | page 152 |
| Solving Problems with Media Misfeeds   | page 167 |
| Solving Other Problems                 | page 170 |
| Solving Problems with Printing Quality | page 176 |
| Status, Error, and Service Messages    | page 183 |

150 Introduction

## **Preventing Media Misfeeds**

#### Make sure that...

Media matches the machine specifications.

Media is flat, especially on the leading edge.

The machine is on a hard, flat, level surface.

You store media in a dry location away from moisture and humidity.

The output bin is positioned horizontally when postcards are being printed.

You remove transparencies from the output bin immediately after printing to avoid static buildup.

You always adjust the media guides in Tray 1 after inserting the media (a guide that is not properly adjusted can cause poor print quality, media misfeeds, and machine damage).

You load the media printing-side up in the tray (many manufacturers place an arrow on the end of the wrapper to indicate the printing side).

### Avoid...

Media that is folded, wrinkled, or excessively curled.

Double feeding (remove the media and fan the sheets—they may be sticking together).

Fanning transparencies since this causes static.

Loading more than one type/size/weight of media in a tray at the same time.

Overfilling the trays.

Allowing the output bin to overfill (the output bin has a 100-sheet capacity—misfeeding may occur if you allow more than 100 sheets of media to accumulate at one time).

Allowing the output bin to fill with more than a few transparencies.

# **Understanding the Media Path**

Understanding the media path will help you locate media misfeeds.

- 1. ADF media feed rollers
- 2. Document feed tray
- 3. Document output tray
- 4. Fuser unit
- 5. Duplex option
- 6. Tray 2 (optional)
- 7. Tray 1
- 8. Toner cartridge carousel
- 9. Drum cartridge
- 10. Transfer belt unit
- 11. Output bin

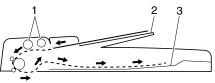

Document path (front view)

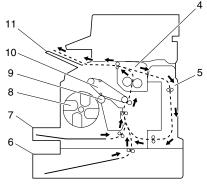

Media path (side view)

# **Clearing Media Misfeeds**

To avoid damage, always remove misfed media gently, without tearing it. Any piece of media left in the machine, whether large or small, can obstruct the media path and cause further misfeeds. Do not reload media that has misfed.

## Note

The image is not fixed on the media before the fusing process. If you touch the printed surface, the toner may stick to your hands, so be careful not to touch the printed face when removing the misfed media. Make sure not to spill any toner inside the machine.

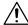

## **CAUTION**

Unfused toner can dirty your hands, clothes, or anything else it gets on. If you accidentally get toner on your clothes, lightly dust them off as best as you can. If some toner remains on your clothes, use cool, not hot water, to rinse the toner off. If toner gets on your skin, wash it off with cool water and a mild soap.

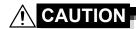

If you get toner in your eyes, wash it out immediately with cool water and consult a doctor.

If, after clearing the media misfeed, the misfeed message in the message window persists, open and close the engine cover. This should clear the misfeed message.

## **Media Misfeed Messages and Clearing Procedures**

| Media Misfeed Message    | Page Reference |
|--------------------------|----------------|
| PAPER MISFEED            | page 154       |
| (Displaying alternately) |                |
| OPEN FRONT COVER         |                |
| PAPER JAM                | page 154       |
| (Displaying alternately) |                |
| OPEN FRONT COVER         |                |
| PAPER JAM                | page 164       |
| (Displaying alternately) |                |
| OPEN DUPLEX COVER        |                |
| ORIGINAL DOC. JAM        | page 165       |
| (Displaying alternately) |                |
| OPEN DOC. FEED COVER     |                |

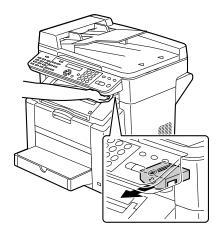

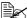

The scanner unit cannot be released if the ADF has been opened. Be sure to gently close the ADF first, then release the scanner unit.

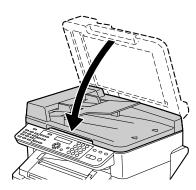

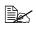

Be careful not to touch the plate on the back of the scanner unit.

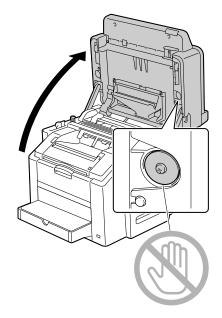

3

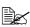

Do not touch the transfer

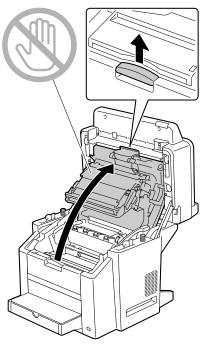

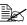

If there is media in the output bin, remove it.

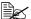

Before opening the engine cover, be sure to fold up the output bin.

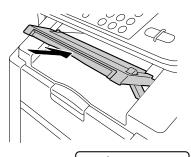

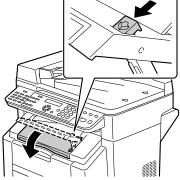

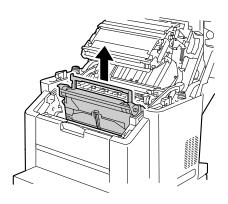

Position the removed drum cartridge as shown in the illustration at the right. Be sure to keep the drum cartridge horizontal and place it where it will not become dirty. Do not leave the drum cartridge removed for more than 15 minutes, and do not place the removed drum cartridge in a location where it would be exposed to direct light (such as sunlight).

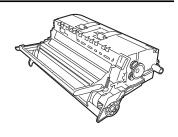

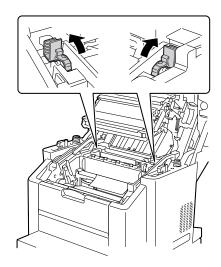

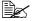

Always remove the mis-fed media in the feed direction as shown only.

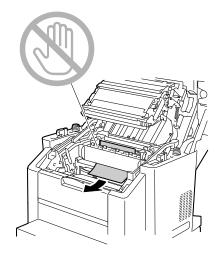

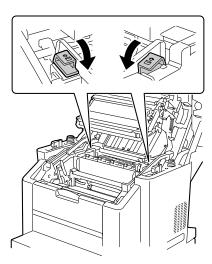

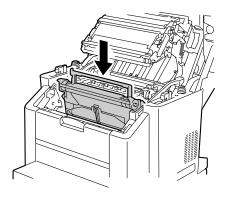

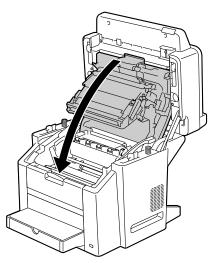

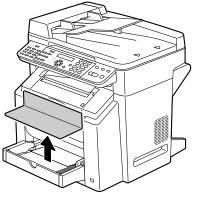

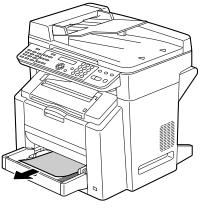

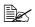

If the paper in Tray 2 is being used, perform the procedure starting from step 14 for clearing a media misfeed.

14

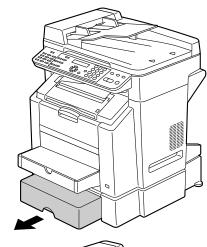

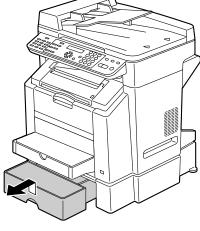

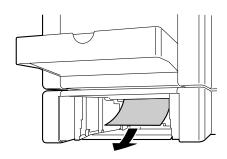

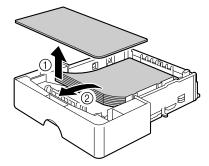

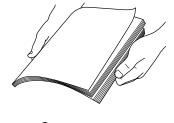

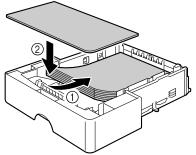

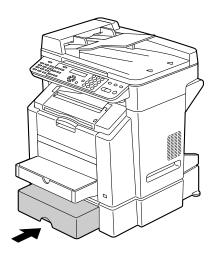

## **Clearing a Media Misfeed from the Duplex Option**

1

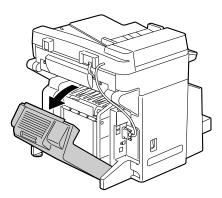

2

Always remove the misfed media in the feed direction as shown only.

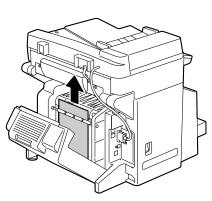

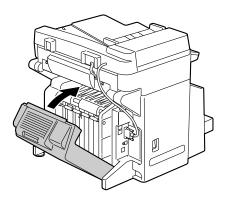

## Clearing a Media Misfeed from the ADF

1

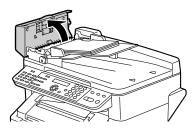

2

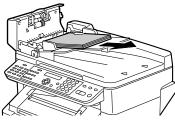

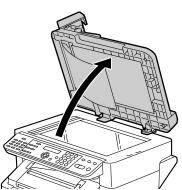

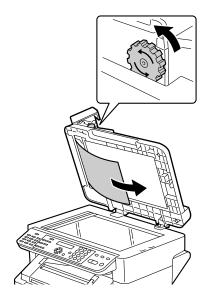

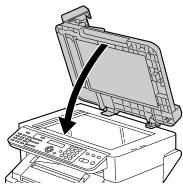

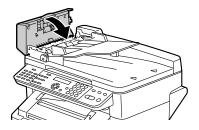

# **Solving Problems with Media Misfeeds**

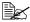

Frequent misfeeds in any area indicate that area should be checked, repaired, or cleaned. Repeated misfeeds may also happen if you're using unsupported print media or original media.

| Symptom                                                     | Cause                                                                           | Solution                                                                                                    |
|-------------------------------------------------------------|---------------------------------------------------------------------------------|----------------------------------------------------------------------------------------------------|
| Several<br>sheets go<br>through the<br>machine<br>together. | The front edges of the media are not even.                                      | Remove the media and even up the front edges, then reload it.                                                                                                    |
|                                                             | The media is moist from humidity.                                               | Remove the moist media and replace it with new, dry media.                                                                                                    |
|                                                             | Too much static electricity is present.                                         | Do not fan transparencies.                                                                                                    |
| Media mis-<br>feed mes-<br>sage stays<br>on.                | Engine cover needs to be opened and closed again to reset the machine.          | Open and close the engine cover again.                                                                                                    |
|                                                             | Some media remains misfed in the machine.                                       | Recheck the media path and make sure that you have removed all of the misfed media.                                                                                  |
| Duplex option misfeeds.                                     | Unsupported media<br>(wrong size, thick-<br>ness, type, etc.) is<br>being used. | Use KONICA MINOLTA-approved media. See "Specifications" on page 38.                                                                                                  |
|                                                             |                                                                                 | Also, refer to printer. konicaminolta. com for a complete list of currently approved media.                                                                          |
|                                                             |                                                                                 | Plain paper, recycled paper can be autoduplexed if the duplex option is installed and the media type is set properly in the driver. See "Specifications" on page 38. |
|                                                             |                                                                                 | Make sure that you have not mixed media types in Tray 1.                                                                                                    |
|                                                             |                                                                                 | Do not duplex, envelopes, labels, letter head, postcards, thick stock, glossy media, or transparencies.                                                              |
|                                                             | Media is still being misfed.                                                    | Recheck the media path inside the duplex option and make sure that you have removed all of the misfed media.                                                         |

| Symptom                     | Cause                                                                                                    | Solution                                                                                                    |
|-----------------------------|----------------------------------------------------------------------------------------------------|----------------------------------------------------------------------------------------------------|
| Media is misfed in the ADF. | The loaded document does not meet the specifications.                                                                                              | Load the correct document. For details on the documents that can be loaded, refer to "Documents that can be Loaded into the ADF" on page 67.                                         |
|                             | The loaded document exceeds the maximum capacity.                                                                                                  | Load the document so that it does not exceed the maximum capacity. For details on the documents that can be loaded, refer to "Documents that can be Loaded into the ADF" on page 67. |
|                             | The document guides were not slid against the edges of the document.                                                                               | Slide the document guides against the edges of the document. For details on the loading the document, refer to "Loading a Document into the ADF" on page 70.                         |
| Media is mis-<br>feeding.   | The media is not correctly positioned in the tray.                                                                                                 | Remove the misfed media and reposition the media properly in the tray.                                                                                                    |
|                             | The number of sheets in the tray exceeds the maximum allowed.                                                                                      | Remove the excess media and reload the correct number of sheets in the tray.                                                                                                    |
|                             | The media guides are not correctly adjusted to the media size.                                                                                     | Adjust the media guides in the Tray 1 to match the size of the media.                                                                                                    |
|                             | Warped or wrinkled media is loaded in the tray.                                                                                                    | Remove the media, smooth it out, and reload it. If it still misfeeds, do not use that media.                                                                                         |
|                             | The media is moist from humidity.                                                                                                    | Remove the moist media and replace it with new, dry media.                                                                                                    |
|                             | Custom-sized media,<br>envelopes, labels,<br>postcards, thick<br>stock, letterhead,<br>glossy media, or<br>transparencies are<br>loaded in Tray 2. | Special media must be loaded in Tray 1 only.                                                                                                    |
|                             | The recommended transparency or label sheet is facing the wrong way in Tray 1.                                                                     | Load the transparencies or label sheets according to the manufacturer's instructions.                                                                                                |

| Symptom                   | Cause                                                                           | Solution                                                                                                    |
|---------------------------|---------------------------------------------------------------------------------|----------------------------------------------------------------------------------------------------|
| Media is mis-<br>feeding. | - Envelopes are facing<br>the wrong way in Tray<br>1.                           | Load the envelopes in Tray 1 with the flaps facing down.                                                                       |
|                           |                                                                                 | If the flaps are on the long edge, load the envelopes with the flap toward the left of the machine with the flaps facing down. |
|                           | Transparencies have collected static electricity in the tray.                   | Remove the transparencies and load them in Tray 1 one sheet at a time. Do not fan transparencies before loading them.          |
|                           | Unsupported media<br>(wrong size, thick-<br>ness, type, etc.) is<br>being used. | Use KONICA MINOLTA-approved media.                                                                                             |
|                           |                                                                                 | See "Specifications" on page 38.                                                                                               |
|                           |                                                                                 | Also, refer to printer. konicaminolta. com for a complete list of currently approved media.                                    |
|                           | The media feed roller                                                           | Clean the media feed roller.                                                                                                   |
| is dirty.                 | For more details, refer to "Interior" on page 137.                              |                                                                                                    |

# **Solving Other Problems**

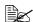

To order KONICA MINOLTA consumables, go to www.q-shop.com.

| Symptom                                                                    | Cause                                                                                                    | Solution                                                                                                    |
|----------------------------------------------------------------------------|----------------------------------------------------------------------------------------------------|----------------------------------------------------------------------------------------------------|
| Machine power is not on.                                                   | The power cord is not correctly plugged into the outlet.                                                                                             | Turn off the machine, confirm that the power cord is correctly plugged into the outlet, and then turn on the machine.         |
|                                                                            | Something is wrong with the outlet connected to the machine.                                                                                         | Plug another electrical appliance into the outlet and see whether it operates properly.                                       |
|                                                                            | The power switch is not correctly turned on (I position).                                                                                            | Turn the power switch off (O position), then turn it back to the on (I position).                                             |
|                                                                            | The machine is con-<br>nected to an outlet<br>with a voltage or fre-<br>quency that does not<br>match the machine<br>specifications.                 | Use a power source with the specifications listed in appendix A, "Technical Specifications."                                  |
| The control panel displays                                                 | One of the toner cartridges may be defective.                                                                                                    | Remove the toner cartridges and check for damage. If it is damaged, replace it.                                               |
| TONER LOW much sooner than expected.                                       | You printed with heavy toner coverage.                                                                                                    | See specifications in Appendix A.                                                                                             |
| You can't print the                                                        | The tray is empty.                                                                                                    | Check that at least Tray 1 is loaded with media, in place, and secure.                                                        |
| machine status list.                                                       | There is a media misfeed.                                                                                                    | Clear the media misfeed.                                                                                                    |
| When the paper type or paper size for Tray 1 is changed, Warn Fax appears. | If a fax is received, it could not be printed on paper of the currently specified type or size. However, copy and print operations can be performed. | To print a received fax, change the paper type to PLAIN PAPER and the paper size to A4, LEGAL, LETTER or OFICIO(Mexico only). |

| Symptom                                                         | Cause                                                                                                    | Solution                                                                                                    |
|-----------------------------------------------------------------|----------------------------------------------------------------------------------------------------|----------------------------------------------------------------------------------------------------|
| Images can-<br>not be<br>printed from<br>the digital<br>camera. | The digital camera transfer mode is not set to PictBridge.                                                                                                    | Set the digital camera transfer mode to PictBridge.  The machine supports only PictBridge-enabled digital camera. |
|                                                                 | If the print settings specified for the digital camera differ from the print settings specified for the printer, images may not be printed.                                                                                      | Change the print settings for the digital camera in "Printer Setup", and then try printing again.                 |
|                                                                 | The paper size specified with the digital camera differs from the paper size specified with this machine. The message "Please confirm the printer." appears on the digital camera, and no error message appears on this machine. | Specify the same paper size with the digital camera and with this machine.                                        |
|                                                                 | A paper size other than A4 or LETTER was selected on this machine for layout printing. No error message appears on this machine.                                                                                                 | Set the paper size on this machine to A4 or LETTER.                                                               |

| Symptom                                             | Cause                                                                                                    | Solution                                                                                                    |
|-----------------------------------------------------|----------------------------------------------------------------------------------------------------|----------------------------------------------------------------------------------------------------|
| Printing takes too much time.                       | The machine is set to<br>a slow printing mode<br>(for example, thick<br>stock or transpar-<br>ency).                                           | It takes more time to print with special media. When using regular paper, make sure that the media type is set properly in the driver. |
|                                                     | The machine is set to power saving mode.                                                                                                    | It takes time for printing to start in power saving mode.                                                                              |
|                                                     | The job is very complex.                                                                                                    | Wait. No action needed.                                                                                                    |
|                                                     | A toner cartridge for a different region or an unapproved toner cartridge is installed (X TONER INCORRECT is displayed in the message window). | Install a correct KONICA MINOLTA toner cartridge approved for your specific machine.                                                   |
| Blank pages are printed.                            | One or more of the toner cartridges are defective or empty.                                                                                    | Check the toner cartridges. The image will not print correctly or not at all, if the cartridges are empty.                             |
|                                                     | The wrong media is being used.                                                                                                    | Check that the media type.                                                                                                    |
| Not all pages print.                                | The Cancel key was pressed.                                                                                                    | Make sure no one pressed the Cancel key while your job was printing.                                                                   |
|                                                     | The tray is empty.                                                                                                    | Check that the tray is loaded with media, in place, and secure.                                                                        |
|                                                     | A document is printed with an overlay file which has been created by a non-magicolor 2490MF printer driver.                                    | Print the overlay file using a magicolor 2490MF printer driver.                                                                        |
| Some parts of the image are lost with 2in1 copying. | If the Media type is<br>Envelope and the<br>zoom ratio for 2in1<br>copying will be less<br>than 50%, the zoom<br>ratio is set to 50%.          | Press the ▲ or ▼ key to adjust the zoom ratio.                                                                                         |

| Symptom                                 | Cause                                                    | Solution                                                                                                    |
|-----------------------------------------|----------------------------------------------------------|----------------------------------------------------------------------------------------------------|
| Machine resets or turns off frequently. | The power cord is not correctly plugged into the outlet. | Turn off the machine, confirm that the power cord is correctly plugged into the outlet, and then turn on the machine.                                              |
|                                         | A system error occurred.                                 | Contact Technical Support with the error information.                                                                                                    |
| You are experienc-                      | Media or settings are not correct.                       | For autoduplexing, make sure that you have a duplex option installed.                                                                                              |
| ing duplex problems.                    |                                                          | Make sure that you are using correct media.                                                                                                    |
|                                         |                                                          | ■ See "Specifications" on page 38.                                                                                                    |
|                                         |                                                          | Also, refer to printer. konicaminolta. com for a complete list of currently approved media.                                                                        |
|                                         |                                                          | ■ Do not duplex custom-sized media, envelopes, labels, postcards, thick stock, letterhead, glossy media, or transparencies.                                        |
|                                         |                                                          | ■ Make sure that you have not mixed media types in Tray 1.                                                                                                    |
|                                         |                                                          | Make sure the duplex option is installed and declared in the printer driver (Device Options Setting tab).                                                          |
|                                         |                                                          | In the printer driver (Layout/Double-Sided), choose "Short Edge Binding" (flipped as on a clipboard) or "Long Edge Binding" (flipped as in a loose-leaf notebook). |
|                                         |                                                          | Set duplex (Double-Sided) copying. For details on setting duplex (Double-Sided) copying, refer to "Setting Duplex (Double-Sided) Copying" on page 91.              |
|                                         |                                                          | For N-up on duplexed pages, choose Collate only in the printer driver's Basic Tab. Do not set collation in the application.                                        |

| Symptom                                                                                                    | Cause                                                                                                    | Solution                                                                                                    |
|----------------------------------------------------------------------------------------------------|----------------------------------------------------------------------------------------------------|----------------------------------------------------------------------------------------------------|
| With N-up on<br>multiple cop-<br>ies, the out-<br>put is<br>incorrect.                                                                       | Both the printer driver<br>and the application<br>have been set for col-<br>lation.                                                                     | For N-up on multiple copies, choose Collate only in the printer driver's Basic Tab. Do not set collation in the application.                                                                      |
| Booklet Left<br>and Right<br>Binding out-<br>put is incor-<br>rect.                                                                          | Both the printer driver<br>and the application<br>have been set for col-<br>lation.                                                                     | For Booklet Left Binding and Booklet Right Binding, choose Collate only in the printer driver's Basic Tab. Do not set collation in the application.                                               |
| You hear unusual                                                                                                    | The machine is not level.                                                                                                    | Place the machine on a flat, hard, level surface.                                                                                                    |
| noises.                                                                                                    | The tray is not installed correctly.                                                                                                    | Remove the tray that you are printing from and reinsert it completely into the machine.                                                                                                    |
|                                                                                                    | There is a foreign object stuck inside the machine.                                                                                                    | Turn off the machine and remove the object. If you cannot remove it, contact Technical Support.                                                                                                   |
| When copy-<br>ing or scan-<br>ning with the                                                                                                  | A malfunction may<br>have occurred while<br>paper was being                                                                                             | If a band appears in the copy after copying, select a copy density setting that is one level darker.                                                                                              |
| ADF, a band appears at the end of the image or paper (5 to 6 mm).                                                                            | transferred with the ADF.                                                                                                    | If a band appears in the image after scanning, scan using the original glass.                                                                                                    |
| While scan-<br>ning with the<br>ADF at 600<br>dpi, the<br>image has<br>become<br>lighter and<br>the back-<br>ground has<br>become<br>darker. | Immediately after the machine is turned on, the lamp intensity increases. Therefore, the image may become lighter and the background may become darker. | If the image becomes lighter or darker, scan using the original glass. In addition, perform the scan operation after turning the machine on and lighting the lamp for an hour and a half or more. |

| Symptom                                   | Cause                                                                                    | Solution                                                                                                    |
|-------------------------------------------|------------------------------------------------------------------------------------------|----------------------------------------------------------------------------------------------------|
| The web-based utility cannot be accessed. | The PageScope Web<br>Connection Adminis-<br>trator's password is<br>incorrect.           | The PageScope Web Connection Administrator password has a 6-character minimum and a 16-character maximum. For details of the Page-Scope Web Connection administrator password, refer to the magicolor 2490MF Reference Guide. |
| Media is wrinkled.                        | The media is moist from humidity or having water spilled on it.                          | Remove the moist media and replace it with new, dry media.                                                                                                    |
|                                           | The media feed roller or fuser unit is defective.                                        | Check them for damage. If necessary, contact Technical Support with the error information.                                                                                                    |
|                                           | Unsupported media<br>(wrong size, thick-<br>ness, type, etc.) is<br>being used.          | Use KONICA MINOLTA-approved media. See "Specifications" on page 38.  Also, refer to printer. konicaminolta. com for a complete list of currently approved media.                                                              |
|                                           | Envelopes are being printed with the fuser separator levers in the plain paper position. | Before printing envelopes, place the fuser separator levers in the envelope position.                                                                                                    |

# **Solving Problems with Printing Quality**

| Symptom                                | Cause                                                                           | Solution                                                                                                    |
|----------------------------------------|---------------------------------------------------------------------------------|----------------------------------------------------------------------------------------------------|
| Nothing is printed, or there are       | One or more of the toner cartridges may be defective.                           | Remove the toner cartridges and check if any is damaged.                                                                                              |
| blank spots<br>on the<br>printed page. | The drum cartridge may be defective.                                            | Remove the drum cartridge and check for damage. If it is damaged, replace it.                                                                         |
| printed page.                          | The media is moist from humidity.                                               | Adjust the humidity for media storage. Remove the moist media and replace it with new, dry media.                                                     |
|                                        | The media set in the printer driver mismatches the media loaded in the machine. | Load the correct media in the machine.                                                                                                    |
|                                        | The power source does not match the machine specifications.                     | Use a power source with the proper specifications.                                                                                                    |
|                                        | Several sheets are being fed at the same time.                                  | Remove the media from the tray and check for static electricity. Fan plain paper or other media (but not transparencies), and replace it in the tray. |
|                                        | Media is not set properly in the tray(s).                                       | Remove the media, tap it to straighten it out, return it to the tray, and realign the media guides.                                                   |
| Entire sheet is printed in black or    | One or more of the toner cartridges may be defective.                           | Remove the toner cartridges and check for damage. If it is damaged, replace it.                                                                       |
| color.                                 | The drum cartridge may be defective.                                            | Remove the drum cartridge and check for damage. If it is damaged, replace it.                                                                         |

| Symptom                                  | Cause                                                                 | Solution                                                                                                    |
|------------------------------------------|-----------------------------------------------------------------------|----------------------------------------------------------------------------------------------------|
| Image is too                             | Laser lens is dirty.                                                  | Clean the laser lens.                                                                                                    |
| light; there is low image density.       | The copy density is set too light.                                    | Select a darker copy density.                                                                                                    |
| defisity.                                | The media is moist from humidity.                                     | Remove the moist media and replace with new, dry media.                                                                                                    |
| Printen                                  | There is not much toner left in the cartridge.                        | Replace the toner cartridge.                                                                                                    |
|                                          | One or more of the toner cartridges may be defective.                 | Remove the toner cartridges and check for damage. If it is damaged, replace it.                                                                                                    |
|                                          | Media type is set incorrectly.                                        | When printing envelopes, labels, post-<br>cards, thick stock, glossy media, or<br>transparencies, specify the appropriate<br>media type in the printer driver.                                                      |
| Image is too dark.                       | The copy density is set too dark.                                     | Select a lighter copy density.                                                                                                    |
| Printer<br>Printer<br>Printer<br>Printer | The document was not pressed close enough against the original glass. | Position the document so that it is pressed close enough against the original glass. For details on positioning the document on the original glass, refer to "Placing a Document on the Original Glass" on page 69. |
|                                          | One or more of the toner cartridges may be defective.                 | Remove the toner cartridges and check for damage. If it is damaged, replace it.                                                                                                    |
|                                          | The drum cartridge may be defective.                                  | Remove the drum cartridge and check for damage. If it is damaged, replace it.                                                                                                    |

| Symptom                                 | Cause                                                        | Solution                                                                                |
|-----------------------------------------|--------------------------------------------------------------|-----------------------------------------------------------------------------------------|
| Image is blurred; background            | One or more of the toner cartridges may be defective.        | Remove the toner cartridges and check for damage. If it is damaged, replace it.         |
| is lightly<br>stained;<br>there is      | The drum cartridge may be defective.                         | Remove the drum cartridge and check for damage. If it is damaged, replace it.           |
| insufficient<br>gloss of the<br>printed | The original glass is dirty.                                 | Clean the original glass. For details, refer to "Cleaning the Machine" on page 136.     |
| image.  Printer Printer Printer Printer | The original cover pad is dirty.                             | Clean the original cover pad. For details, refer to "Cleaning the Machine" on page 136. |
| The print or color density is uneven.   | One or more of the toner cartridges may be defective or low. | Remove the toner cartridges and check for damage. If it is damaged, replace it.         |
| Pilita P                                | The drum cartridge is defective.                             | Remove the drum cartridge and check for damage. If it is damaged, replace it.           |
|                                         | The machine is not level.                                    | Place the machine on a flat, hard, level surface.                                       |

| Symptom                                              | Cause                                                                           | Solution                                                                                                    |
|------------------------------------------------------|---------------------------------------------------------------------------------|----------------------------------------------------------------------------------------------------|
| Irregular<br>print or mot-<br>tled image<br>appears. | The media is moist from humidity.                                               | Adjust the humidity in the media storage area.  Remove the moist media and replace it with new, dry media.                                                       |
| Pri<br>Drinter<br>er<br>Printer                      | Unsupported media<br>(wrong size, thick-<br>ness, type, etc.) is<br>being used. | Use KONICA MINOLTA-approved media. See "Specifications" on page 38.  Also, refer to printer. konicaminolta. com for a complete list of currently approved media. |
|                                                      | One or more of the toner cartridges may be defective.                           | Remove the toner cartridges and check for damage. If it is damaged, replace it.                                                                                  |
|                                                      | The drum cartridge is defective.                                                | Remove the drum cartridge and check for damage. If it is damaged, replace it.                                                                                    |
|                                                      | The fuser separator levers are adjusted for envelope printing.                  | Return the fuse separator levers to the plain paper setting.                                                                                                    |
| There is insufficient                                | The media is moist from humidity.                                               | Remove the moist media and replace it with new, dry media.                                                                                                    |
| fusing or the image comes off when                   | Unsupported media<br>(wrong size, thick-<br>ness, type, etc.) is                | Use KONICA MINOLTA-approved media. See "Specifications" on page 38.                                                                                              |
| rubbed.                                              | being used.                                                                     | Also, refer to printer. konicaminolta. com for a complete list of currently approved media.                                                                      |
|                                                      | Media type is set incorrectly.                                                  | When printing envelopes, labels, post-<br>cards, thick stock, or transparencies,<br>specify the appropriate media type in<br>the printer driver.                 |
|                                                      | The fuser separator levers are adjusted for envelope printing.                  | Return the fuse separator levers to the plain paper setting.                                                                                                    |

| Symptom                                                     | Cause                                                                       | Solution                                                                                                    |
|-------------------------------------------------------------|-----------------------------------------------------------------------------|----------------------------------------------------------------------------------------------------|
| There are toner smudges or residual images.                 | One or more of the toner cartridges are defective or installed incorrectly. | Remove the toner cartridges and check for damage. If it is damaged, replace it.                               |
|                                                             | The fuser separator levers are adjusted for envelope printing.              | Return the fuse separator levers to the plain paper setting.                                                  |
| There are                                                   | The media transfer                                                          | Clean the media transfer roller.                                                                              |
| toner<br>smudges on<br>the back side<br>of the page         | roller is dirty.                                                            | If you think the transfer roller should be replaced, contact Technical Support with the error information.    |
| (whether or not it has                                      | The media path is dirty with toner.                                         | Print several blank sheets and the excess toner should disappear.                                             |
| been<br>duplexed).                                          | One or more of the toner cartridges are defective.                          | Remove the toner cartridges and check for damage. If it is damaged, replace it.                               |
| ADEF<br>ABCDEF<br>ABCDEF                                    | The drum cartridge is defective.                                            | Remove the drum cartridge and check for damage. If it is damaged, replace it.                                 |
| Abnormal                                                    | The laser lens is dirty.                                                    | Clean the laser lens.                                                                                         |
| areas (white, black, or color) appear in a regular pattern. | A toner cartridge may be defective.                                         | Remove the toner cartridges with the color causing the abnormal image. Replace it with a new toner cartridge. |
|                                                             | The drum cartridge is defective.                                            | Remove the drum cartridge and check for damage. If it is damaged, replace it.                                 |

| Symptom                                                                                 | Cause                                                    | Solution                                                                                                    |
|-----------------------------------------------------------------------------------------|----------------------------------------------------------|----------------------------------------------------------------------------------------------------|
| Image                                                                                   | The laser lens is dirty.                                 | Clean the laser lens.                                                                                                    |
| defects.                                                                                | A toner cartridge may be leaking.                        | Remove the toner cartridges and check for damage. If it is damaged, replace it.                                                           |
| Printer<br>Printer<br>Printer                                                           | A toner cartridge may be defective.                      | Remove the toner cartridge with the color causing the abnormal image.                                                                     |
|                                                                                         |                                                          | Replace it with a new toner cartridge.                                                                                                    |
|                                                                                         | The drum cartridge may be defective.                     | Remove the drum cartridge and check for damage. If it is damaged, replace it.                                                             |
| Lateral lines or bands                                                                  | The machine is not level.                                | Place the machine on a flat, hard, level surface.                                                                                         |
| appear on image.                                                                        | The media path is dirty with toner.                      | Print several sheets and the excess toner should disappear.                                                                               |
| Printer                                                                                 | One or more of the toner cartridges may be defective.    | Remove the toner cartridges and check for damage. If it is damaged, replace it.                                                           |
|                                                                                         | The drum cartridge is defective.                         | Remove the drum cartridge and check for damage. If it is damaged, replace it.                                                             |
| Colors look<br>drastically<br>wrong.                                                    | One or more of the toner cartridges may be defective.    | Remove the toner cartridges and verify that the toner is distributed evenly on each cartridge roller, and reinstall the toner cartridges. |
|                                                                                         | One or more of the toner cartridges may be low or empty. | Check the control panel for an X TONER LOW or X TONER EMPTY message. If necessary, replace the specified toner cartridge.                 |
| Colors are not register-ing properly; colors are mixed or have page-to-pag e variation. | The engine cover is not properly closed.                 | Make sure that the engine cover is closed.                                                                                                |
|                                                                                         | The drum cartridge is not correctly seated.              | Remove the drum cartridge and reinstall it.                                                                                               |
|                                                                                         | One or more of the toner cartridges may be defective.    | Remove the toner cartridges and check for damage. If it is damaged, replace it.                                                           |
|                                                                                         | The media is moist from humidity.                        | Remove the moist media and replace it with new, dry media.                                                                                |

| Symptom                                                                                       | Cause                                                                             | Solution                                                                      |                                                                                |
|-----------------------------------------------------------------------------------------------|-----------------------------------------------------------------------------------|-------------------------------------------------------------------------------|--------------------------------------------------------------------------------|
| Line art does not print in                                                                    | The line art setting for 2400 x 600 dpi requires Color Matching to be turned off. | 2400 x 600 dpi and choose Off in the Color M                                  | In the printer driver, go to Quality tab and choose Off in the Color Matching. |
| color.                                                                                        |                                                                                   | Lower the resolution to 1200 x 600 or 600 x 600 dpi.                          |                                                                                |
| The color has a poor reproduction or has poor color density.  Printer Printer Printer Printer | The drum cartridge may be defective.                                              | Remove the drum cartridge and check for damage. If it is damaged, replace it. |                                                                                |

If the problem is not resolved, even after all of the above have been performed, contact Technical Support with the error information.

For contact information, refer to the Need Assistance sheet.

# Status, Error, and Service Messages

Status, error, and service messages are displayed in the message window. They provide information about your machine and help you locate many problems. When the condition associated with a displayed message has changed, the message is cleared from the window.

#### **Status Messages**

| This message   | means                                                                                                    | Do this           |
|----------------|----------------------------------------------------------------------------------------------------|-------------------|
| CANCELLING JOB | The job is being cancelled.                                                                                                    | No action needed. |
| *ENERGY SAVE*  | The machine is in Energy<br>Saver mode to reduce<br>power consumption during<br>periods of inactivity.                                                                                                    |                   |
| IMAGING        | The image from the digital camera is being rendered.                                                                                                    |                   |
| *PLEASE WAIT!* | After replacing a toner cartridge, or after rebooting your machine after environmental changes, your machine automatically pauses to do an Auto-Image Density Control (AIDC) cycle. This process is provided to make reliable machine operation with optimum output quality possible. |                   |
|                | The machine is warming up.                                                                                                    |                   |

## **Error Messages**

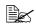

For details on fax error messages, refer to the magicolor 2490MF Facsimile User's Guide.

| This message                                                           | means                                                                                                    | Do this                                                                               |
|------------------------------------------------------------------------|----------------------------------------------------------------------------------------------------|---------------------------------------------------------------------------------------|
| : EMPTY                                                                | Tray 1 or Tray 2 ran out of paper.                                                                                       | Load media into the specified tray.                                                   |
| TEXT x1.00 1 ([A]) #XXX Warn Fax                                       | A fax error occurred<br>while an operation<br>was being per-<br>formed in Copy<br>mode.                                  | Press the <b>Fax</b> key to check the error condition, and take appropriate measures. |
| *CANNOT CONNECT* XXX Server                                            | While the scanned document was being sent in Scan mode, a connection with the specified server could not be established. | Check the Network<br>and E-mail settings<br>and send the data<br>again.               |
| *CANNOT GET IP* SMTP Server                                            | The IP address of<br>the SMTP server<br>could not be<br>obtained from the<br>DNS server.                                 | Check the Network<br>and E-mail settings<br>and send the data<br>again.               |
| *COMM. ERROR*  SMTP Server                                             | While data was being sent in Scan mode, the connection to the server was cut.                                            | Check the Network<br>and E-mail settings<br>and send the data<br>again.               |
| *DISCONNECT* SMTP Server                                               | In Scan mode, the connection to the server was cut.                                                                      | Check the Network and E-mail settings and send the data again.                        |
| DOC. FEED COVER OPEN  (Displaying alternately)  CLOSE DOC. FEED  COVER | The ADF feed cover is open.                                                                                              | Close the ADF feed cover.                                                             |

| This message                                                        | means                                                               | Do this                                                                                                    |
|---------------------------------------------------------------------|---------------------------------------------------------------------|----------------------------------------------------------------------------------------------------|
| DOCUMENT COVER OPEN  (Displaying alternately)  CLOSE DOCUMENT COVER | The document is loaded into the ADF, but the ADF is open.           | Close the ADF.                                                                                                    |
| DRUM  (Displaying alternately)  END                                 | The drum cartridge has reached the end of its service life.         | Replace the drum cartridge.                                                                                         |
| DRUM  (Displaying alternately)  LOW                                 | The drum cartridge is near the end of its life.                     | Prepare a new drum cartridge.                                                                                       |
| DRUM CARTRIDGE NOT INSTALLED                                        | The drum cartridge is not installed.                                | Install the drum cartridge.                                                                                         |
| DRUM LIFE END  (Displaying alternately)  CHANGE DRUM                | The waste toner bottle in the drum cartridge is full.               | Replace the drum cartridge.                                                                                         |
| DUPLEX COVER OPEN  (Displaying alternately)  CLOSE DUPLEX COVER     | Duplex cover is open.                                               | Close the duplex cover.                                                                                             |
| FILE FULL  (Displaying alternately)  PRESS ANY KEY                  | The memory has becomes full while scanning a document in Scan mode. | Turn the machine off, and then, after waiting a few seconds, turn it on again.                                      |
|                                                                     |                                                                     | Decrease the amount of data to be scanned (for example, by decreasing the resolution), and then try scanning again. |
| FRONT COVER OPEN  (Displaying alternately)  CLOSE FRONT COVER       | The engine cover is open.                                           | Close the engine cover.                                                                                             |

| This message                                                       | means                                                                                                    | Do this                                                                                                    |
|--------------------------------------------------------------------|----------------------------------------------------------------------------------------------------|----------------------------------------------------------------------------------------------------|
| *JOB CANCELED*                                                     | While a document was being scanned from the original glass in Scan mode, more than one minute had passed after the first page of the document was scanned or the data could not be sent. Therefore, the scan job was automatically canceled. | Turn the machine off, and then, after waiting a few seconds, turn it on again.  When sending multiple pages, for example, from a book, scan the first page, and then scan the next page within one minute. |
| NO SUITABLE PAPER<br>LOAD PAPER(XX)                                | ID card copying is specified, but paper of a size other than A4, Letter or Legal is loaded in the paper tray.                                                                                                    | Load A4-, Letter- or<br>Legal-size paper in the<br>paper tray. ID card<br>copying cannot be<br>used with paper of a<br>size other than A4, Let-<br>ter or Legal.                                           |
| MEDIA TYPE ERROR  (Displaying alternately)  LOAD CORRECT MEDIA  XX | TRANSPARENCY was selected as the paper type, but paper other than transparencies is loaded into Tray 1.  A setting other than TRANSPARENCY was selected as the paper type, but transparencies are loaded into Tray 1.                        | Load the correct media type in Tray 1.                                                                                                    |
| MEMORY FULL  (Displaying alternately)  PRESS ANY KEY               | The machine has received more data than can be processed with its internal memory.                                                                                                    | Turn the machine off, and then, after a few seconds, turn it on again. Decrease the amount of data to be printed (for example, by decreasing the resolution), and then try printing again.                 |

| This message             | means                                                                                                    | Do this                                                                                                    |
|--------------------------|----------------------------------------------------------------------------------------------------|----------------------------------------------------------------------------------------------------|
| NO DUPLEX PAPER          | Duplex (Double-Sided) printing is specified, but no paper compatible with duplex (Double-Sided) printing is loaded. | Load paper compatible with duplex (Double-Sided) printing. Only plain and letterhead paper are compatible with duplex (Double-Sided) printing.                          |
| *NO NETWORK SETTING*     | The network settings had not been completely specified when the machine was switched to Scan mode.                  | Before scanning in<br>Scan mode, specify<br>the network settings in<br>the NETWORK SET-<br>TING menu.                                                                   |
| *NOT E-MAIL ADDRESS*     | was not programmed in the one-touch dial key or speed dial number.                                                  | Before sending scan<br>data using one-touch<br>dial keys or speed dial<br>numbers, register an<br>email address with the<br>one-touch dial key or<br>speed dial number. |
|                          | (This message<br>appears if a fax<br>number or email<br>address is pro-<br>grammed for group<br>dialing.)           |                                                                                                    |
| *NOT REGISTERD*          | An email address<br>was not pro-<br>grammed in the<br>one-touch dial key<br>or speed dial num-<br>ber.              |                                                                                                    |
| ORIGINAL DOC. JAM        | Media has misfed in the ADF.                                                                                        | Locate and remove the misfeed.                                                                                                    |
| (Displaying alternately) | IIIO ADI .                                                                                                    | misicou.                                                                                                    |
| OPEN DOC. FEED COVER     |                                                                                                    |                                                                                                    |
| OUTPUT BIN FULL          | The output bin is full of media.                                                                                    | Remove all media from the output bin.                                                                                                    |
| (Displaying alternately) | or modia.                                                                                                    | and datput bill.                                                                                                    |
| REMOVE PAPER             |                                                                                                    |                                                                                                    |

| This message             | means                                                                  | Do this                                                                                                    |
|--------------------------|------------------------------------------------------------------------|----------------------------------------------------------------------------------------------------|
| PAPER EMPTY              | Tray X (Tray 1 or<br>Tray 2) ran out of                                | Load paper into the specified paper tray.                                                                                       |
| (Displaying alternately) | paper.                                                                 | specifica paper tray.                                                                                                    |
| LOAD PAPER(XX)           |                                                                        |                                                                                                    |
| PAPER JAM                | Media has misfed in the duplex option.                                 | Locate and remove the misfeed.                                                                                                  |
| (Displaying alternately) | the duplex option.                                                     | misiced.                                                                                                    |
| OPEN DUPLEX COVER        |                                                                        |                                                                                                    |
| PAPER JAM                | Media has misfed in                                                    | Locate and remove the misfeed.                                                                                                  |
| (Displaying alternately) | fuser area or trans-<br>fer roller area.                               | misieed.                                                                                                    |
| OPEN FRONT COVER         |                                                                        |                                                                                                    |
| PAPER MISFEED            | Media has misfed                                                       | Locate and remove the                                                                                                    |
| (Displaying alternately) | while being pulled from the tray.                                      | misfeed.                                                                                                    |
| OPEN FRONT COVER         |                                                                        |                                                                                                    |
| PAPER SIZE ERROR         | The size of the media loaded in the                                    | Load the correct media size in the specified                                                                                    |
| (Displaying alternately) | media tray is incor-                                                   | tray.                                                                                                    |
| RESET PAPER(XX)          | rect.                                                                  |                                                                                                    |
| REMOVE ORIG. IN ADF      | ID card copying is specified, but the document is loaded into the ADF. | Remove the document<br>from the ADF. ID card<br>copying can only be<br>used with a document<br>placed on the original<br>glass. |
| SCANNER UNIT OPEN        | Open the scanner unit.                                                 | Close the scanner unit.                                                                                                    |
| (Displaying alternately) | Gine.                                                                  |                                                                                                    |
| CLOSE SCANNER UNIT       |                                                                        |                                                                                                    |
| *SERVER MEMORY FULL*     | The memory of the SMTP server has                                      | The server memory is full. Free up some                                                                                         |
| SMTP Server              | become full.                                                           | space on the disk such as by contacting your server administrator.                                                              |

| This message                                 | means                                                                                                   | Do this                                                                                                    |
|----------------------------------------------|----------------------------------------------------------------------------------------------------|----------------------------------------------------------------------------------------------------|
| SET ORIGINAL TO ADF                          | 2in1 or collated<br>copying is speci-<br>fied, but the docu-<br>ment is not loaded<br>into the ADF.     | Load the document into the ADF. 2in1 and collated copying can only be used with a document loaded into the ADF. |
| X TONER  (Displaying alternately)            | Toner cartridge X has become empty.                                                                     | Replace the specified toner cartridge.                                                                          |
| EMPTY                                        | (This message appears if 8 TONER EMPTY STOP on the MACHINE SET- TING menu is set to ON (FAX) or OFF.)   |                                                                                                    |
| X TONER  (Displaying alternately)  INCORRECT | The X toner cartridge is an unapproved type.                                                            | Install a KONICA MINOLTA toner cartridge of the appropriate type (AM, EU, AP or JP), see page 119.              |
| X TONER  (Displaying alternately)  LOW       | The X toner cartridge is low and should be replaced within 200 pages at 5% coverage of letter/A4 pages. | Prepare the specified color toner cartridge.                                                                    |
| X TONER NOT INSTALLED                        | Toner cartridge X is not installed.                                                                     | Install the specified toner cartridge.                                                                          |

| This message             | means                            | Do this                |
|--------------------------|----------------------------------|------------------------|
| X TONER EMPTY            | The X toner car-                 | Replace the toner car- |
| (Displaying alternately) | tridge is empty.                 | tridge.                |
| CHANGE X TONER           | (This message appears if 8       |                        |
|                          | TONER EMPTY                      |                        |
|                          | STOP on the                      |                        |
|                          | MACHINE SET-<br>TING menu is set |                        |
|                          | to ON.)                          |                        |
| TONER LIFE END           | The X toner car-                 | Replace the toner car- |
| (Displaying alternately) | tridge is empty.                 | tridge.                |
| CHANGE X TONER           |                                  |                        |

#### **Service Messages**

These messages indicate a more serious fault that can only be corrected by a customer service engineer. If one of these messages appears, turn the machine off, then turn it on again. If the problem persists, contact your local vendor or authorized service provider.

| This service message                       | means                                                          | Do this                                                          |
|--------------------------------------------|----------------------------------------------------------------|------------------------------------------------------------------|
| *CAUTION!* MACHINE TROUBLE                 | An error has been detected with the item indicated "XX" in the | Reboot the machine.<br>This often clears the<br>service message, |
| (Displaying alternately)  SERVICE CALL(XX) | service message.                                               | and machine opera-<br>tion can resume.                           |
| Z=11.132 G1=2 (1111)                       |                                                                | If the problem persists, contact Technical Support.              |

# Installing Accessories

11

## Introduction

#### Note

Any damage to the machine caused by the use of accessories not manufactured or supported by KONICA MINOLTA will void your warranty.

This chapter provides information about the following accessories.

| <b>Duplex Option</b> | Auto duplexing                                 |
|----------------------|------------------------------------------------|
| Tray 2               | Lower feeder unit with 500-sheet tray included |

#### **Note**

Installing accessories always requires that the machine and accessories are turned off and unplugged during installation.

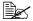

For details on the available options, refer to printer.konicaminolta.com.

194 Introduction

# **Duplex Option**

Duplex (Double-Sided) printing can be performed automatically with the duplex option installed.

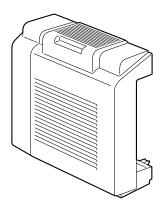

## **Installing the Duplex Option**

1

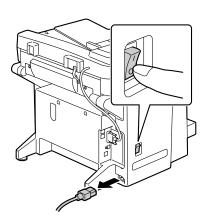

Duplex Option 195

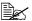

Be sure to remove the tape.

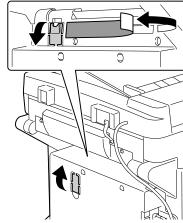

3

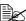

Before installing the duplex option, open the duplex cover and check that the knob is positioned vertically. After checking the knob, close the cover.

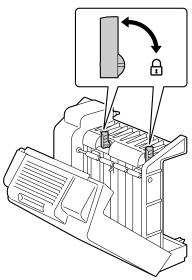

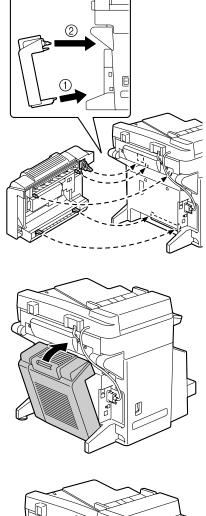

5

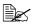

Since the duplex option is not yet secured to the machine, hold the duplex option in place when opening its cover.

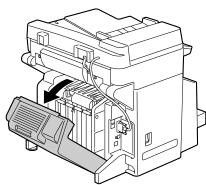

**Duplex Option** 

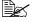

Make sure that both knobs are securely locked.

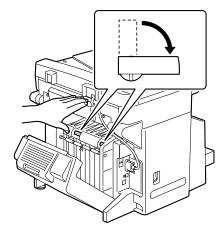

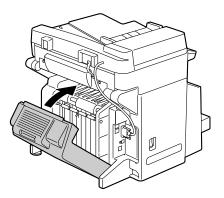

# Tray 2

Up to 500 sheets of A4/Letter-size paper can be loaded in Tray 2.

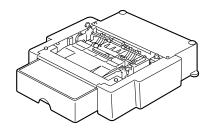

#### **Installing Tray 2**

#### **Note**

Since consumables are installed in the machine, be sure to keep the machine level when moving it in order to prevent accidental spills.

1

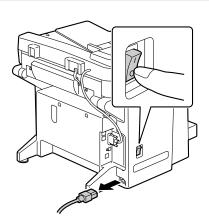

Tray 2 199

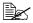

Be sure to place Tray 2 on a level surface.

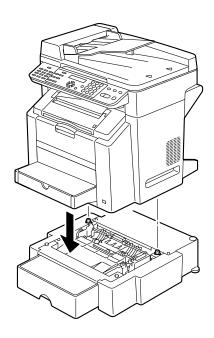

200 Tray 2

# **Appendix**

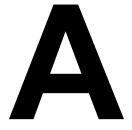

# **Technical Specifications**

| Туре              | Desktop (4-cycle laser color printer-based all-in-one)                                     |  |
|-------------------|--------------------------------------------------------------------------------------------|--|
| Document holder   | Stationary                                                                                 |  |
| Photoconductor    | OPC                                                                                        |  |
| Printing system   | 2 laser diodes and polygon mirror                                                          |  |
|                   | Electro photographic method                                                                |  |
| Developing system | Mono-component toner developing                                                            |  |
| Fusing system     | Heated roller system                                                                       |  |
| Resolution        | 2400 dpi × 600 dpi, 1200 dpi × 600 dpi, or 600 dpi × 600 dpi                               |  |
| First print       | Simplex                                                                                    |  |
|                   | ■ Monochrome<br>13.0 seconds for A4, Letter (plain paper)                                  |  |
|                   | ■ Full color 22.0 seconds for A4, Letter (plain paper)                                     |  |
| First copy        | Simplex                                                                                    |  |
|                   | ■ Monochrome<br>23.0 seconds for A4, Letter (plain paper)<br>(600 dpi × 300 dpi)           |  |
|                   | ■ Full color<br>52.0 seconds for A4, Letter (plain paper)<br>(600 dpi × 300 dpi)           |  |
| Print/Copy speed  | Simplex                                                                                    |  |
|                   | <ul> <li>Monochrome</li> <li>20.0 pages per minute for A4, Letter (plain paper)</li> </ul> |  |
|                   | ■ Full color<br>5.0 pages per minute for A4, Letter (plain<br>paper)                       |  |
| Warm-up time      | 120 V: Avg. 45 seconds                                                                     |  |
|                   | 220 to 240 V: Avg. 49 seconds                                                              |  |

| Media sizes           | Tray 1 (Multipurpose Cassette)                                                      |  |
|-----------------------|-------------------------------------------------------------------------------------|--|
|                       | ■ Media width: 92 to 216 mm (3.6 to 8.5")                                           |  |
|                       | ■ Media length: 148 to 356 mm (5.9 to 14.0")                                        |  |
|                       | Tray 2 (Optional)                                                                   |  |
|                       | A4/Letter                                                                           |  |
| Paper/Media           | ■ Plain paper (60 to 90 g/m²; 16 to 24 lb bond)                                     |  |
|                       | ■ Recycled paper (60 to 90 g/m²; 16 to 24 lb bond)                                  |  |
|                       | ■ Transparency                                                                      |  |
|                       | ■ Envelope                                                                          |  |
|                       | ■ Thick stock (91 to 163 g/m²)                                                      |  |
|                       | ■ Postcard                                                                          |  |
|                       | ■ Letterhead                                                                        |  |
|                       | ■ Labels                                                                            |  |
|                       | ■ Glossy media                                                                      |  |
| Input capacity        | Tray 1 (Multipurpose Cassette)                                                      |  |
|                       | ■ Plain paper: 200 sheets                                                           |  |
|                       | ■ Envelope: 10 envelopes                                                            |  |
|                       | ■ Label/Postcard/Thick Stock/Transparency/                                          |  |
|                       | Letterhead/Glossy media: 50 sheets                                                  |  |
|                       | Tray 2 (Optional)                                                                   |  |
|                       | Plain paper: 500 sheets                                                             |  |
| Output capacity       | Output bin: 100 sheets (A4, Letter)                                                 |  |
| Operating temperature | 10 to 35°C (50 to 95°F)                                                             |  |
| Operating humidity    | 15 to 85%                                                                           |  |
| Power supply          | 110 to 127 V, 50 to 60 Hz, -10% +6% (120 V, 60 Hz, -10%, +10%, only USA and Canada) |  |
|                       | 220 to 240 V, 50 to 60 Hz, -10% +10%                                                |  |
| Power consumption     | 110 to 127 V: 1100 W or less                                                        |  |
|                       | 220 to 240 V: 1100 W or less                                                        |  |
| Amperage              | 110 to 127 V: 11 A or less                                                          |  |
|                       | 220 to 240 V: 7 A or less                                                           |  |

|                     | <del>-</del>                                                                                    |  |
|---------------------|-------------------------------------------------------------------------------------------------|--|
| Acoustic Noise      | Copying: 52 dB or less<br>57 dB or less (with ADF)                                              |  |
|                     | Standby: 39 dB or less                                                                          |  |
| External dimensions | Height: 531 mm (20.9")                                                                          |  |
|                     | Width: 528 mm (20.8")                                                                           |  |
|                     | Depth: 475 mm (18.7") (with Tray 1 closed)                                                      |  |
| Weights             | ■ Machine:<br>Approximately 33 kg (70.5 lb) (excluding the dust cover)                          |  |
|                     | ■ Toner cartridge:                                                                              |  |
|                     | <ul><li>Standard in-box cartridge = 0.55 kg (1.21 lb)<br/>(Y, M, C)</li></ul>                   |  |
|                     | <ul><li>Standard in-box cartridge = 0.65 kg (1.43 lb)</li><li>(K)</li></ul>                     |  |
|                     | Replacement cartridge (with toner roller cover)= Standard-capacity: 0.60 kg (1.32 lb) (Y, M, C) |  |
|                     | – High-capacity: 0.70 kg (1.54 lb) (Y, M, C, K)                                                 |  |
| Interface           | USB 2.0 and USB 1.1 compliant, 10Base-T/ 100Base-TX (IEEE 802.3) Ethernet                       |  |
| Standard memory     | 128 MB SDRAM (Main Board), 16 MB SDRAM (NIC Board)                                              |  |

## **Consumable Life Expectancy Chart**

## **User-Replaceable**

| Item            | Average Life Expectancy (in Simplex Pages)                                                                                                    |
|-----------------|----------------------------------------------------------------------------------------------------|
| Toner cartridge | At 5% coverage, using A4/Letter plain paper  Starter in-box Cartridge =  1,500 pages (Y, M, C) (Continuous)  4,500 pages (K) (Continuous)  Replacement Cartridge =  Standard-capacity:  1,500 pages (Y, M, C) (Continuous)  High-capacity:  4,500 pages (Y, M, C, K) (Continuous) |
| Drum cartridge  | At 5% coverage, using A4/Letter plain paper  Monochrome:  45,000 pages (Continuous)  Full color:  11,250 pages (Continuous)                                                                                                    |

#### Service-Replaceable

| Item                                                   | Average Life Expectancy (in Simplex Pages)                                   |
|--------------------------------------------------------|------------------------------------------------------------------------------|
| Fuser unit                                             | 120,000 pages                                                                |
| Transfer belt unit                                     | Monochrome: 125,000 pages (Continuous) Full color: 33,700 pages (Continuous) |
| Transfer roller (included with the transfer belt unit) | 120,000 pages                                                                |

## **Entering Text**

When specifying the user name or programming the recipient name with one-touch dial keys, letters, accented characters, numbers and symbols can be entered.

#### **Key Operation**

Use the keypad to enter numbers, letters, and symbols. List of characters available with each key of the keypad

#### **Entering Fax Numbers**

| Keypad | Available  | Available cha                    | racters  |
|--------|------------|----------------------------------|----------|
| Key    | characters | (Registration of USER FAX NO.) * |          |
|        | [1]        | [1]                              | [A]      |
| 1      | 1          | 1                                | -1       |
| 2      | 2          | 2                                | 2        |
| 3      | 3          | 3                                | 3        |
| 4      | 4          | 4                                | 4        |
| 5      | 5          | 5                                | 5        |
| 6      | 6          | 6                                | 6        |
| 7      | 7          | 7                                | 7        |
| 8      | 8          | 8                                | 8        |
| 9      | 9          | 9                                | 9        |
| 0      | 0          | 0                                | (space)0 |
| ×      | *          |                                  |          |
| #      | #          |                                  | +        |

<sup>\*</sup> To display your fax number, select USER FAX NO. in the USER SETTING menu.

Entering Text

#### **Entering Names**

| Keypad | Available characters |                       |
|--------|----------------------|-----------------------|
| Key    | [1]                  | [A]                   |
| 1      | 1                    | .,'?¿!¡"1-()@/:;_     |
| 2      | 2                    | ABC2abcÆÇàáâãäåæç     |
| 3      | 3                    | DEF3defĐèéêëð         |
| 4      | 4                    | GHI4ghiìíîï           |
| 5      | 5                    | JKL5jkl€£¢            |
| 6      | 6                    | MNO6mnoØŒñòóôõöøœ°    |
| 7      | 7                    | PQRS7pqrsß\$          |
| 8      | 8                    | TUV8tuvùúûü           |
| 9      | 9                    | WXYZ9wxyzÞýþ          |
| 0      | 0                    | (space)0              |
| *      |                      |                       |
| #      | #                    | *+×÷=#%&<>[]{}\ µ^~`~ |

## **Entering Email Addresses**

| Keypad | Available characters |                       |
|--------|----------------------|-----------------------|
| Key    | [1]                  | [A]                   |
| 1      | 1                    | .@1                   |
| 2      | 2                    | ABC2abc               |
| 3      | 3                    | DEF3def               |
| 4      | 4                    | GHI4ghi               |
| 5      | 5                    | JKL5jkl               |
| 6      | 6                    | MNO6mno               |
| 7      | 7                    | PQRS7pqrs             |
| 8      | 8                    | TUV8tuv               |
| 9      | 9                    | WXYZ9wxyz             |
| 0      | 0                    | (space)0              |
| ×      |                      |                       |
| #      | #                    | +&/*=!?()%[]^`^{} ~\$ |

Entering Text 207

#### **Changing Input Mode**

Each press of the \* key switches the input mode between numbers and letters.

[1]: Numbers can be typed in.

[A]: Letters can be typed in.

#### Inputting Example

The procedure for entering text is described below, using "NJ Office" as an example.

- 1 Press the \* key to change the input mode so that letters can be entered.
- 2 Press the 6 key twice.

"N" is entered.

- Press the **5** key once. "J" is entered.
- 4 Press the **0** key once. A space is entered.
- 5 Press the **6** key three times. "O" is entered.
- 6 Press the **3** key seven times. "f" is entered.
- 7 Press the ▶ key. The cursor moves to the right.
- 8 Press the 3 key seven times. "f" is entered.
- 9 Press the 4 key seven times.

"i" is entered.

- Press the **2** key seven times. "c" is entered.
- Press the **3** key six times. "e" is entered.

#### **Correcting Text And Input Precautions**

- To erase all entered text, hold down the Cancel/C key.
- To delete only part of the entered text, use the 

  and 

  keys to move the cursor (\_) to the character that you want to delete, and then press the 

  Cancel/C key.
- If multiple characters are assigned to a single key, "OK=▶" appears at the bottom of the screen.
- If the same key is to be used to enter two characters in a row, press the key after selecting the first character. (Refer to the above inputting example.)
- To enter a space, press the **0** key.

Entering Text 209

#### **Our Concern for Environmental Protection**

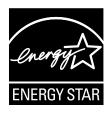

As an ENERGY STAR® Partner, we have determined that this machine meets the ENERGY STAR Guidelines for energy efficiency.

#### What is an ENERGY STAR product?

An ENERGY STAR product has a special feature that allows it to automatically switch to a "low-power mode" after a period of inactivity. An ENERGY STAR product uses energy more efficiently, saves you money on utility bills and helps protect the environment.

# Index

## **Numerics**

2in1 88

#### Α

#### Accessories

Duplex option 195 Tray 2 199

#### B

Basic tab 76

#### C

Collate 93 Configuration menu 21 Consumables

> Drum cartridge 128 Toner cartridge 118

#### Control panel 10 Copy

2in1 88

Collate 93

Copy density 87

Duplex 91

ID card copy 89

Quality 85

Select media tray 87

Zoom ratio 85

Copy density 87

#### D

Device Options Setting tab 78 Direct print 79 Duplex 91 Duplex option 195

Index 211

| E                          | Tray2 154                     |
|----------------------------|-------------------------------|
| _                          | Media path 152                |
| Entering text 206          | Message Window 10             |
| Correcting text 209        | Messages 183                  |
| Input mode 208             | Misfeed problems 167          |
| Input precautions 209      | Clearing 152                  |
| Entering, direct 104       | Media path 152                |
| Envelope 41                | Preventing 151                |
| G                          | 0                             |
| Glossy Media 45            | One-touch dial key            |
| •                          | Specifying a recipient 104    |
| I                          | Original media                |
| •                          | Loading 69                    |
| ID card copy 89            | Output bin 64                 |
| Imageable area 46          | Overlay tab 77                |
| Input mode 208             | Overlay tab //                |
| Installation precautions 2 | P                             |
| K                          | Page margins 46               |
|                            | PageScope Web Connection 175  |
| Key operation 206          | Phone book                    |
|                            | List 105                      |
| L                          | Search 106                    |
| Labels 42                  | Plain paper 39                |
| Layout tab 77              | Postcard 43                   |
| Letterhead 43              | Preventing media misfeeds 151 |
| Loading document 69        | Print media 38                |
| Loading print media 47     | Imageable area 46             |
| Loading print modia 47     | Loading 47                    |
| NA                         | Storage 66                    |
| M                          | Print media type              |
| Machine                    | Envelope 41                   |
| Parts 3                    | Glossy Media 45               |
| Main screen 14             | Labels 42                     |
| Maintenance 134            | Letterhead 43                 |
| Media                      | Plain paper 39                |
| Clearing misfeeds 152      | Postcard 43                   |
| Path 152                   | Thick stock 40                |
| Preventing misfeeds 151    | Transparency 44               |
| Media misfeed              | Print quality 176             |
| ADF 165                    | Print screen 16               |
| Duplex option 164          | Printer driver 75             |
| Fuser 154                  | Setting 74                    |
| Transfer roller 154        |                               |
| Tray1 154                  |                               |

212 Index

## Q

Quality 85 Quality tab 77

#### R

#### Replace

Drum cartridge 128 Toner cartridge 118

## S

Scan 96

TWAIN driver 97

Scan mode settings 107

Scan to email

Basic scan to email operation 99

Scanned image size 108

Scanner driver 97

Select media tray 87

Service messages 191

Specifying a recipient 104

Direct entering 104

One-touch dial key 104

Speed dial 105

#### Specifying recipient 104

List 105

Phone book 105, 106

Search 106

#### Speed dial

Specifying recipient 105

#### Storage

Machine 147

Print media 66

System requirements 8

#### Т

Thick stock 40

**Transparency** 44

**Tray 2** 199

**Troubleshooting** 149

Media misfeed 167

Status, error, and service messages

183

TWAIN driver 97

#### V

Version tab 78

#### W

Watermark tab 77

## Z

Zoom ratio 85

Index 213

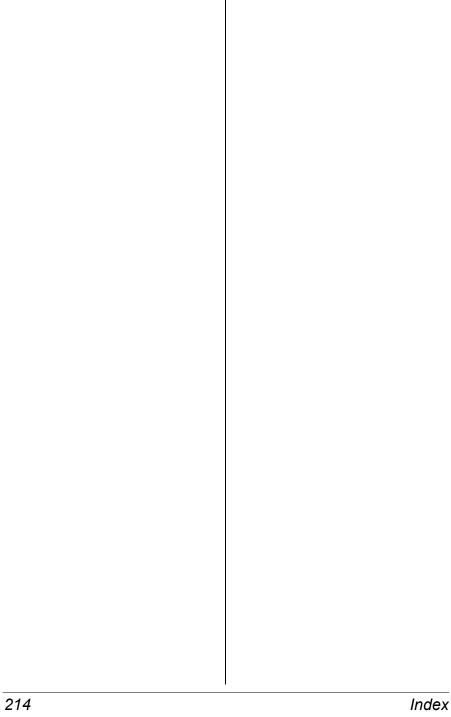

Free Manuals Download Website

http://myh66.com

http://usermanuals.us

http://www.somanuals.com

http://www.4manuals.cc

http://www.manual-lib.com

http://www.404manual.com

http://www.luxmanual.com

http://aubethermostatmanual.com

Golf course search by state

http://golfingnear.com

Email search by domain

http://emailbydomain.com

Auto manuals search

http://auto.somanuals.com

TV manuals search

http://tv.somanuals.com